# **CLUSTERPRO® X SingleServerSafe 3.3** *for Linux*

インストールガイド

2018.07.26 第8版

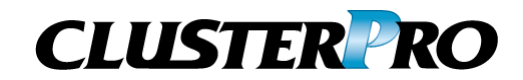

#### 改版履歴

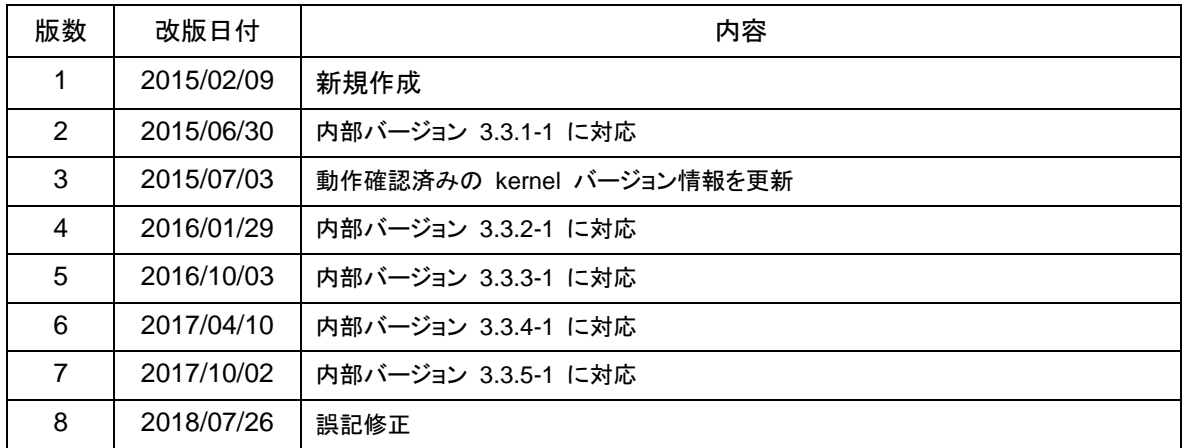

© Copyright NEC Corporation 2015. All rights reserved.

## 免責事項

本書の内容は、予告なしに変更されることがあります。

日本電気株式会社は、本書の技術的もしくは編集上の間違い、欠落について、一切責任をおいません。 また、お客様が期待される効果を得るために、本書に従った導入、使用および使用効果につきましては、 お客様の責任とさせていただきます。

本書に記載されている内容の著作権は、日本電気株式会社に帰属します。本書の内容の一部または全部 を日本電気株式会社の許諾なしに複製、改変、および翻訳することは禁止されています。

## 商標情報

CLUSTERPRO® は日本電気株式会社の登録商標です。

FastSync®は日本電気株式会社の登録商標です。

Linuxは、Linus Torvalds氏の米国およびその他の国における、登録商標または商標です。

RPMの名称は、Red Hat, Inc.の商標です。

Intel、Pentium、Xeonは、Intel Corporationの登録商標または商標です。

Microsoft、Windows、Windows Vista、Windows Server、Internet Exploroerは、米国Microsoft Corporationの米国およびその他の国における登録商標です。

Turbolinuxおよびターボリナックスは、ターボリナックス株式会社の登録商標です。

VERITAS、VERITAS ロゴ、およびその他のすべてのVERITAS 製品名およびスローガンは、VERITAS Software Corporation の商標または登録商標です。

Oracle、JavaおよびすべてのJava関連の商標およびロゴは Oracle やその関連会社の米国およびその他 の国における商標または登録商標です。

VMware は、米国およびその他の地域における VMware, Inc. の登録商標または商標です。

Novellは米国および日本におけるNovell, Inc.の登録商標です。

SUSEは米国Novellの傘下であるSUSE LINUX AGの登録商標です。

Citrix、Citrix XenServerおよびCitrix Essentialsは、Citrix Systems, Inc.の米国あるいはその他の国にお ける登録商標または商標です。

WebOTX は日本電気株式会社の登録商標です。

JBossは米国Red Hat, Inc.ならびにその子会社の登録商標です。

Apache Tomcat、Tomcat、Apacheは、Apache Software Foundationの登録商標または商標です。

Androidは、Google, Inc.の商標または登録商標です。

F5、F5 Networks、BIG-IP、およびiControl は、米国および他の国におけるF5 Networks, Inc. の商標また は登録商標です。

Equalizer は米Coyote Point Systems 社の登録商標です。

SVFはウイングアークテクノロジーズ株式会社の登録商標です。

本書に記載されたその他の製品名および標語は、各社の商標または登録商標です。

# 目次

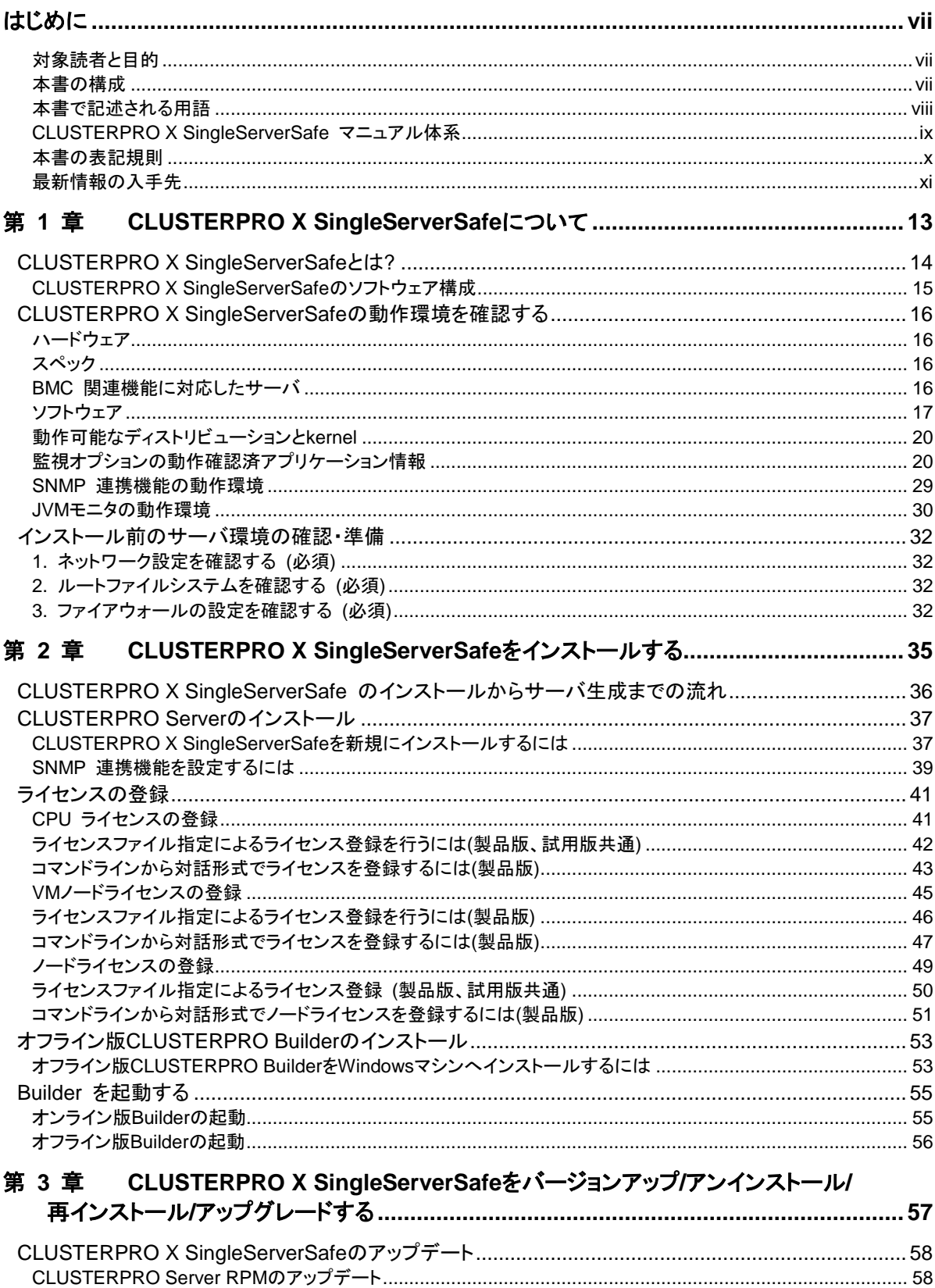

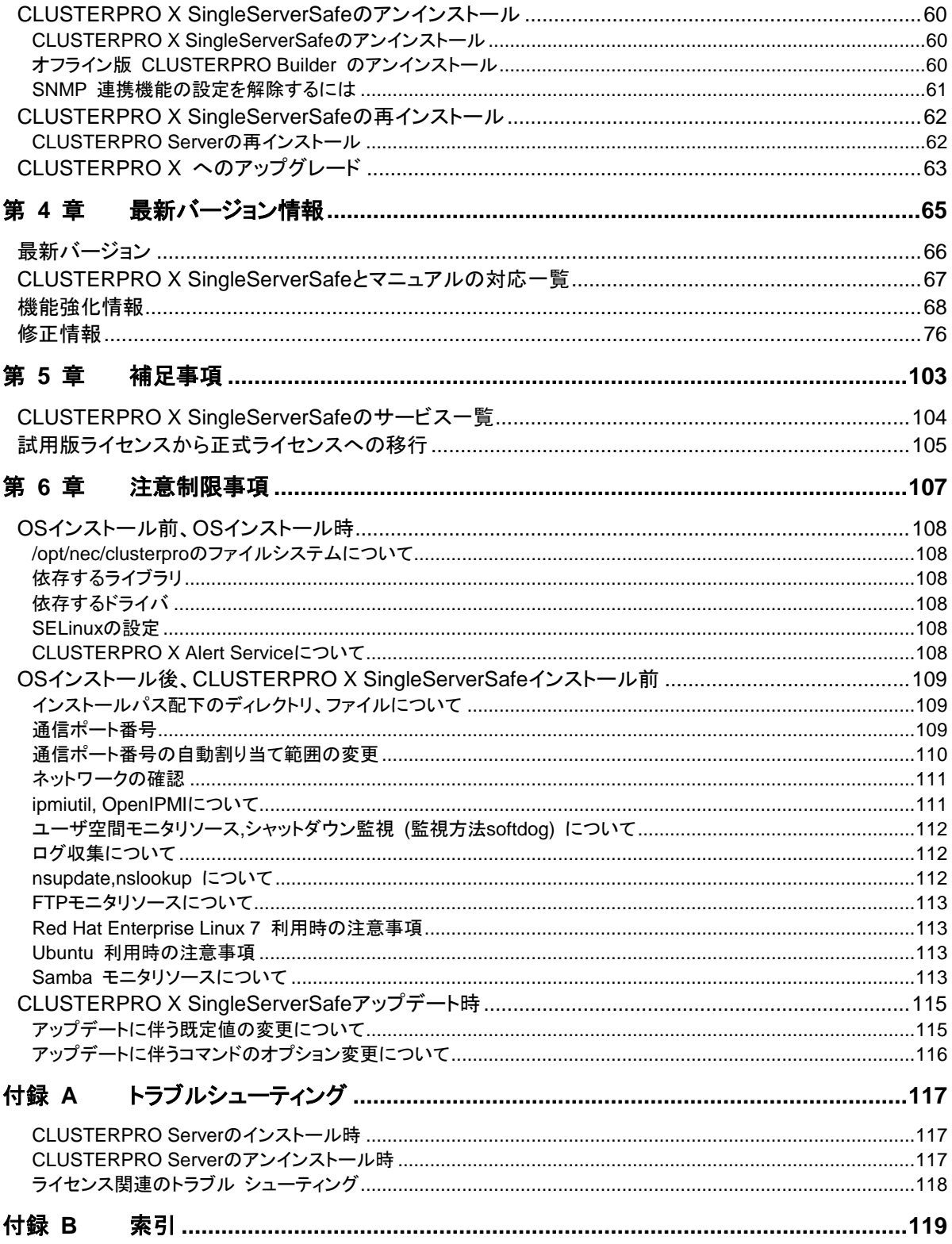

# <span id="page-6-0"></span>はじめに

## 対象読者と目的

<span id="page-6-1"></span>『CLUSTERPRO® X SingleServerSafe インストールガイド』は、CLUSTERPRO X SingleServerSafe を 使用したシステムの導入を行うシステムエンジニアと、システム導入後の保守・運用を行うシステム管理者を 対象読者とし、CLUSTERPRO X SingleServerSafe のインストール作業の手順について説明します。

## 本書の構成

<span id="page-6-2"></span>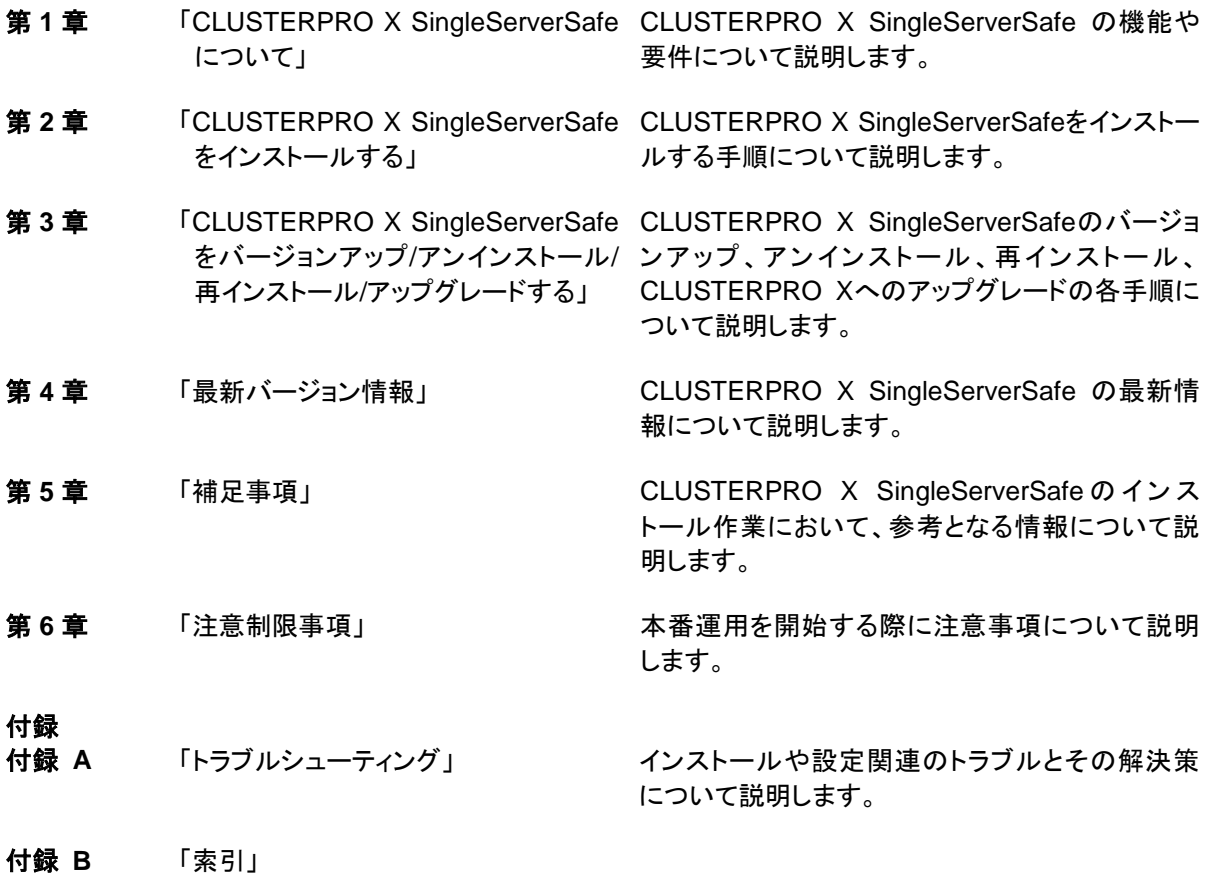

## <span id="page-7-0"></span>本書で記述される用語

本書で説明する CLUSTERPRO X SingleServerSafe は、クラスタリングソフトウェアである CLUSTERPRO X との操作性などにおける親和性を高めるために、共通の画面・コマンドを使用しています。 そのため、一部、クラスタとしての用語が使用されています。

以下ように用語の意味を解釈して本書を読み進めてください。

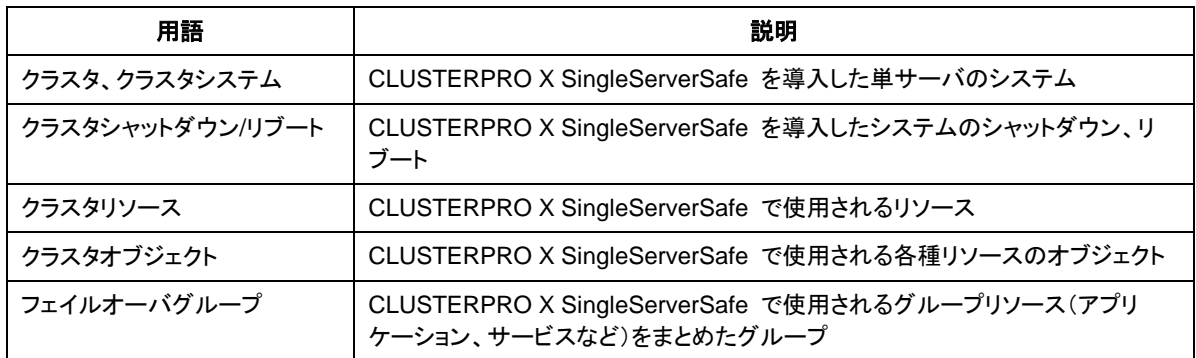

## **CLUSTERPRO X SingleServerSafe** マニュアル体系

<span id="page-8-0"></span>CLUSTERPRO X SingleServerSafe のマニュアルは、以下の 5 つに分類されます。各ガイドのタイトルと 役割を以下に示します。

#### 『**CLUSTERPRO X SingleServerSafe** インストールガイド』(Install Guide)

CLUSTERPRO X SingleServerSafe を使用したシステムの導入を行うシステムエンジニアを対象読者とし、 CLUSTERPRO X SingleServerSafe のインストール作業の手順について説明します。

#### 『**CLUSTERPRO X SingleServerSafe** 設定ガイド』(Configuration Guide)

CLUSTERPRO X SingleServerSafe を使用したシステムの導入を行うシステムエンジニアと、システム導 入後の保守・運用を行うシステム管理者を対象読者とし、CLUSTERPRO X SingleServerSafe の構築作業 の手順について説明します。

#### 『**CLUSTERPRO X SingleServerSafe** 操作ガイド』(Operation Guide)

CLUSTERPRO X SingleServerSafe を使用したシステム導入後の保守・運用を行うシステム管理者を対 象読者とし、CLUSTERPRO X SingleServerSafe の操作方法について説明します。

『**CLUSTERPRO X** 統合**WebManager** 管理者ガイド』(Integrated WebManager Administrator's Guide) CLUSTERPRO を使用したクラスタシステムを CLUSTERPRO 統合WebManager で管理するシステム 管理者、および統合WebManager の導入を行うシステム エンジニアを対象読者とし、統合WebManager を使用したクラスタ システム導入時に必須の事項について、実際の手順に則して詳細を説明します。

『**CLUSTERPRO X WebManager Mobile** 管理者ガイド』(WebManager Mobile Administrator's Guide) CLUSTERPRO を使用したクラスタシステムを CLUSTERPRO WebManager Mobile で管理するシステ ム管理者、およびWebManager Mobile の導入を行うシステム エンジニアを対象読者とし、WebManager Mobile を使用したクラスタ システム導入時に必須の事項について、実際の手順に則して詳細を説明しま す。

### 本書の表記規則

<span id="page-9-0"></span>本書では、注意すべき事項、重要な事項および関連情報を以下のように表記します。

#### 注: は、重要ではあるがデータ損失やシステムおよび機器の損傷には関連しない情報を表します。

重要: は、データ損失やシステムおよび機器の損傷を回避するために必要な情報を表します。

関連情報: は、参照先の情報の場所を表します。

また、本書では以下の表記法を使用します。

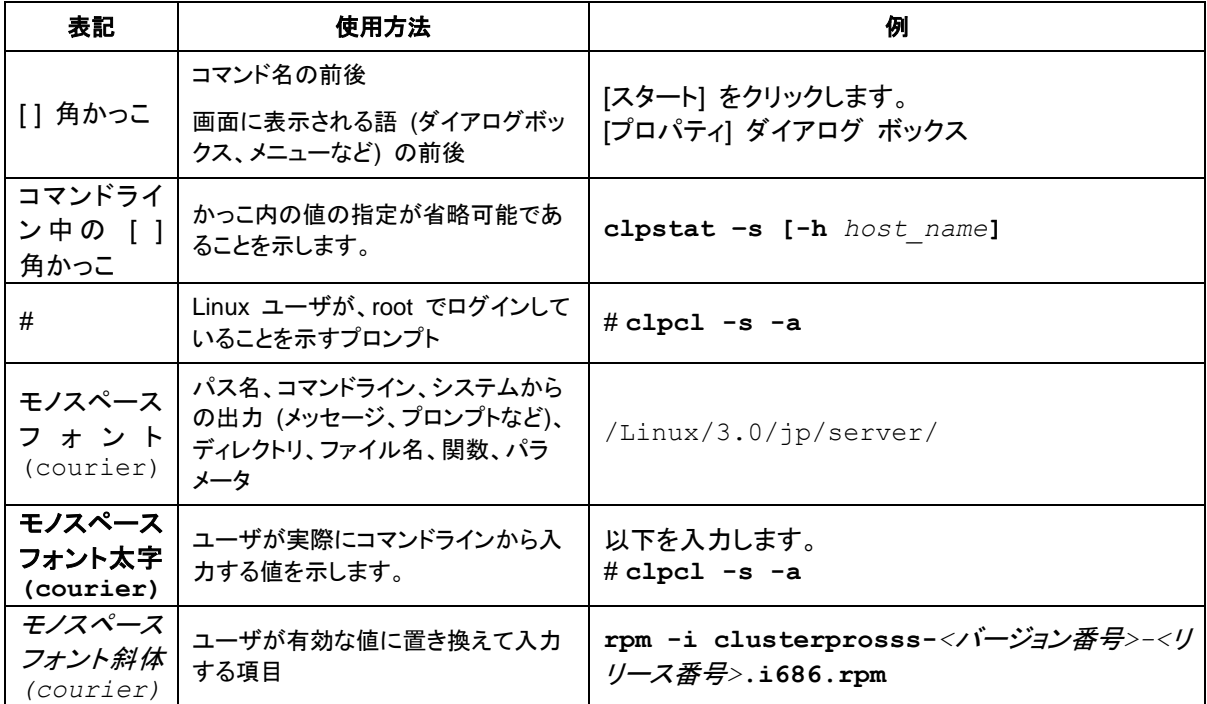

## <span id="page-10-0"></span>最新情報の入手先

最新の製品情報については、以下の Web サイトを参照してください。 <http://jpn.nec.com/clusterpro/>

# <span id="page-12-0"></span>第 **1** 章 **CLUSTERPRO X SingleServerSafe** について

本章では、CLUSTERPRO X SingleServerSafe の機能や要件について説明します。

本章で説明する項目は以下の通りです。

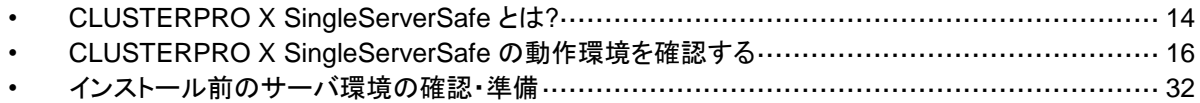

## <span id="page-13-0"></span>**CLUSTERPRO X SingleServerSafe** とは**?**

CLUSTERPRO X SingleServerSafe は、サーバにセットアップすることで、サーバ上のアプリ ケーションやハードウェアの障害を検出し、障害発生時には、アプリケーションの再起動や サーバの再起動を自動的に実行することで、サーバの可用性を向上させる製品です。

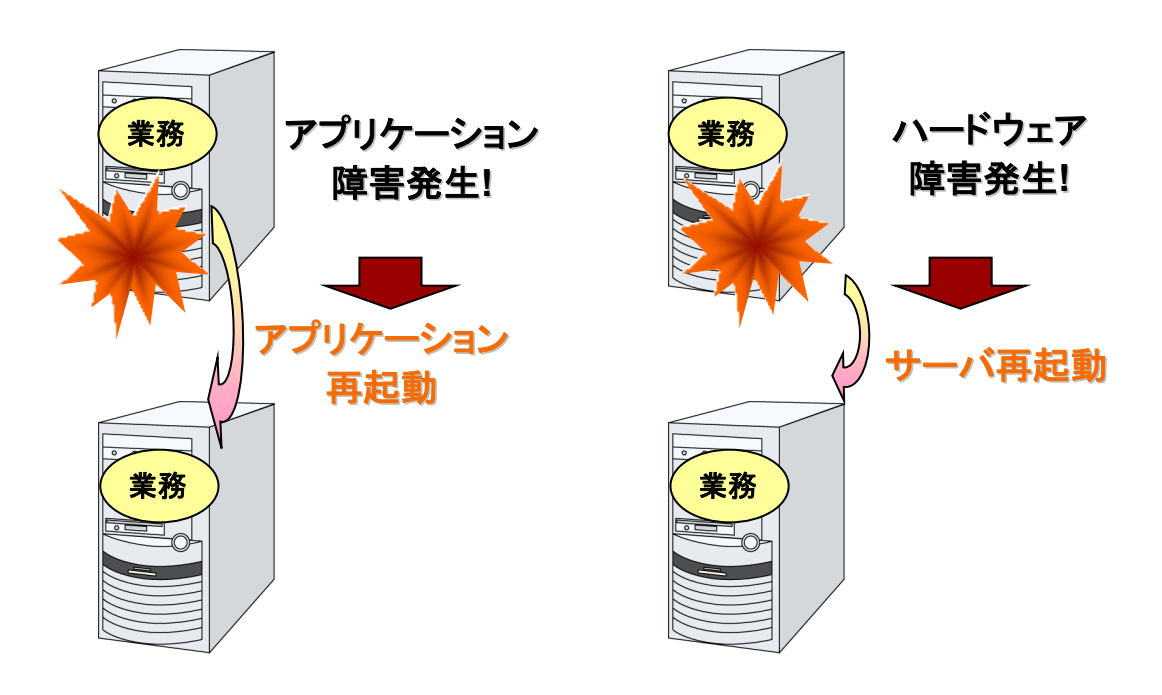

関連情報: CLUSTERPRO X SingleServerSafe の詳細については、『CLUSTERPRO X SingleServerSafe 設定ガイド』のセクション I 「CLUSTERPRO X SingleServerSafe の概 要」を参照してください。

### <span id="page-14-0"></span>**CLUSTERPRO X SingleServerSafe** のソフトウェア構成

CLUSTERPRO X SingleServerSafe は、以下の 3 つのソフトウェアで構成されています。

CLUSTERPRO Server

CLUSTERPRO X SingleServerSafe のメインモジュールです。サーバにインストールし ます。

WebManager

CLUSTERPRO X SingleServerSafe の運用管理を行うための管理ツールです。 ユーザインターフェースとして Web ブラウザを利用します。実体は CLUSTERPRO Server に組み込まれているため、インストール作業は不要です。

Builder

CLUSTERPRO X SingleServerSafe の構成情報を作成するためのツールです。 WebManager の設定モードとして動作するオンライン版と、管理端末に個別にインストー ルするオフライン版があり、オンライン版は WebManager に組み込まれています。 WebManager と同じく、ユーザインターフェースとして Web ブラウザを利用します。

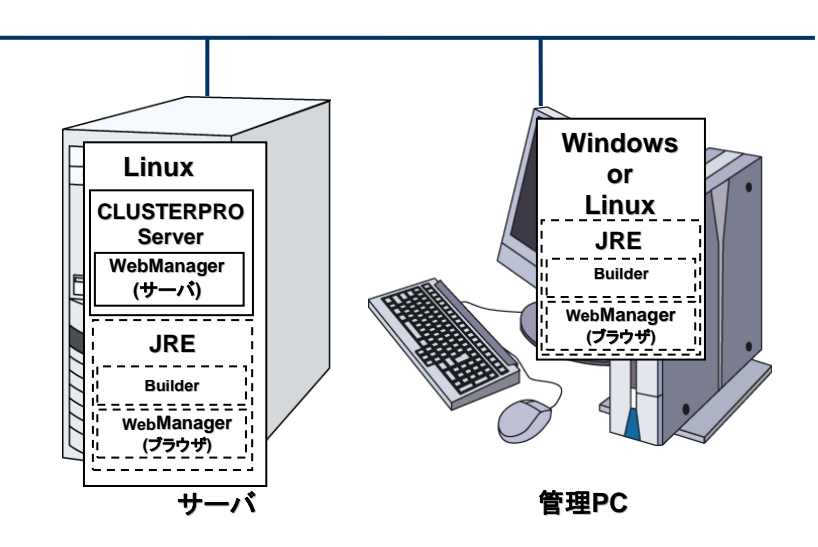

WebManager と Builder は Java VM 上で動作する Java アプレットです。JRE(Java Runtime Environment) がインストールされているマシン上で動作させることが可能です。 Windows 上でも Linux 上でも動作させることが可能です。

よって、CLUSTERPRO X SingleServerSafe のインストールサーバに JRE をインストールす れば、そのサーバ上で WebManager および Builder を使用することができます。

## <span id="page-15-0"></span>**CLUSTERPRO X SingleServerSafe** の動作環境を 確認する

## <span id="page-15-1"></span>ハードウェア

CLUSTERPRO X SingleServerSafe は以下のアーキテクチャのサーバで動作します。

- $\triangleleft$  IA32
- ◆ x86 64

## <span id="page-15-2"></span>スペック

CLUSTERPRO Server で必要なスペックは下記の通りです。

- Ethernet ポート
- CD-ROM ドライブ

オフライン版 Builder を使用して構築、構成変更する場合は、下記のいずれかが必要です。 オンライン版 Builder を使用して構成情報を反映する場合は、必要ありません。

- FD ドライブ、USB メモリなどのリムーバブルメディア
- オフライン版 Builder を動作させるマシンとファイルを共有する手段

## <span id="page-15-3"></span>**BMC** 関連機能に対応したサーバ

物理マシンの強制停止機能が利用可能な確認済みサーバは下記の通りです。下記は一例で あり、これ以外の製品も利用可能です。

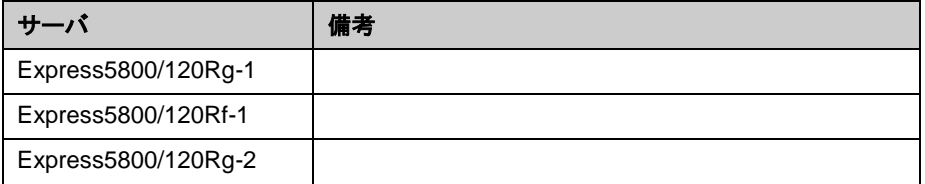

## <span id="page-16-0"></span>ソフトウェア

CLUSTERPRO X SingleServerSafe の基本モジ ュールは 、 CLUSTERPRO Server、 CLUSTERPRO WebManager、CLUSTERPRO Builder の 3 つで構成されています。各モ ジュールをインストールするマシンごとに、動作環境を確認してください。以下に、基本的な動 作環境 (CLUSTERPRO X SingleServerSafe 3.3 for Linux の場合) を示します。

◆ CLUSTERPRO Server をサポートするオペレーティングシステムの詳細

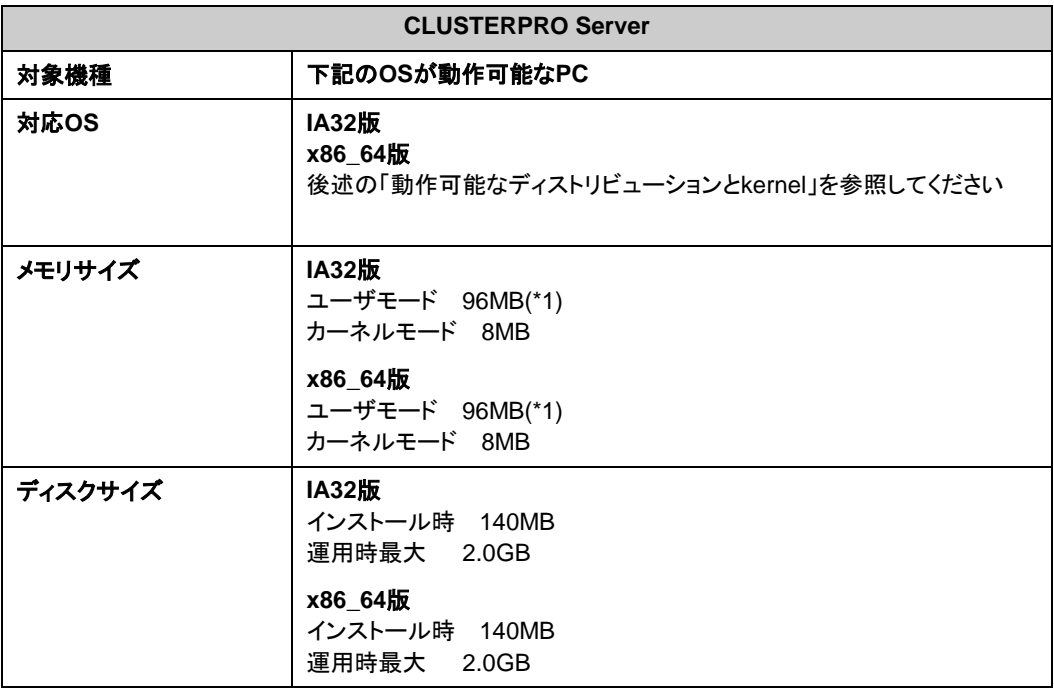

以下にモジュール別の動作環境一覧を示します。

(\*1) オプション類を除く

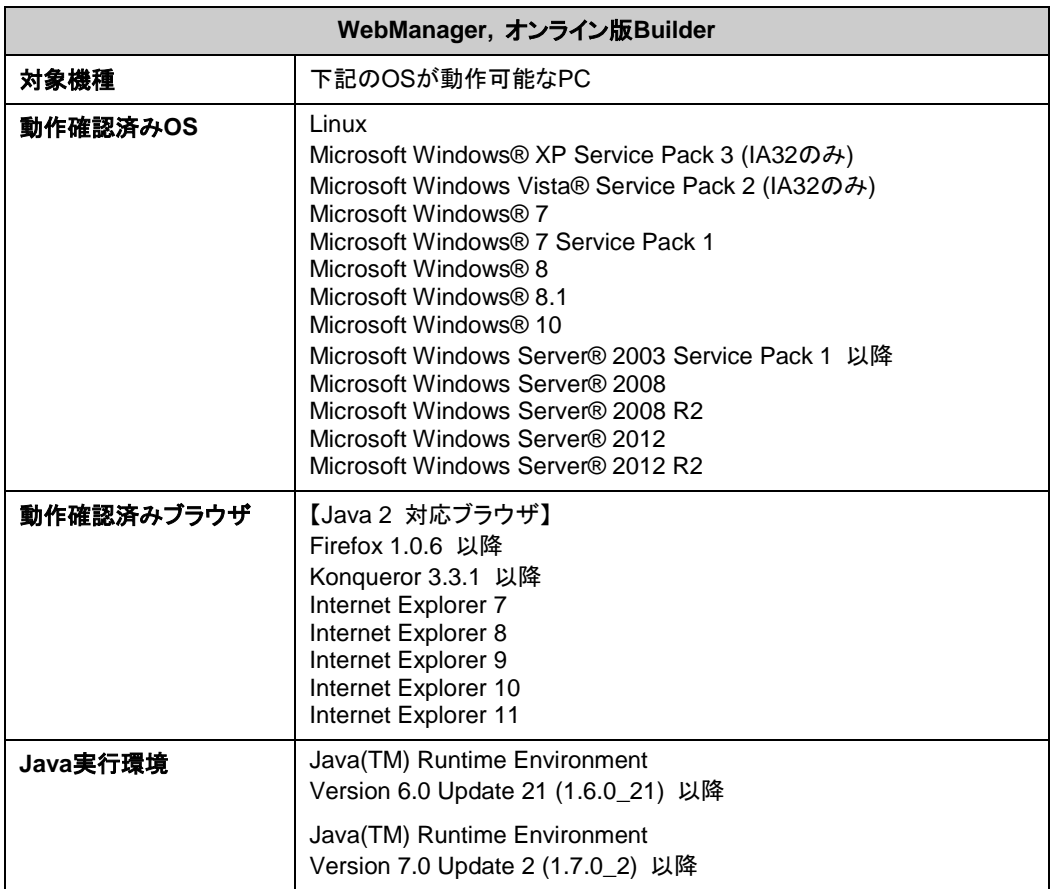

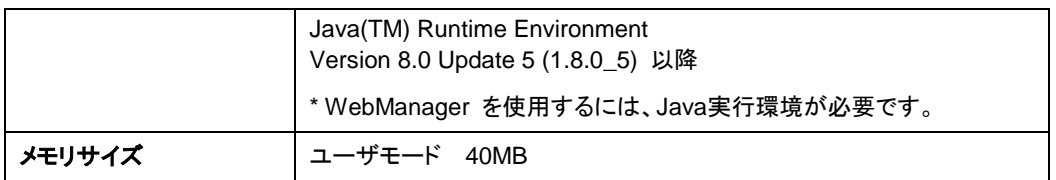

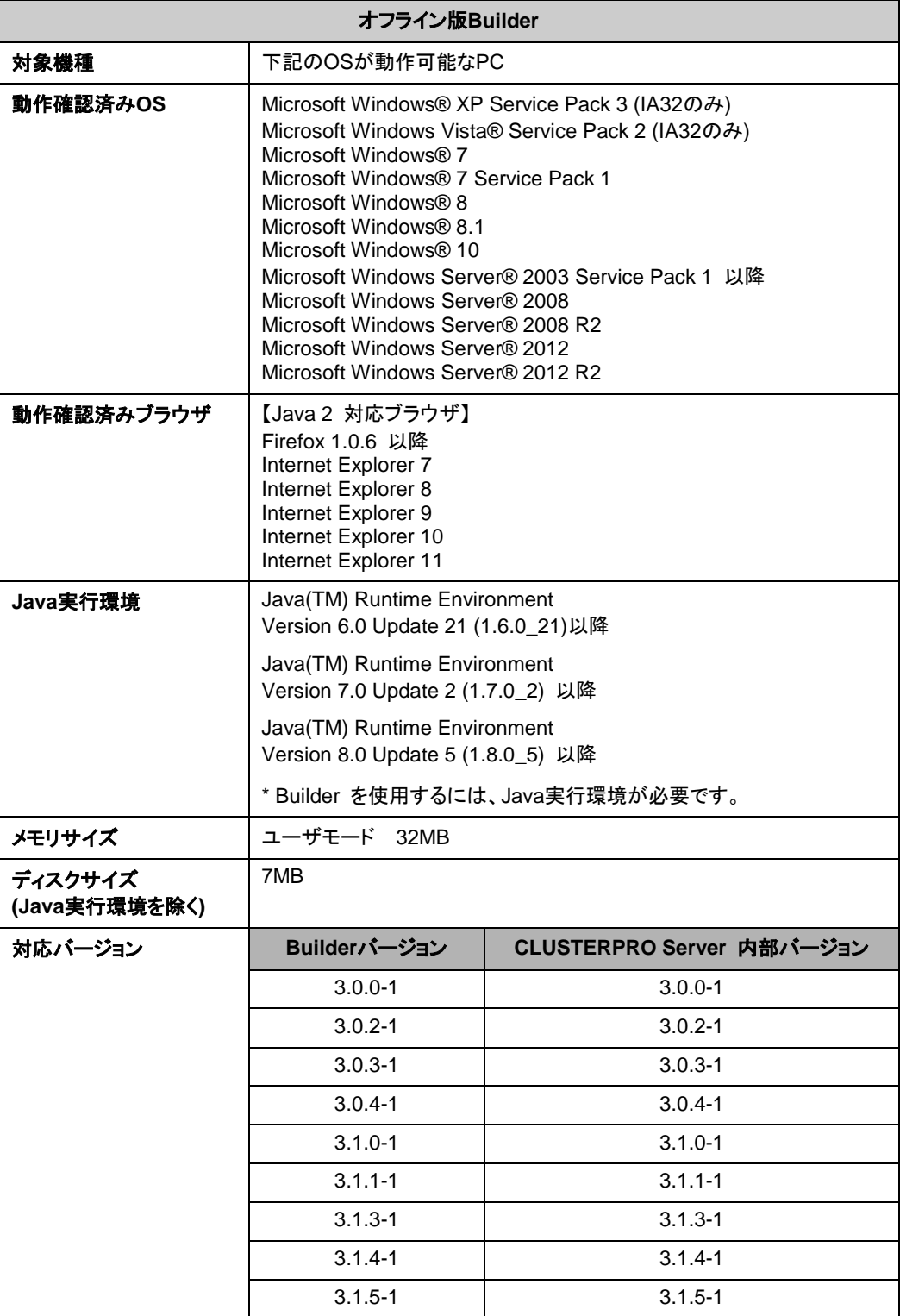

#### [第](#page-12-0) 1 章CLUSTERPRO [X SingleServerSafe](#page-12-0) について

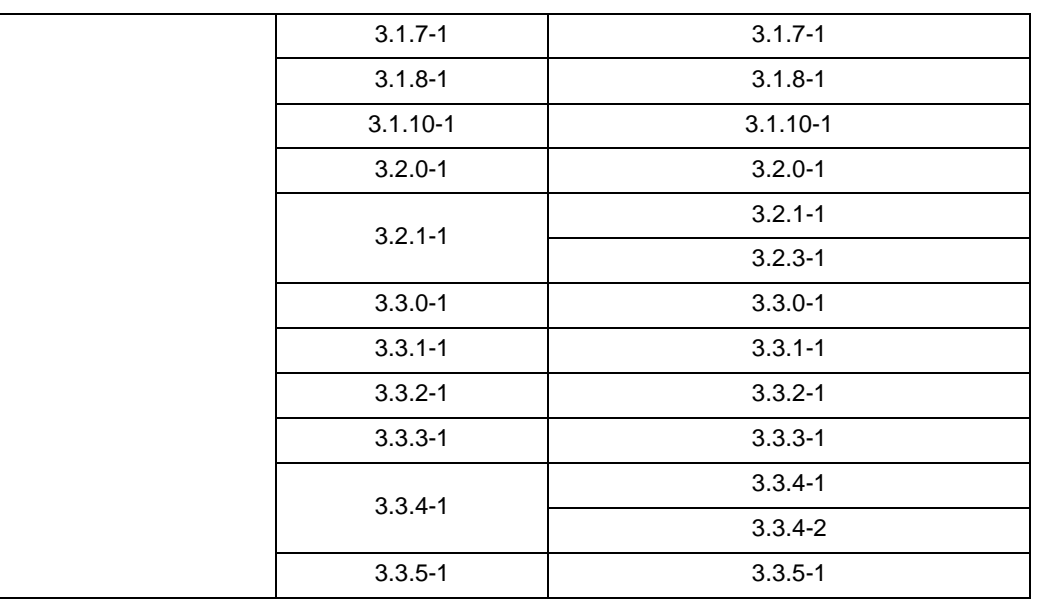

注 **1**: x86\_64 のマシン上で Builder を動作させるには 32bit 用の Java Runtime を使用す る必要があります。

注 **2**:WebManager 及び Builder は x86\_64 のブラウザ上では動作しません。Builder を 動作させるには IA32 用のブラウザを使用する必要があります。

注 **3**: バージョン 3.1.8-1 以前のオフライン版 Builder は Java Runtime Environment Version 7 Update 25 で動作しません。

注 **4**: オフライン版 Builder は Java Runtime Environment Version 7 Update 45 で動作し ません。

注 **5**: Internet Explorer 9 をご利用の場合、http://<IP アドレス>:29003 で WebManager に接続する場合、事前に該当の IP アドレスを [ローカル イントラネット] の [サイト] に登録す る必要があります。

## <span id="page-19-0"></span>動作可能なディストリビューションと **kernel**

CLUSTERPRO X SingleServerSafe 独自の kernel モ ジ ュ ー ル が あ る た め 、 CLUSTERPRO Server の動作環境は kernel モジュールのバージョンに依存します。

動作確認済みのディストリビューションと kernel バージョンについては、以下の Web サイトを 参照してください。

[CLUSTERPRO](https://jpn.nec.com/clusterpro/clp/index.html) 製品 Web サイト → 動作環境

→ kernel 一覧

注: CLUSTERPRO が対応する CentOS の kernel バージョンは、Red Hat Enterprise Linux の対応 kernel バージョンを確認してください。

### <span id="page-19-1"></span>監視オプションの動作確認済アプリケーション情報

モニタリソースの監視対象のアプリケーションのバージョンの情報

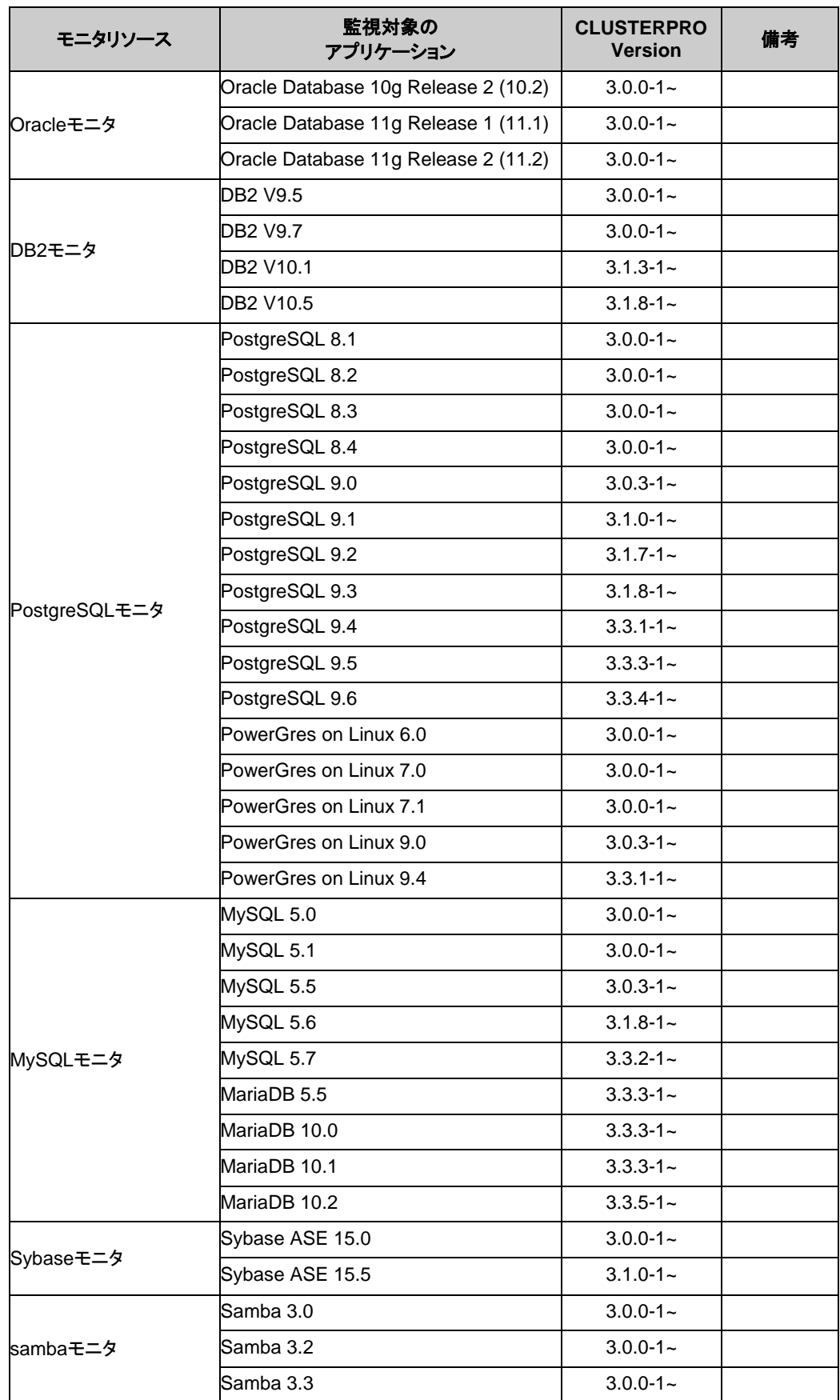

IA32

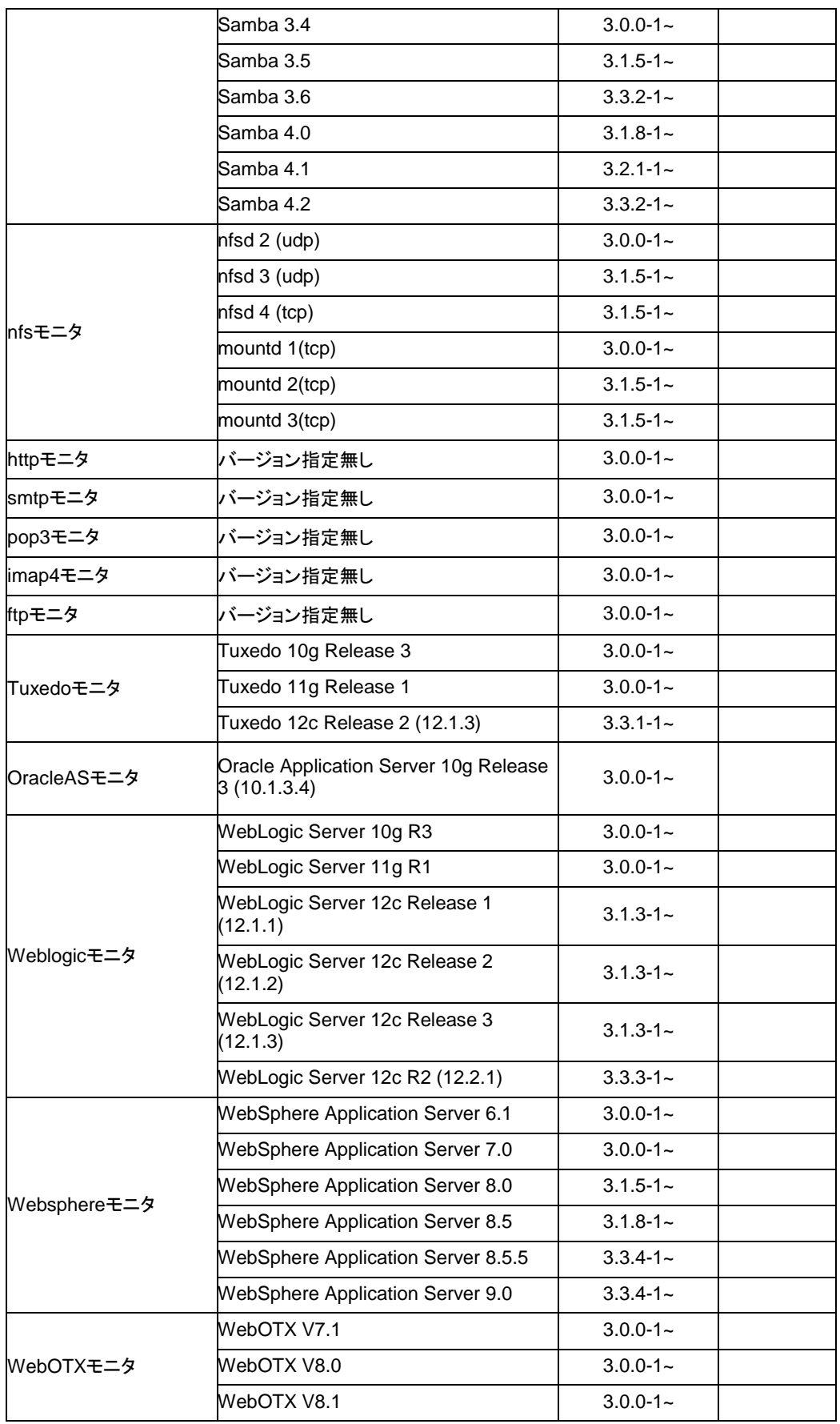

CLUSTERPRO X SingleServerSafe 3.3 for Linux インストールガイド

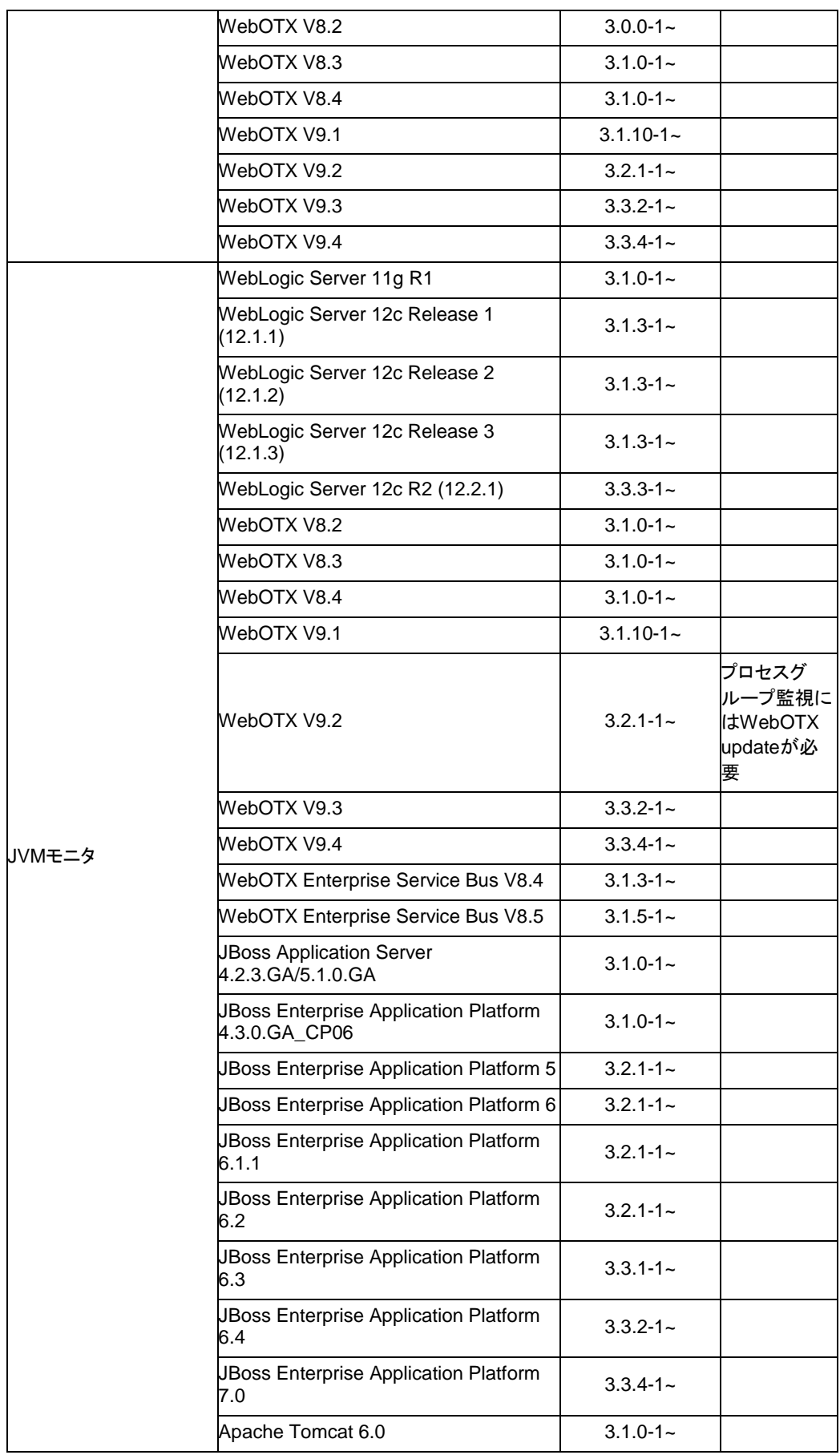

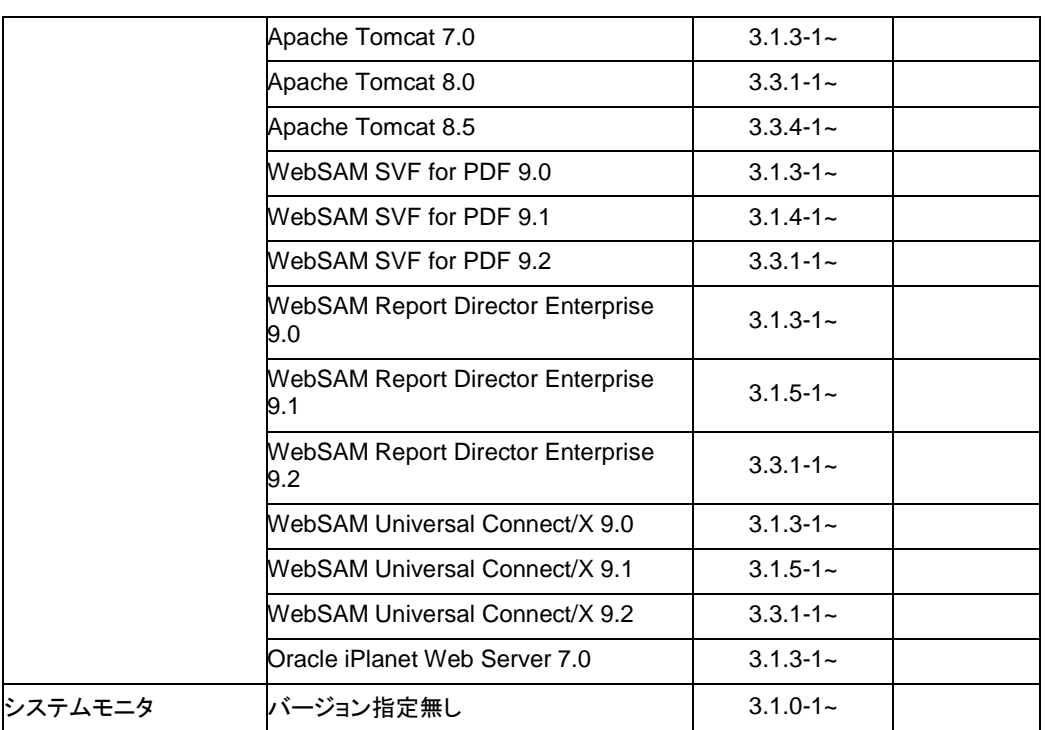

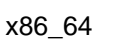

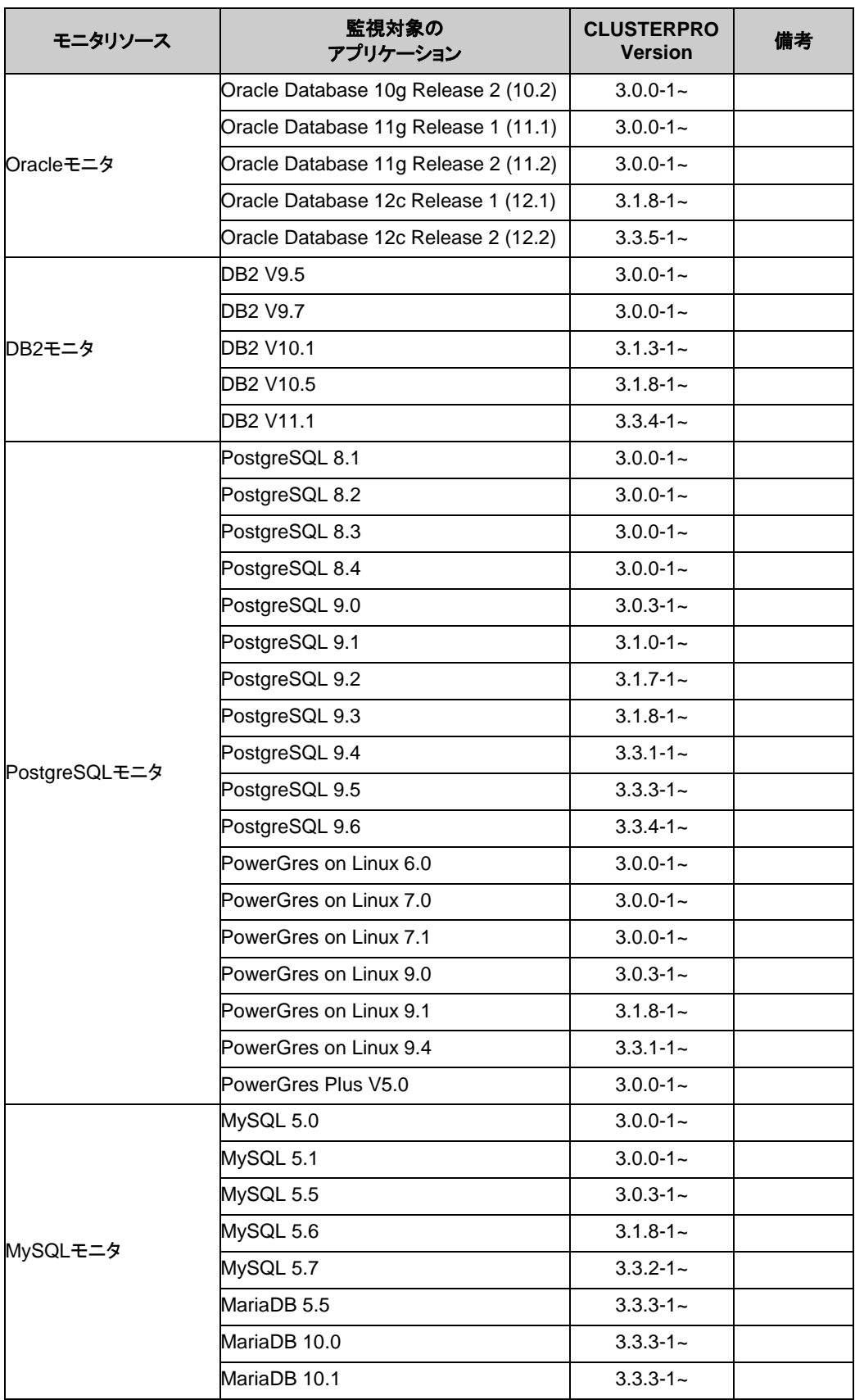

#### [第](#page-12-0) 1 章CLUSTERPRO [X SingleServerSafe](#page-12-0) について

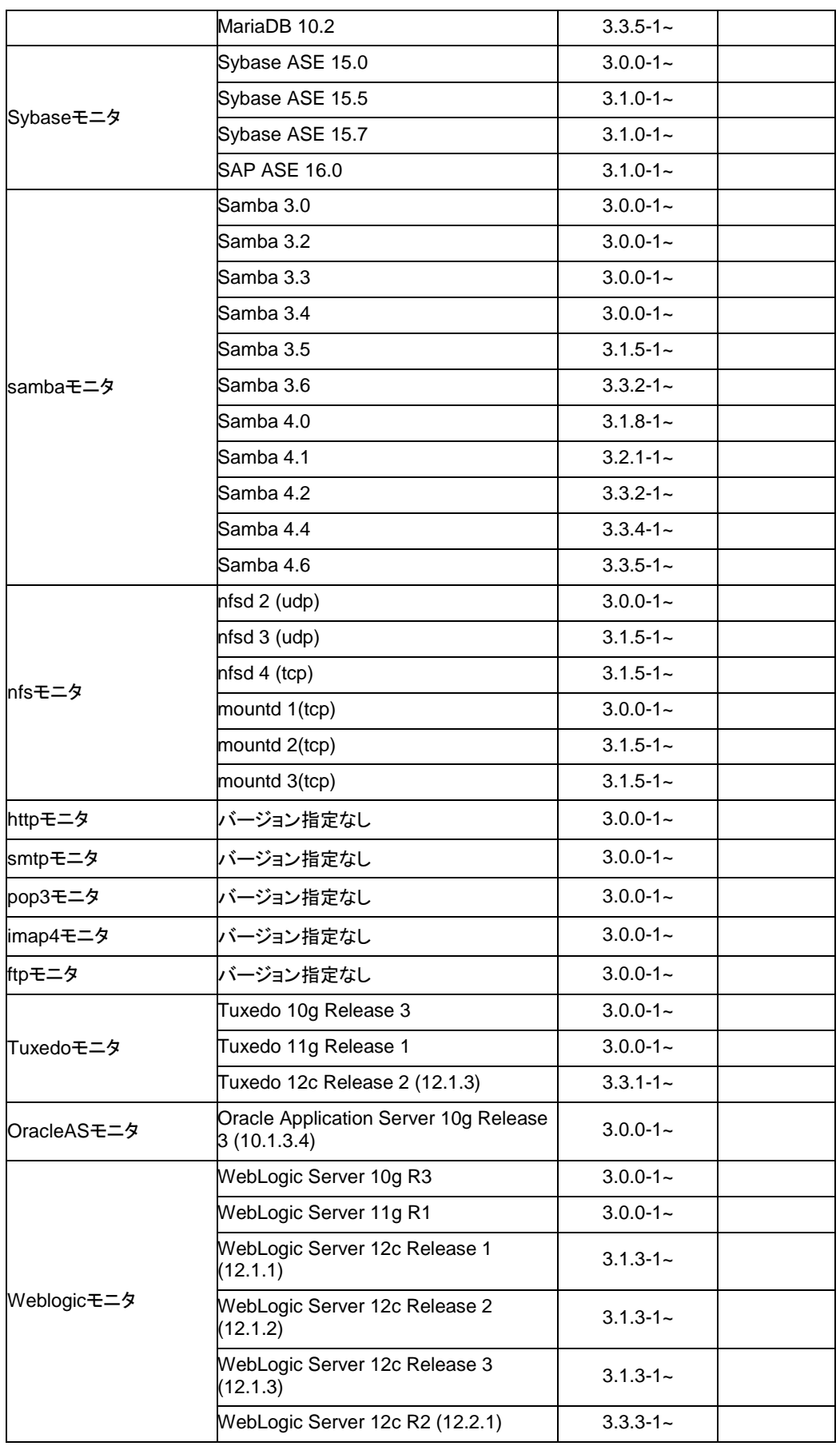

CLUSTERPRO X SingleServerSafe 3.3 for Linux インストールガイド

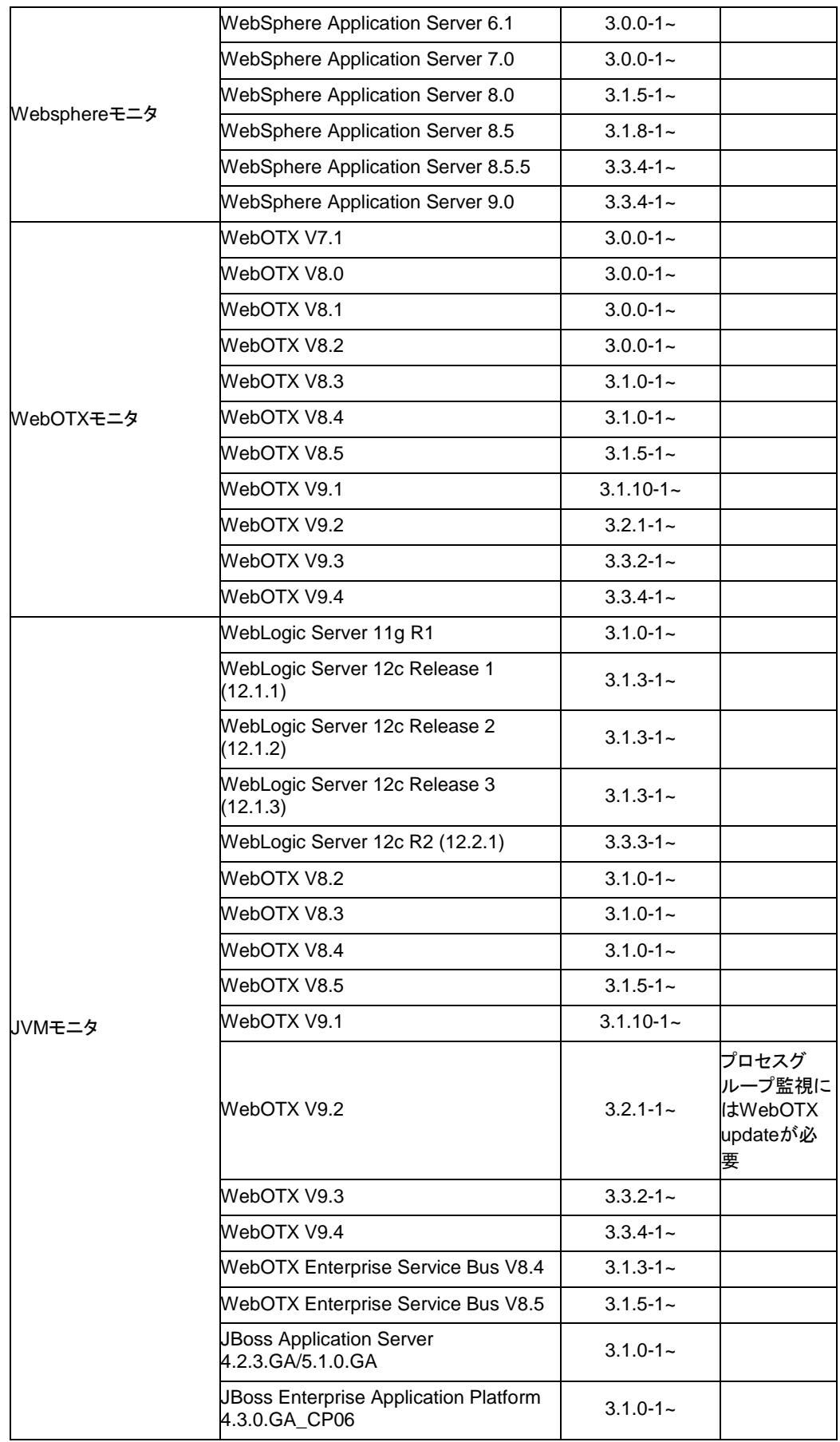

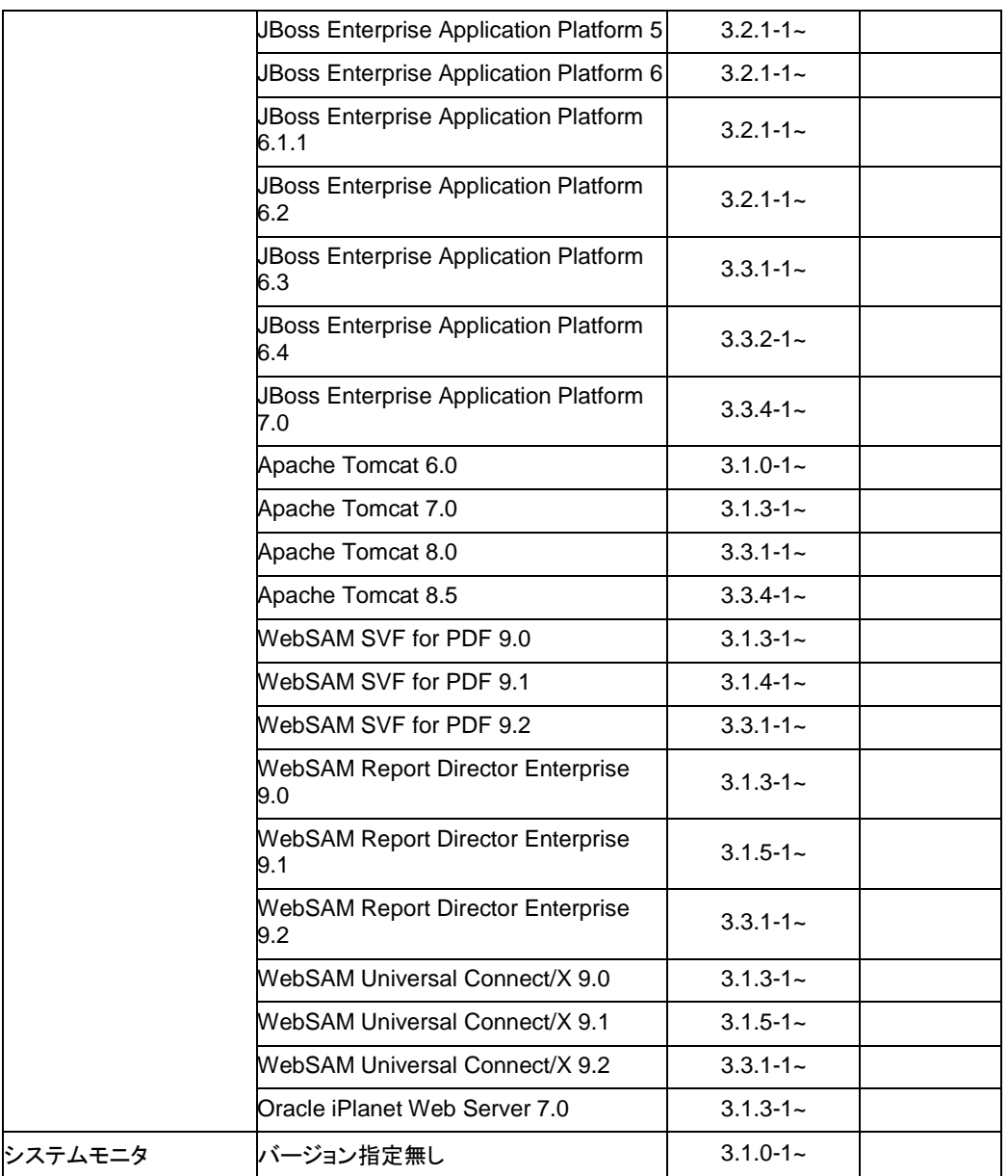

注: x86\_64 環境で監視オプションをご利用される場合、監視対象のアプリケーションも x86\_64 版のアプリケーションをご利用ください。

## <span id="page-28-0"></span>**SNMP** 連携機能の動作環境

SNMP 連携機能の動作確認を行った SNMP エージェントを下記に提示します。

#### IA32

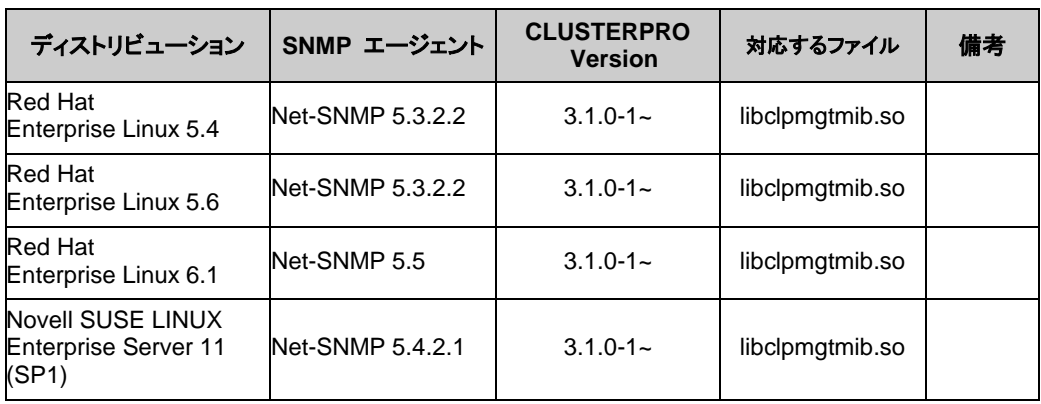

#### x86\_64

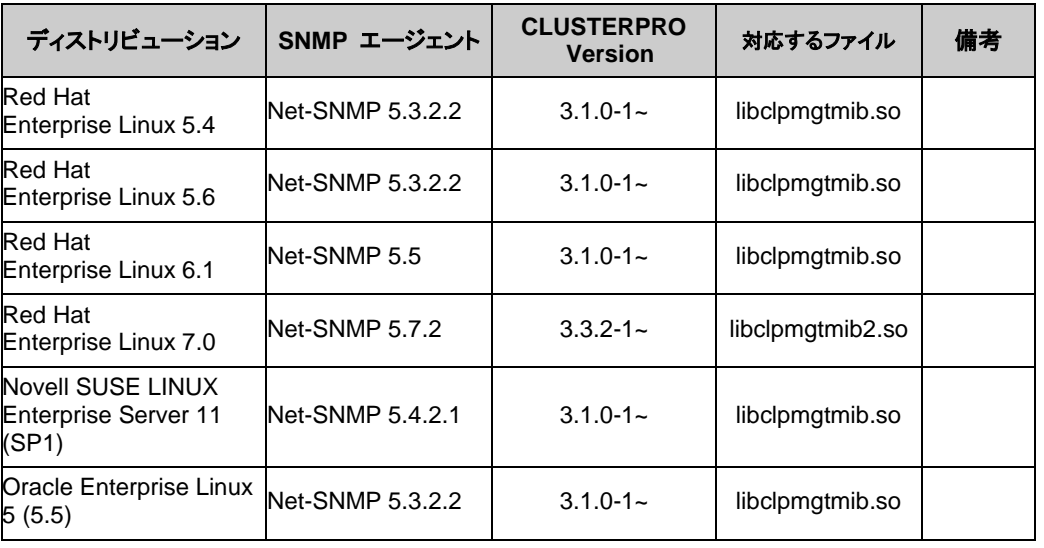

注:Novell SUSE LINUX Enterprise Server における SNMP 情報取得は、Novell SUSE LINUX Enterprise Server 11 (SP1) 以降でご利用ください。

### <span id="page-29-0"></span>**JVM** モニタの動作環境

JVM モニタを使用する場合には、Java 実行環境が必要です。また、JBoss Enterprise Application Platform 6 以降のドメインモードを監視する場合は、Java® SE Development Kit が必要です。

Java(TM) Runtime Environment Version 6.0 Update 21 (1.6.0\_21) 以降

Java(TM) SE Development Kit Version 6.0 Update 21(1.6.0\_21) 以降

Java(TM) Runtime Environment Version 7.0 Update 6 (1.7.0\_6) 以降

Java(TM) SE Development Kit Version 7.0 Update 1 (1.7.0\_1) 以降

Java(TM) Runtime Environment

Version 8.0 Update 11 (1.8.0\_11) 以降

Java(TM) SE Development Kit Version 8.0 Update 11 (1.8.0\_11) 以降

Java(TM) Runtime Environment Version 9.0 (1.9.0) 以降

Java(TM) SE Development Kit Version 9.0 (1.9.0) 以降

Open JDK Version 6.0 (1.6.0) 以降 Version 7.0 Update 45 (1.7.0\_45) 以降 Version 8.0 (1.8.0) 以降 Version 9.0 (1.9.0) 以降

JVM モニタ ロードバランサ連携機能の動作確認を行ったロードバランサを下記に提示しま す。

IA32

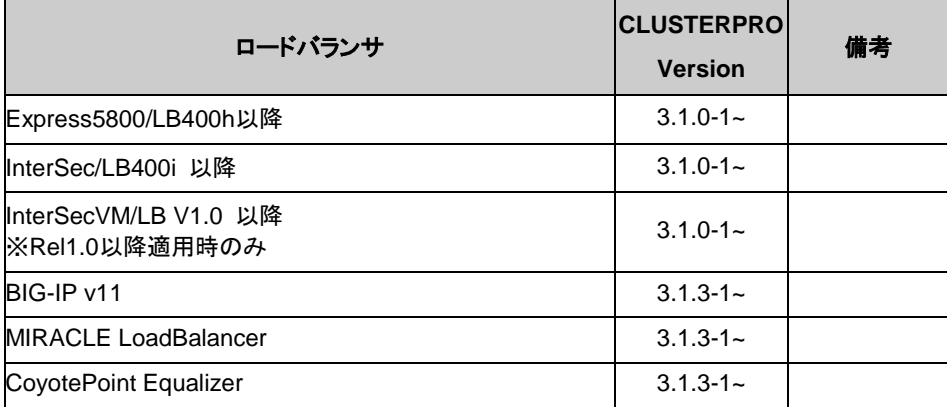

#### x86\_64

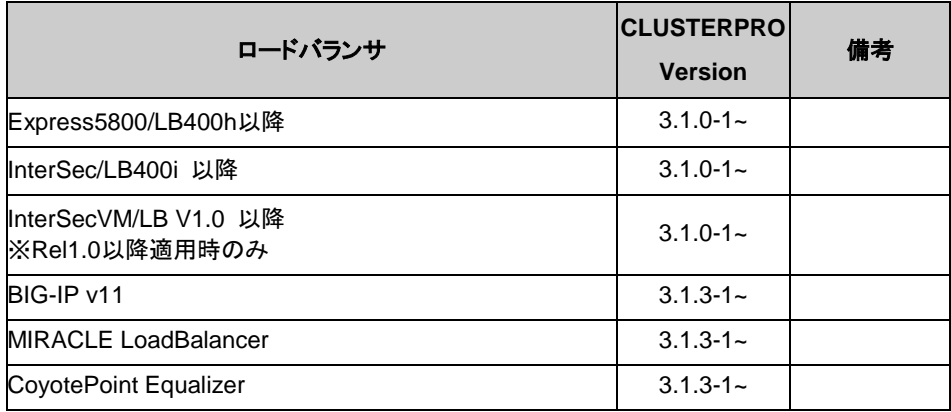

## <span id="page-31-0"></span>インストール前のサーバ環境の確認・準備

実際にハードウェアの設置を行った後に、以下を確認してください。

- **1.** ネットワークの確認 (必須)
- **2.** ルート ファイル システムの確認 (必須)
- **3.** ファイアウォールの確認 (必須)

## <span id="page-31-1"></span>**1.** ネットワーク設定を確認する **(**必須**)**

ifconfig コマンドや ping コマンドを使用して以下のネットワークの状態を確認してください。

- IP アドレス
- ◆ ホスト名

## <span id="page-31-2"></span>**2.** ルートファイルシステムを確認する **(**必須**)**

OS のルートファイルシステムには、ジャーナリング可能なファイルシステムの使用を推奨しま す。Linux (バージョン 2.6 以降) がサポートしているジャーナリングファイルシステムには、 ext3、JFS、ReiserFS 、XFS などがあります。

重要**:** ジャーナリングシステムに対応していないファイルシステムを使用した場合、サーバや OS の停止(正常なシャットダウンが行えなかった場合)から再起動した場合、インタラクティブな コマンドの実行(root ファイルシステムの fsck の実行)が必要になります。

## <span id="page-31-3"></span>**3.** ファイアウォールの設定を確認する **(**必須**)**

CLUSTERPRO X SingleServerSafe は、デフォルトで以下のポート番号を使用します。この ポート番号について Builder で変更が可能です。これらのポート番号には、CLUSTERPRO X SingleServerSafe 以外のプログラムからアクセスしないようにしてください。また、ファイア ウォールの設定を行う場合には、CLUSTERPRO X SingleServerSafe が下記のポート番号 にアクセスできるようにしてください。

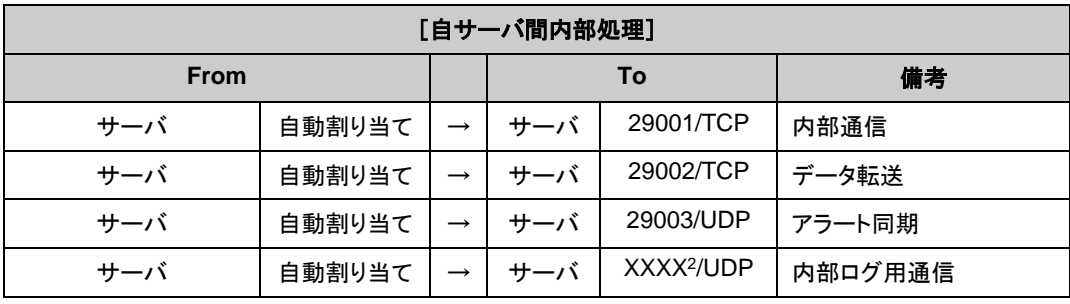

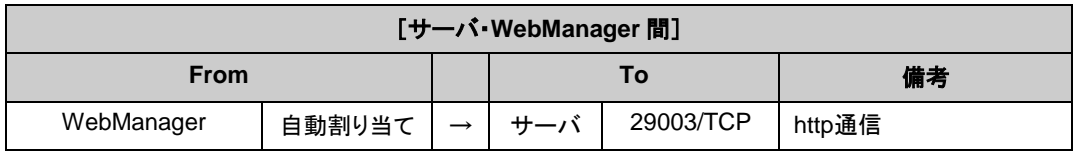

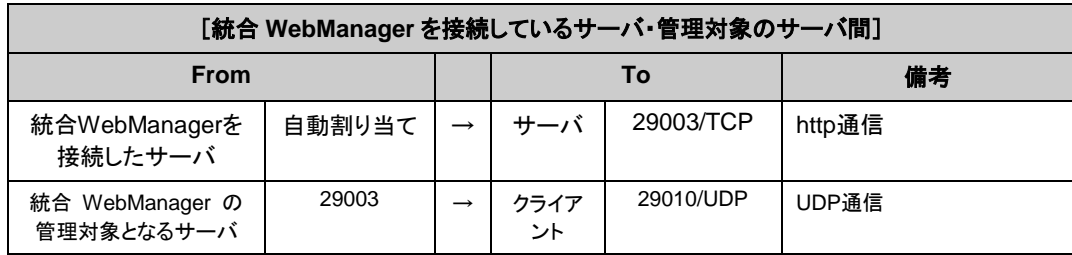

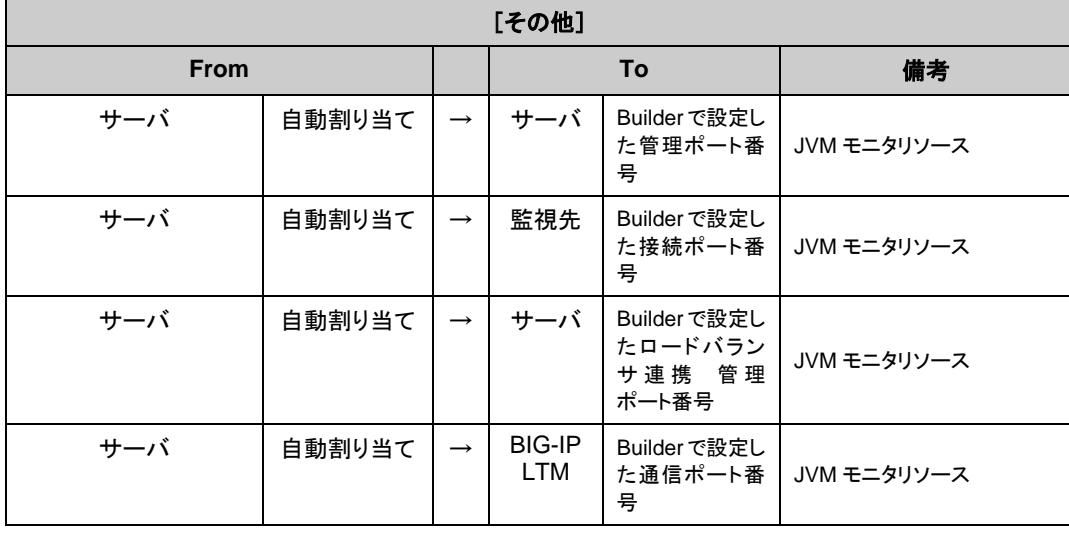

注 **1:** 自動割り当てでは、その時点で使用されていないポート番号が割り当てられます。

注 **2:** [クラスタプロパティ] の [ポート番号タブでログの通信方法に [UDP] を選択し、ポート番 号で設定したポート番号を使用します。デフォルトのログの通信方法 [UNIX ドメイン] では通 信ポートは使用しません。

# <span id="page-34-0"></span>第 **2** 章 **CLUSTERPRO X SingleServerSafe** をインストールする

本章では、CLUSTERPRO X SingleServerSafe のインストール手順について説明します。CLUSTERPRO X SingleServerSafe のインストールには、CLUSUTERPRO SingleServerSafe のメインモジュールである CLUSTERPRO Server をインストールします。 オフライン版 Builder を使用して SingleServerSafe を構築 するためのマシンを別途用意している場合は、そのマシンに対してオフライン版 Builder のインストールを 行ってください。

本章で説明する項目は以下のとおりです。

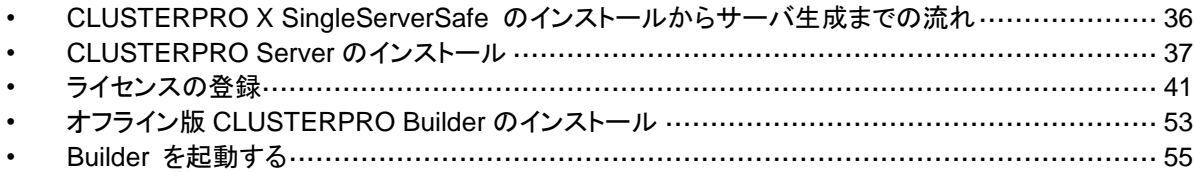

## <span id="page-35-0"></span>**CLUSTERPRO X SingleServerSafe** のインストー ルからサーバ生成までの流れ

本章で説明する CLUSTERPRO X SingleServerSafe のインストールからシステム生成、ラ イセンス登録、インストール確認までの流れを以下に示します。

本章の手順に進む前に、必ず本書の[「第](#page-12-0) 1 章 CLUSTERPRO [X SingleServerSafe](#page-12-0) につい [て」](#page-12-0)を読み、必要な動作環境や構成内容について確認してください。

#### 1. CLUSTERPRO Server のインストール

構成するサーバに、CLUSTERERPRO SingleServerSafe のメインのモジュールである CLUSTERPRO Server をインストールします。

#### 2. ライセンスの登録

clplcnsc コマンドでライセンスを登録します。

#### 3. CLUSTERPRO Builder を使用した構成情報の作成

CLUSTERPRO Builder を利用して、構成情報を作成します。 『CLUSTERPRO X SingleServerSafe 設定ガイド』の第 2 章「構成情報を作成する」を 参照して下さい。

#### 4.サーバの生成

Builder で作成した構成情報を適用することで、サーバを生成します。

オンライン版 Builder を使用して構成情報を作成した場合は、オンライン版 Builder または clpcfctrl コマンドを使用して構成情報を適用します。

オフライン版 Builder を使用して構成情報を作成した場合は、clpcfctrl コマンドを使用して 構成情報を適用します。

『CLUSTERPRO X SingleServerSafe 設定ガイド』の第 2 章「構成情報を作成する」を 参照して下さい。

#### 5. CLUSTERPRO WebManager を使用した設定確認

CLUSTERPRO WebManager を利用して、サーバの状態を確認します。 『CLUSTERPRO X SingleServerSafe 設定ガイド』の第 3 章「システムを確認する」を 参照して下さい。

関連情報: 本書の流れに従って操作を行うためには、本書の手順に従いながら、随時 『CLUSTERPRO X SingleServerSafe 設定ガイド』を参照する必要があります。また、動作環 境やリリース情報などの最新情報は、本書の[「第](#page-12-0) 1 章 [CLUSTERPRO](#page-12-0) X [SingleServerSafe](#page-12-0) について」や[「第](#page-64-0) 4 章 [最新バージョン情報」](#page-64-0)を確認してください。
## **CLUSTERPRO Server** のインストール

構築するサーバマシンに、CLUSTERPRO X SingleServerSafe のメインモジュールである CLUSTERPRO Server をインストールします。

インストール時にはライセンス登録が要求されます。必要なライセンスファイルまたはライセン スシートを用意しておきます。

### **CLUSTERPRO X SingleServerSafe** を新規にインストールするには

以下の手順に従って、CLUSTERPRO X SingleServerSafe をインストールします。

#### 注:

- **•** CLUSTERPRO Server の RPM / deb パッケージ は root ユーザでインストールしてく ださい。
- **•** CLUSTERPRO X SingleServerSafe の CD 媒体には、新しい kernel に対応した rpm が 含まれていない場合があります。運用環境での kernelバージョンと 本書「[CLUSTERPRO](#page-15-0)  X SingleServerSafe [の動作環境を確認する」](#page-15-0)の[「動作可能なディストリビューションと](#page-19-0) [kernel](#page-19-0)」を確認していただき、「CLUSTERPRO Version」に記載されているバージョンに適 合した Update の適用をお願いいたします。
- **1.** インストール CD-ROM を mount します。
- **2.** rpm コマンドを実行して、パッケージ ファイルをインストールします。 製品によりインストール用 RPM / deb パッケージ が異なります。

CD-ROM 内の /Linux/3.3/jp/server に移動して、

**rpm -i clusterprosss-***<*バージョン*>***.***<*アーキテクチャ*>***.rpm**

を実行します。

Ubuntu の場合は、

**dpkg -i clusterpro-***<*バージョン*>***.***<*アーキテクチャ*>***.deb**

を実行します。

アーキテクチャには i686、x86\_64 があります(deb パッケージは x86\_64 のみ)。インス トール先の環境に応じて選択してください。アーキテクチャは、arch コマンドなどで確認で きます。

インストールが開始されます。

注: CLUSTERPRO Server は以下の場所にインストールされます。このディレクトリを変 更するとアンインストールできなくなりますので注意してください。 インストール ディレクトリ: /opt/nec/clusterpro

- **3.** インストールが終了したら、インストール CD-ROM を umount します。
- **4.** インストール CD-ROM を取り出します。

関連情報**:** SNMP 連携機能を使用する場合、追加の設定が必要になります。SNMP 連携機 能の設定は、「SNMP [連携機能を設定するには」](#page-38-0)を参照してください。

### <span id="page-38-0"></span>**SNMP** 連携機能を設定するには

注: SNMP トラップ送信機能のみを使う場合は、本手順は必要ありません。

SNMP による情報取得要求に対応するためには、別途 Net-SNMP のインストール、および SNMP 連携機能の登録が必要です。

以下の手順に従って設定を行ってください。

注 **1**: root ユーザで設定してください。

注 **2**: インストール手順に現れる Net-SNMP 関連の記述はディストリビューション毎に異なる 可能性があります。

- **1.** Net-SNMP をインストールします。
- **2.** snmpd のバージョンを確認します。

以下のコマンドを実行してください。

**snmpd -v**

**3.** snmpd デーモンを停止します。

注: 通常、以下のコマンドを実行することで停止できます。

**/etc/init.d/snmpd stop**

**4.** snmpd デーモンの 構成ファイルに CLUSTERPRO の SNMP 連携機能を登録します。

テキストエディタで構成ファイルを開いてください。 snmpd のバージョンに応じて、ファイル末尾に以下を追記してください。 snmpd のバージョンが 5.7 未満の場合: dlmod clusterManagementMIB /opt/nec/clusterpro/lib/libclpmgtmib.so

snmpd のバージョンが 5.7 以上の場合:

dlmod clusterManagementMIB /opt/nec/clusterpro/lib/libclpmgtmib2.so

注 **1**: 通常、Net-SNMP snmpd デーモンの構成ファイルは以下に配置されています。

/etc/snmp/snmpd.conf

注 **2**: snmpd デーモンが許可する MIB ビュー(snmpd.conf の view 定義) に、 CLUSTERPRO の OID を追加してください。 CLUSTERPRO の OID は、「.1.3.6.1.4.1.119.2.3.207」です。

**5.** 必要に応じて SNMP 連携機能の動作に必要なライブラリへのシンボリックリンクを作成し ます。

必要なシンボリックリンクは次の3つです。

 libnetsnmp.so libnetsnmpagent.so libnetsnmphelpers.so

以下の手順に従い作成してください。

5 - 1. シンボリックリンクの有無を確認します。

次のディレクトリに移動してください。

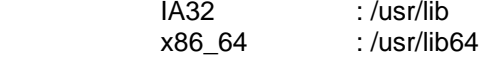

 上に示した 3 つのシンボリックリンクが存在するか確認してください。 存在する場合、手順 5 - 2 は必要ありません。手順 6 に進んでください。 存在しない場合、手順 5 - 2 を実施してください。

5 - 2. シンボリックリンクを作成します。

以下のコマンドを実行してください。

 **ln -s libnetsnmp.so.***X* **libnetsnmp.so ln -s libnetsnmpagent.so.***X* **libnetsnmpagent.so ln -s libnetsnmphelpers.so.***X* **libnetsnmphelpers.so**

 X の部分は整数値を表します。環境により異なりますので確認して 指定してください。

**6.** snmpd デーモンを起動します。

注: 通常、以下のコマンドを実行することで起動できます。

**/etc/init.d/snmpd start**

関連情報**:** CLUSTERPRO Server をアンインストールする際は、必ず SNMP 連携機能の設 定解除も行ってください。SNMP 連携機能の設定解除は、「SNMP [連携機能の設定を解除す](#page-60-0) [るには」](#page-60-0)を参照してください。

注: SNMP 通信に必要な設定は Net-SNMP snmpd デーモン側で行います。

## <span id="page-40-0"></span>ライセンスの登録

### **CPU** ライセンスの登録

構築するシステムを実際に動作させるには、CPU ライセンスを登録する必要があります。

関連情報**:** 構築するクラスタシステムに仮想サーバが存在する場合、仮想サーバには CPU ラ イセンスではなく、VM ノードライセンスを使用することができます。 CPU ライセンスと VM ノードライセンスとを混在させることはできません。 VM ノードライセンスの登録については、「VM [ノードライセンスの登録」](#page-44-0)を参照してください。

登録形式には、ライセンスシートに記載された情報を記載する方法と、ライセンスファイルを指 定する方法の 2 つがあります。製品版、試用版それぞれの場合について説明します。

#### 製品版

- ライセンス管理コマンドのパラメータにライセンスファイルを指定し、ライセンスを登録。([ラ](#page-41-0) [イセンスファイル指定によるライセンス登録を行うには](#page-41-0)(製品版、試用版共通) を参照)
- ライセンス管理コマンドを実行し、対話形式でライセンス製品に添付されたライセンス情報 を入力しライセンスを登録する。([コマンドラインから対話形式でライセンスを登録するには](#page-42-0) ([製品版](#page-42-0)) を参照)

#### 試用版

 ライセンス管理コマンドのパラメータにライセンスファイルを指定し、ライセンスを登録する。 ([ライセンスファイル指定によるライセンス登録を行うには](#page-41-0)(製品版、試用版共通) を参照)

### <span id="page-41-0"></span>ライセンスファイル指定によるライセンス登録を行うには**(**製品版、試用 版共通**)**

製品版、または試用版のライセンスを入手している場合で、ライセンスファイル指定によるライ センス登録の手順を示します。

本手順を実行する前に、以下を確認してください。

- システムを構築しようとしているサーバに root でログイン可能である。
- **1.** 構築しようとしているサーバに root でログインし、以下のコマンドを実行します。

# **clplcnsc -i filepath -p** *PRODUCT-ID*

-i オプションで指定する filepath には、ライセンスファイルへのファイルパスを指定しま す。

-p オプションで指定する PRODUCT-ID には、製品 ID を指定します。以下に製品 ID の一覧を記載します。ご使用の製品の製品 ID を入力してください。

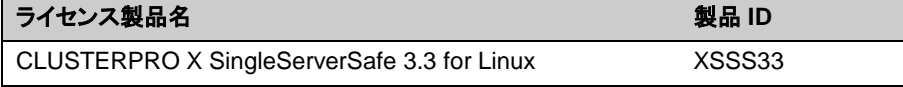

コマンド実行後、正常にコマンドが終了した場合は、コンソールに「Command succeeded. 」と表示されます。 その他の終了メッセージが表示された場合は、 『CLUSTERPRO X SingleServerSafe 操作ガイド 』の第 2 章 「CLUSTERPRO X SingleServerSafe コマンドリファレンス」を参照してください。

**2.** 以下のコマンドを実行し、ライセンスの登録状況を確認します。PRODUCT-ID には、本 ステップの 1 で指定した製品 ID を入力します。

# **clplcnsc -l -p** *PRODUCT-ID*

- **3.** オプション製品を使用する場合には「ノードライセンスの登録」に進んでください。
- **4.** オプション製品を使用しない場合には、この後、ライセンス登録を有効にしサーバを稼動 させるためサーバを OS のシャットダウンコマンドで再起動してください。 再起動後、『CLUSTERPRO X SingleServerSafe 設定ガイド』の第 2 章「構成情報を作 成する」に進み、手順に従ってください。

### <span id="page-42-0"></span>コマンドラインから対話形式でライセンスを登録するには**(**製品版**)**

製品版のライセンスを保有している場合に、コマンドラインを使用して対話形式でライセンスを 登録する際の手順を示します。

本手順を実行する前に、以下を確認してください。

- 販売元から正式に入手したライセンスシートが手元にある。ライセンスシートは製品を購 入すると販売元から送付されます。このライセンスシートに記載されている値を入力しま す。
- システムを構築しようとしているサーバに root でログイン可能である。

関連情報**:** 本手順では、clplcnsc コマンドを使用します。clplcnsc コマンドの使用方法の詳細 については、『CLUSTERPRO X SingleServerSafe 操作ガイド』の「第 2 章 CLUSTERPRO X SingleServerSafe コマンドリファレンス」を参照してください。

**1.** ライセンス シートを手元に用意します。

本ステップでは、添付されているライセンスシートが以下の場合を例にとり説明を行いま す。入力時には、お手元のライセンスシートに記載される値に置き換えてください。

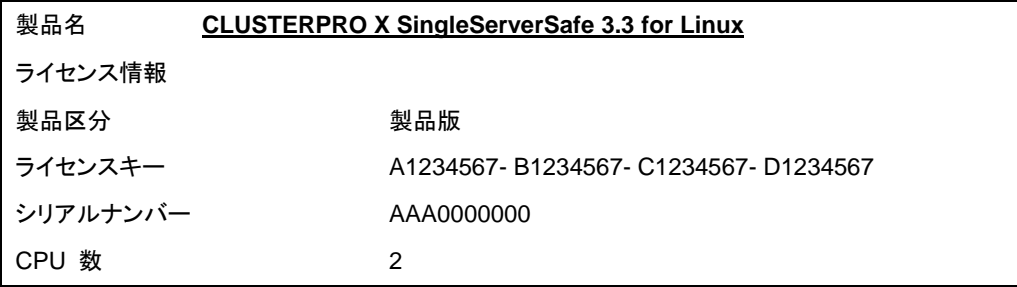

**2.** 構築しようとしているサーバに root でログインし、以下のコマンドを実行します。

# **clplcnsc -i -p** *PRODUCT-ID*

-p オプションで指定する PRODUCT-ID には、製品 ID を指定します。以下に製品 ID の一覧を記載します。ご使用の製品の製品 ID を入力してください。

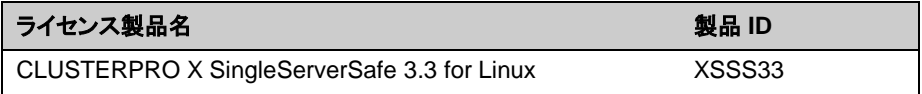

**3.** 製品区分の入力を促す以下の文字列が表示されます。License Version (製品区分) は 1 の Product (製品版) ですので、1 と入力します。

```
Selection of License Version.
  1 Product version
  2 Trial version
Select License Version [1 or 2]... 1
```
**4.** ライセンス数の入力を促す以下の文字列が表示されます。ランセンス数は、既定値の 2 が表示されています。ライセンスシートに記載されているライセンス数が 2 の場合は、値 を入力せずにそのまま Enter を押下します。ライセンスシートに記載されている値が 2 以外の場合は、その値を入力してから、Enter を押下します。

```
Enter the number of license
[0(Virtual OS) or 1 to 99 (default:2)]... 2
```
**5.** シリアル No. の入力を促す以下の文字列が表示されます。ライセンスシートに記載され ているシリアル No. を入力します。大文字と小文字は区別されますので気をつけてくださ い。

Enter serial number [Ex. XXX0000000]... *AAA0000000*

**6.** ライセンスキーの入力を促す以下の文字列が表示されます。ライセンスシートに記載され ているライセンスキーを入力します。大文字と小文字は区別されますので気をつけてくだ さい。

Enter license key [XXXXXXXX- XXXXXXXX- XXXXXXXX- XXXXXXXX]... *A1234567-B1234567-C1234567-D1234567*

コマンド実行後、正常にコマンドが終了した場合は、コンソールに「Command succeeded. 」 と 表 示 さ れ ま す 。 そ の 他 の 終 了 メ ッ セ ー ジ が 表 示 さ れ た 場 合 は 、 『CLUSTERPRO X SingleServerSafe 操作ガイド』の「第 2 章 CLUSTERPRO X SingleServerSafe コマンドリファレンス」を参照してください。

**7.** 登録したライセンスを確認します。以下のコマンドを実行します。PRODUCT-ID には、本 ステップの 2 で指定した製品 ID を入力します。

# **clplcnsc -l -p** *PRODUCT-ID*

- **8.** オプション製品を使用する場合には「ノードライセンスの登録」に進んでください。
- **9.** オプション製品を使用しない場合には、サーバを OS のシャットダウンコマンドで再起動し てください。 再起動後、『CLUSTERPRO X SingleServerSafe 設定ガイド』の第 3 章「システムを確 認する」に進み、手順に従ってください。

### <span id="page-44-0"></span>**VM** ノードライセンスの登録

構築するクラスタシステムに仮想サーバが存在する場合、仮想サーバには CPU ライセンスで はなく、VM ノードライセンスを使用することができます。

CPU ライセンスと VM ノードライセンスとを混在させることはできません。

登録形式には、ライセンスシートに記載された情報を記載する方法と、ライセンスファイルを指 定する方法の 2 つがあります。

#### 製品版

- ライセンス管理コマンドのパラメータにライセンスファイルを指定し、ライセンスを登録 する。([ライセンスファイル指定によるライセンス登録を行うには](#page-45-0)(製品版)を参照)
- ◆ ライセンス管理コマンドを実行し、対話形式でライセンス製品に添付されたライセンス 情報を入力しライセンスを登録する。([コマンドラインから対話形式でライセンスを登録](#page-46-0) [するには](#page-46-0)(製品版)を参照)

### <span id="page-45-0"></span>ライセンスファイル指定によるライセンス登録を行うには**(**製品版**)**

製品版のライセンスを入手している場合で、ライセンスファイル指定によるライセンス登録の手 順を示します。

**1.** クラスタを構築しようとしているサーバの仮想サーバに root でログインし、以下のコマンド を実行します。

# **clplcnsc -i filepath -p** *PRODUCT-ID*

-i オプションで指定する filepath には、ファイル名を含むライセンスファイルへのパスを指 定します。

-p オプションで指定する PRODUCT-ID には、製品 ID を指定します。以下に製品 ID の一 覧を記載します。

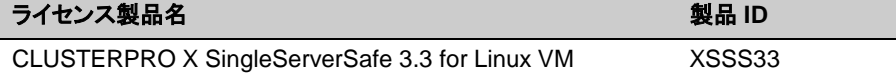

コマンド実行後、正常にコマンドが終了した場合は、コンソールに「Command succeeded. 」 と 表 示 さ れ ま す 。 そ の 他 の 終 了 メ ッ セ ー ジ が 表 示 さ れ た 場 合 は 、 『CLUSTERPRO X SingleServerSafe 操作ガイド 』の第 2 章 「CLUSTERPRO X SingleServerSafe コマンドリファレンス」を参照してください。

**2.** 以下のコマンドを実行し、ライセンスの登録状況を確認します。PRODUCT-ID には、本ス テップの 1 で指定した製品 ID を入力します。

# **clplcnsc -l -p** *PRODUCT-ID*

- **3.** オプション製品を使用する場合には[「ノードライセンスの登録」](#page-48-0)を参照してください。
- **4.** オプション製品を使用しない場合には、この後、ライセンス登録を有効にしクラスタを稼動 させるためサーバを OS のシャットダウンコマンドで再起動してください。

再起動後、『CLUSTERPRO X SingleServerSafe 設定ガイド』の第 3 章「システムを確 認する」に進み、手順に従ってください。

### <span id="page-46-0"></span>コマンドラインから対話形式でライセンスを登録するには**(**製品版**)**

製品版のライセンスを保有している場合に、コマンドラインを使用して対話形でライセンスを登 録する際の手順を示します。

本手順を実行する前に、以下を確認してください。

- 販売元から正式に入手したライセンスシートが手元にある。 ライセンスシートは製品を購入すると販売元から送付されます。このライセンスシート に記載されている値を入力します。
- ◆ クラスタシステムを構築しようとしているサーバの中で、仮想サーバに root でログイン 可能である。

関連情報**:** 本手順では、clplcnsc コマンドを使用します。clplcnsc コマンドの使用方法の詳細 については、『CLUSTERPRO X SingleServerSafe 操作ガイド』の「第 2 章 CLUSTERPRO X SingleServerSafe コマンドリファレンス」を参照してください。

**1.** ライセンスシートを手元に用意します。

本ステップでは、添付されているライセンスシートが以下の場合を例にとり説明を行いま す。入力時には、お手元のライセンスシートに記載される値に置き換えてください。

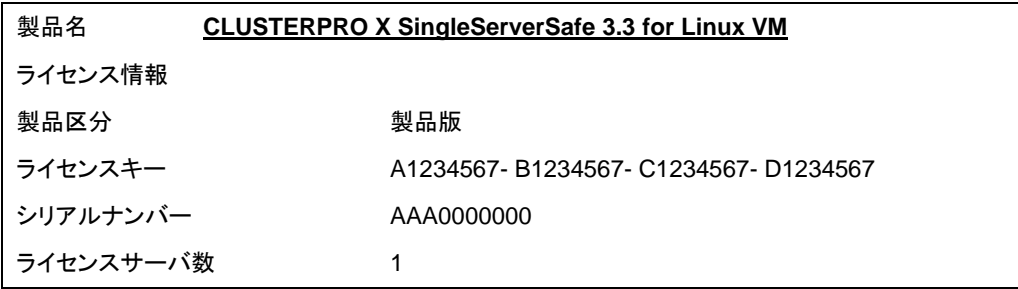

**2.** クラスタを構築しようとしているサーバのうち、仮想サーバに root でログインし、以下のコ マンドを実行します。

# **clplcnsc -i -p** *PRODUCT-ID*

-p オプションで指定する PRODUCT-ID には、製品 ID を指定します。以下に製品 ID の一 覧を記載します。ご使用のエディションに対応する製品 ID を入力してください。

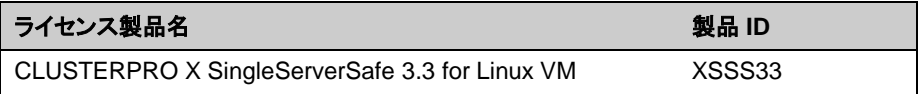

**3.** 製品区分の入力を促す以下の文字列が表示されます。License Version (製品区分) は 1 の Product (製品版) ですので、1 と入力します。

Selection of License Version. 1 Product version 2 Trial version Select License Version. [1 or 2]... *1* **4.** ライセンス数の入力を促す以下の文字列が表示されます。ランセンス数は、既定値の 2 が表示されています。VM ライセンスでは 0 を入力してから、Enter を押下します。

```
Enter the number of license
[0(Virtual OS) or 1 to 99 (default:2)]... 0
```
**5.** シリアル No. の入力を促す以下の文字列が表示されます。ライセンス シートに記載され ているシリアル No. を入力します。大文字と小文字は区別されますので気をつけてくださ い。

Enter serial number [Ex. XXX0000000]... *AAA0000000*

**6.** ライセンスキーの入力を促す以下の文字列が表示されます。ライセンスシートに記載され ているライセンスキーを入力します。大文字と小文字は区別されますので気をつけてくだ さい。

Enter license key [XXXXXXXX- XXXXXXXX- XXXXXXXX- XXXXXXXX]... *A1234567-B1234567-C1234567-D1234567*

コマンド実 行 後、正 常 にコマンドが 終 了した 場 合 は、コンソー ル に 「 Command succeeded.」と表示されます。その他の終了メッセージが表示された場合は、 『CLUSTERPRO X SingleServerSafe 操作ガイド』の「第 2 章 CLUSTERPRO X SingleServerSafe コマンドリファレンス」を参照してください。

**7.** 登録したライセンスを確認します。以下のコマンドを実行します。PRODUCT-ID には、本 ステップの 2 で指定した製品 ID を入力します。

```
# clplcnsc -l -p PRODUCT-ID
```
- **8.** オプション製品を使用する場合には[「ノードライセンスの登録」](#page-48-0)を参照してください。
- **9.** オプション製品を使用しない場合には、サーバを OS のシャットダウンコマンドで再起動し てください。 再起動後、『CLUSTERPRO X SingleServerSafe 設定ガイド』の第 3 章「システムを確 認する」に進み、手順に従ってください。

### <span id="page-48-0"></span>ノードライセンスの登録

X 3.3 Agent 製品群、X 3.3 Alert Service (以下、各オプション製品) を構築するシステムを 実際に動作させるには、ノードライセンスを登録する必要があります。

ノードライセンスの登録は、構築したサーバのうち、オプション製品を使用するサーバで行いま す。登録形式には、ライセンスシートに記載された情報を記載する方法と、ライセンスファイル を指定する方法の 2 つがあります。製品版、試用版それぞれの場合について説明します。

#### 製品版

- ライセンス管理コマンドのパラメータにライセンスファイルを指定し、ライセンスを登録する。 ([ライセンスファイル指定によるライセンス登録](#page-49-0) (製品版、試用版共通)を参照)
- ライセンス管理コマンドを実行し、対話形式でライセンス製品に添付されたライセンス情報 を入力しライセンスを登録する。([コマンドラインから対話形式でノードライセンスを登録す](#page-50-0) るには([製品版](#page-50-0))を参照)

#### 試用版

 ライセンス管理コマンドのパラメータにライセンスファイルを指定し、ライセンスを登録する。 ([ライセンスファイル指定によるライセンス登録](#page-49-0) (製品版、試用版共通)を参照)

### <span id="page-49-0"></span>ライセンスファイル指定によるライセンス登録 **(**製品版、試用版共通**)**

製品版、または試用版のライセンスを入手している場合で、ライセンスファイル指定によるライ センス登録の手順を示します。

本手順を実行する前に、以下を確認してください。

- オプション製品を使用しようとしているサーバに root でログイン可能である。
- **1.** 構築しようとしているサーバのうち、オプション製品を使用しようとしているサーバに root でログインし、以下のコマンドを実行します。

# **clplcnsc -i filepath -p** *PRODUCT-ID*

-i オプションで指定する filepath には、ライセンスファイルへのファイルパスを指定しま す。

-p オプションで指定する PRODUCT-ID には、製品 ID を指定します。以下に製品 ID の一覧を記載します。以下に、ご使用のライセンス番号の一覧を示します。

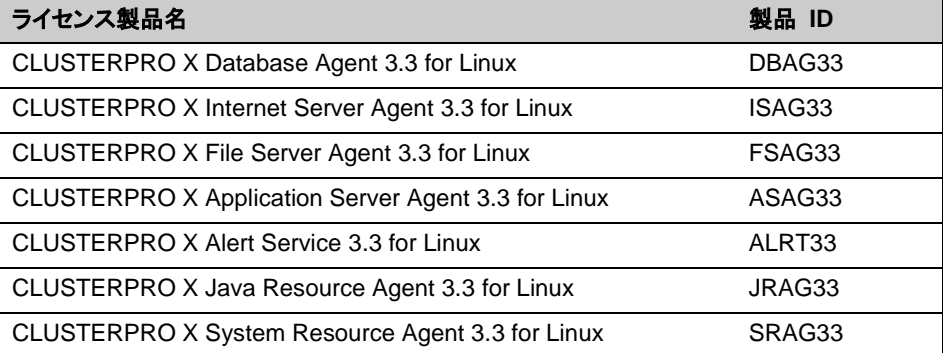

コマンド実行後、正常にコマンドが終了した場合は、コンソールに「Command succeeded. 」と表示されます。その他の終了メッセージが表示された場合は、 『CLUSTERPRO X SingleServerSafe 操作ガイド』の第 2 章「CLUSTERPRO X SingleServerSafe コマンドリファレンス」を参照してください。

- **2.** 以下のコマンドを実行し、ライセンスの登録状況を確認します。PRODUCT-ID には、製 品 ID を入力します。PRODUCT-ID には、本ステップの 1 で指定した製品 ID を入力 します。
	- # **clplcnsc -l -p** *PRODUCT-ID*
- **3.** この後、ライセンス登録を有効にしサーバを稼動させるには、サーバを OS のシャットダウ ンコマンドで再起動してください。 再起動後、『CLUSTERPRO X SingleServerSafe 設定ガイド』の第 2 章「構成情報を 作成する」の手順に従ってください。

### <span id="page-50-0"></span>コマンドラインから対話形式でノードライセンスを登録するには**(**製品版**)**

製品版のライセンスを保有している場合に、コマンドラインを使用して対話形でライセンスを登 録する際の手順を示します。

本手順を実行する前に、以下を確認してください。

- 販売元から正式に入手したライセンスシートが手元にある。ライセンスシートは製品を購 入すると販売元から送付されます。ノードライセンスのライセンスシートはオプション製品 を使用しようとしているサーバの台数分必要です。このライセンスシートに記載されている 値を入力します。
- システムを構築しようとしているサーバの中で、オプション製品を使用しようとしている サーバに root でログイン可能である。

関連情報**:** 本手順では、clplcnsc コマンドを使用します。clplcnsc コマンドの使用方法の詳細 については、『CLUSTERPRO X SingleServerSafe 操作ガイド』の「第 2 章 CLUSTERPRO X SingleServerSafe コマンド リファレンス」を参照してください。

**1.** ライセンス シートを手元に用意します。

本ステップでは、添付されているライセンスシートが以下 (Database Agent) の場合を例 にとり説明を行います。入力時には、お手元のライセンスシートに記載される値に置き換 えてください。

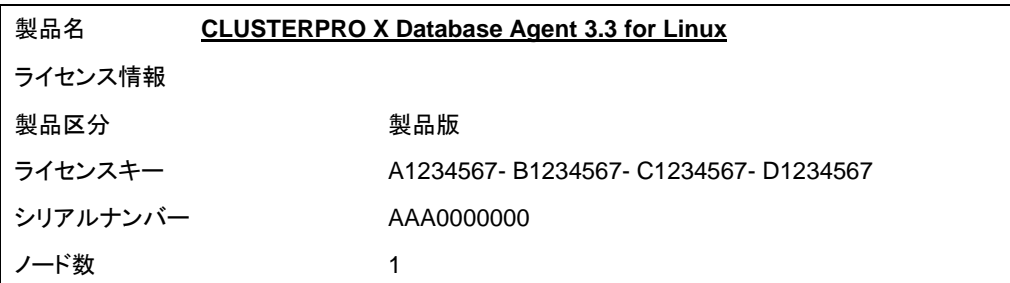

**2.** 構築しようとしているサーバのうち、オプション製品を使用しようとして設定しようとしてい るサーバに root でログインし、以下のコマンドを実行します。

**# clplcnsc -i -p** *PRODUCT-ID*

-p オプションで指定する PRODUCT-ID には、製品 ID を指定します。以下に製品 ID の一覧を記載します。ご使用のオプション製品に対応する製品 ID を入力してください。

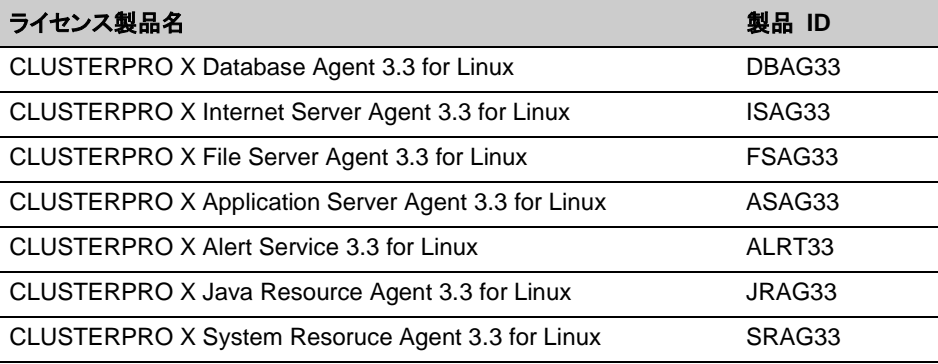

**3.** 製品区分の入力を促す以下の文字列が表示されます。License Version (製品区分) は 1 の Product (製品版) ですので、1 と入力します。

```
Selection of License Version.
  1 Product Version
  2 Trial Version
Select License Version [1 or 2]... 1
```
**4.** シリアル No. の入力を促す以下の文字列が表示されます。ライセンスシートに記載され ているシリアル No. を入力します。大文字と小文字は区別されますので気をつけてくださ い。

Enter serial number [Ex. XXX0000000]... *AAA0000000*

**5.** ライセンスキーの入力を促す以下の文字列が表示されます。ライセンスシートに記載され ているライセンスキーを入力します。大文字と小文字は区別されますので気をつけてくだ さい。

Enter license key [XXXXXXXX-XXXXXXXX-XXXXXXXX-XXXXXXXX]... *A1234567-B1234567-C1234567-D1234567*

コマンド実行後、正常にコマンドが終了した場合は、コンソールに「Command succeeded.」と表示されます。その他の終了メッセージが表示された場合は、 『CLUSTERPRO X SingleServerSafe 操作ガイド』の「第 2 章 CLUSTERPRO X SingleServerSafe コマンドリファレンス」を参照してください。

**6.** 登録したライセンスを確認します。以下のコマンドを実行します。PRODUCT-ID には、本 ステップの 2 で指定した製品 ID を入力します。

# **clplcnsc -l -p** *PRODUCT-ID*

**7.** この後、ライセンス登録を有効にしサーバを稼動させるには、サーバを OS のシャットダウ ンコマンドで再起動してください。 再起動後、『CLUSTERPRO X SingleServerSafe 設定ガイド』の第 2 章「構成情報を作 成する」の手順に従ってください。

# オフライン版 **CLUSTERPRO Builder**のインストール

オフライン版 CLUSTERPRO Builder は CLUSTERPRO X SingleServerSafe をインストール したサーバにインストールする必要はありません。Web ブラウザで CLUSTERPRO X SingleServerSafe に接続することができないマシンで CLUSTERPRO X SingleServerSafe の構成情報を作成・変更する場合にのみ、そのマシンにインストールしてください。

### オフライン版 **CLUSTERPRO Builder** を **Windows** マシンへインストー ルするには

以下の手順に従って、オフライン版 CLUSTERPRO Builder をインストールします。

注: CLUSTERPRO Builder は Administrator 権限を持つアカウントでインストールしてくださ い。すでに CLUSTERPRO Builder がインストールされている場合は、アンインストールして からインストールするか、別のインストール先を指定してインストールしてください。

- **1.** インストール CD-ROM を CD-ROM ドライブに入れます。
- **2.** インストールのメニュー画面が表示されます。

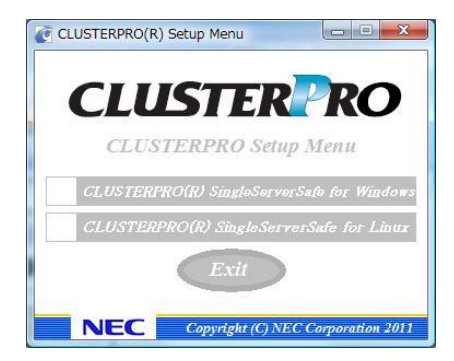

注: メニュー画面が自動で起動しない場合は、CD-ROM のルートフォルダにある menu.exe をダブルクリックします。

**3.** メニュー画面が表示されたら CLUSTERPRO® SingleServerSafe for Linux を選択しま す。

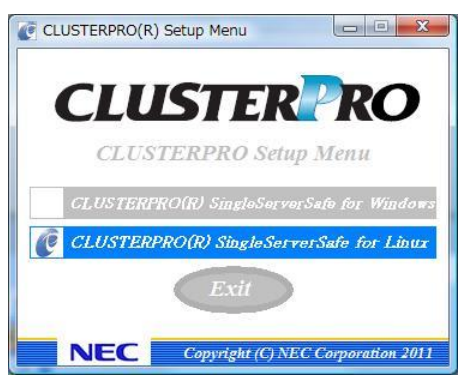

**4.** CLUSTERPRO® SingleServerSafe Builder を選択します。

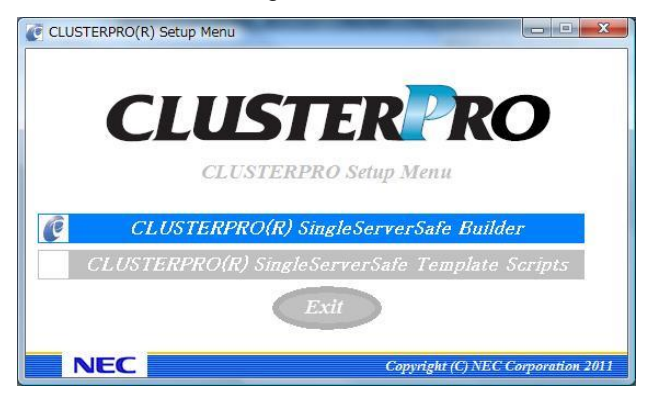

**5.** CLUSTERPRO® SingleServerSafe Builder を選択します。

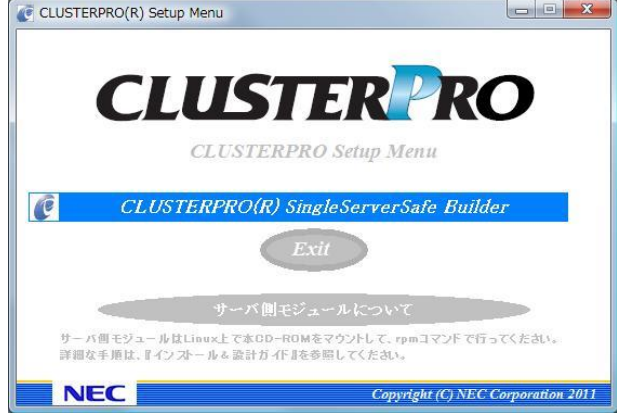

**6.** [Cluster Builder self-extracting dialog] ダイアログボックスが表示されるので、インス トール先を選択し、[解凍] をクリックします。

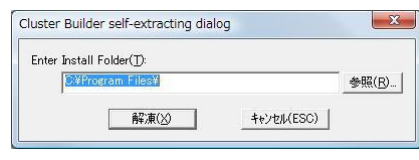

注: 指定したインストール先に、「¥CLUSTERPRO SSS ¥clpbuilder-l」のフォルダが作 成され、Builder 画面表示用の HTML ファイル「clptrek.htm」と各種設定情報ファイルがイ ンストールされます。

**7.** [ZIP 自己解凍] ダイアログボックスが表示されるので [OK] をクリックし、インストールが 完了します。

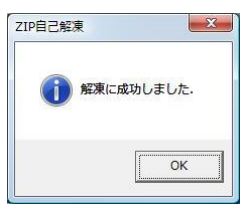

## **Builder** を起動する

CLUSTERPRO X SingleServerSafe を使用するサーバにネットワーク接続できるマシン(自 サーバを含む)上で起動する Builder を「オンライン版 Builder」、ネットワーク接続せずに起動 する Builder を「オフライン版 Builder」と呼びます。設定画面や設定内容は同一ですが、起動 方法や設定情報の反映の方法に違いがあります。

以下に、それぞれの手順を説明します。

### <span id="page-54-0"></span>オンライン版 **Builder** の起動

以下の手順に従って、オンライン版 CLUSTERPRO Builder を起動します。

**1.** WebManager を 起 動 し ま す 。 ブ ラ ウ ザ を 起 動 し 、 ブ ラ ウ ザ の ア ド レ ス バ ー に 、 CLUSTERPRO X SingleServerSafe をインストールしたサーバの IP アドレスとポート番 号を入力します。

http://192.168.0.3:29003/  $\overline{\phantom{a}}$ 

インストール時に指定したWebManager のポート番号を 指定します(既定値29003)。

CLUSTERPRO X SingleServerSafeをインストールしたサーバのIPアドレスを指定します。 自サーバの場合は、localhostでも問題ありません。

注 **1**: CLUSTERPRO X SingleServerSafe をインストールして、サーバを再起動してい ない状態では、WebManager が起動できないので、必ず、サーバを再起動してください。

注 **2**: WebManager の起動には、JRE が必要です。忘れずに JRE をインストールしてく ださい。

**2.** [表示] メニューから [設定モード] をクリックして、設定モード(オンライン版 Builder)に切 り替えます。

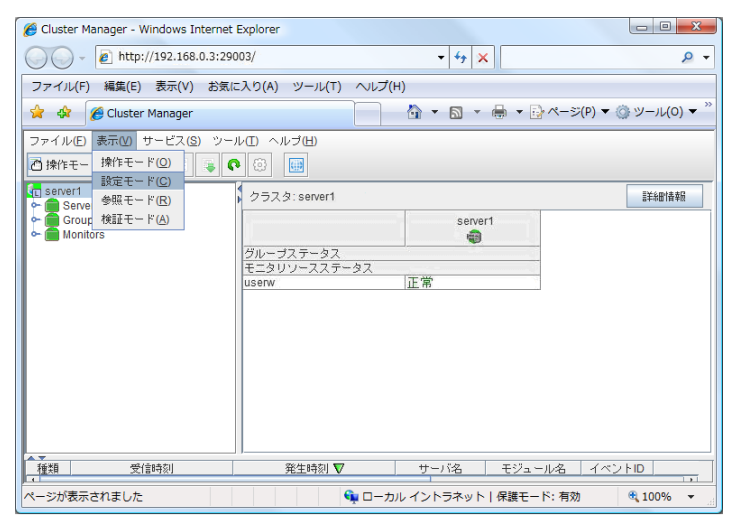

## オフライン版 **Builder** の起動

以下の手順に従って、オフライン版 CLUSTERPRO Builder を起動します。

- **1.** インストールフォルダにある Builder 画面表示用の HTML ファイル「clptrek.htm」をダブル クリックします。
- **2.** ブラウザが起動します。
- **3.** セキュリティのワーニングが表示された場合は、情報バーをクリックし、ブロックされている コンテンツを許可してください。

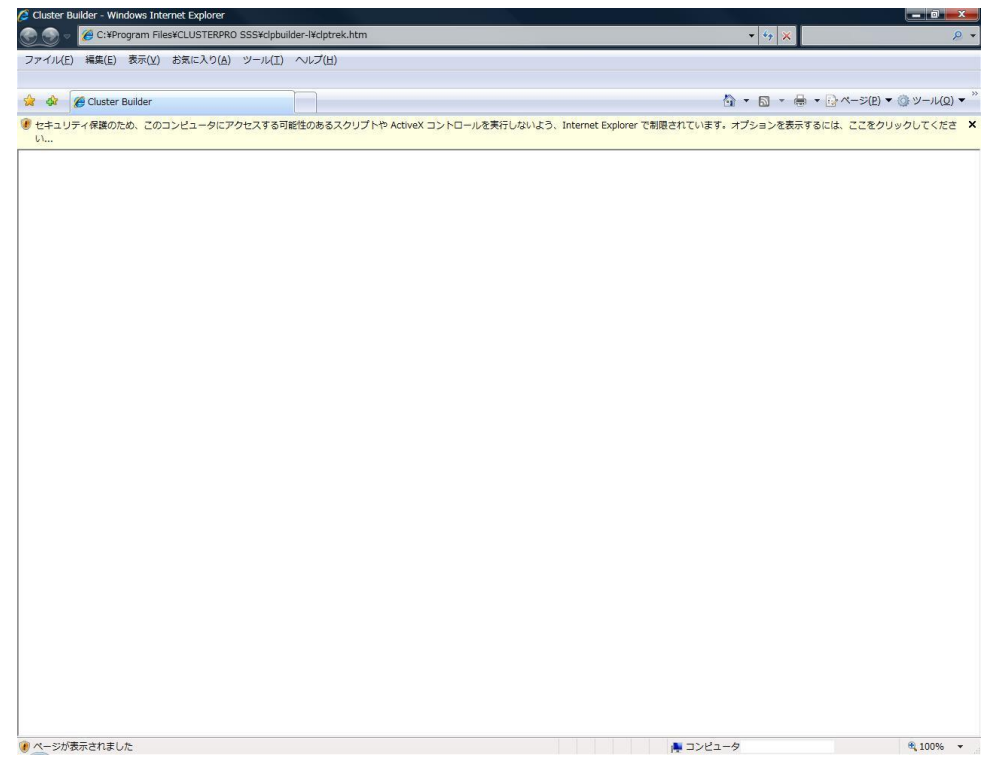

### 注: Builder の起動には、JRE が必要です。忘れずに JRE をインストールしてください。

# <span id="page-56-0"></span>第 **3** 章 **CLUSTERPRO X SingleServerSafe** をバージョンアップ**/**アンインストール**/**再 インストール**/**アップグレードする

本章では、CLUSTERPRO X SingleServerSafe のバージョンアップ、アンインストール、再インストール、 CLUSTERPRO X へのアップグレードの各手順について説明します。

本章で説明する項目は以下のとおりです。

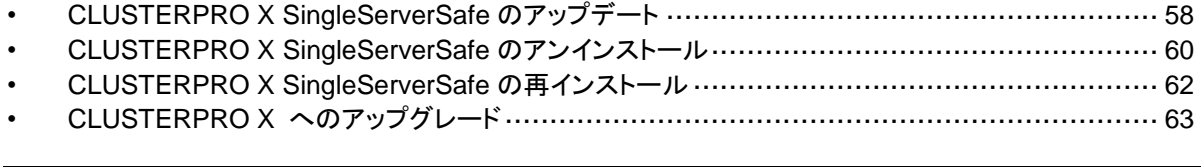

関連情報: X 3.0 / X 3.1 / X 3.2 から X 3.3 へのアップデート手順についての詳細は、マイナーバージョン アップになりますので、『アップデート手順書』を参照してください。

[第](#page-6-0) 3 章 [CLUSTERPRO X](#page-56-0) SingleServerSafe をバージョンアップ/アンインストール/再インストール/アップ [グレードする](#page-56-0)

# <span id="page-57-0"></span>**CLUSTERPRO X SingleServerSafe** のアップデー ト

旧バージョンの CLUSTERPRO X SingleServerSafe を新バージョンの CLUSTERPRO X SingleServerSafe にアップデートします。

### **CLUSTERPRO Server RPM** のアップデート

まず、以下の注意事項をご確認ください。

- ◆ CLUSTERPRO X SingleServerSafe 2.0 / 2.1 for Linux から CLUSTERPRO X SingleServerSafe 3.3 for Linux へのバージョンアップが可能です。それ以外のバージョ ンからのバージョンアップはできません。
- ◆ CLUSTERPRO X SingleServerSafe 2.0 / 2.1 for Linux から CLUSTERPRO X SingleServerSafe 3.3 for Linux へのバージョンアップには、CLUSTERPRO X SingleServerSafe 3.3 for Linux のライセンス(各種オプション製品をご使用の場合はそ れらのライセンスを含む)が必要です。

サーバ rpm のバージョン 2.0.0-1 以降から 3.0.0-1 以降へのアップデートには下記の手順を実 行してください。

注: root 権限を持つアカウントでバージョンアップしてください。

- **1.** chkconfig --del name を実行して以下の順序でサービスを無効にします。 name には以 下のサービスを指定します。
	- clusterpro\_alertsync
	- clusterpro\_webmgr
	- clusterpro
	- clusterpro\_trn
	- clusterpro\_evt
- **2.** WebManager または clpstdn コマンドを使用してサーバをシャットダウン、リブートしてくだ さい。
- **3.** インストール CD-ROM の媒体を mount します。
- **4.** CLUSTERPRO のサービスが起動していないことを確認してから、rpm コマンドを実行し てパッケージファイルをインストールします。 アーキテクチャによりインストール用 RPM が異なります。

CD-ROM 内の /Linux/3.3/jp/server に移動して、

**rpm -U clusterprosss-***<*バージョン*>.<*アーキテクチャ*>***.rpm**

を実行します。

アーキテクチャには i686、x86 64 があります。インストール先の環境に応じて選択してく ださい。アーキテクチャは、arch コマンドなどで確認できます。

注: CLUSTERPRO Server は以下の場所にインストールされます。このディレクトリを変 更するとアンインストールできなくなりますので注意してください。 インストール ディレクトリ: /opt/nec/clusterpro

- **5.** インストール終了後、インストール CD-ROM 媒体を umount し、インストール CD-ROM 媒 体を取り除きます。
- **6.** chkconfig --add name を実行して以下の順序でサービスを有効にします。 name には 以下のサービスを指定します。SuSE Linux では--force オプションをつけて実行してくだ さい。
	- clusterpro\_evt
	- clusterpro\_trn
	- clusterpro\_webmgr
	- clusterpro\_alertsync
- **7.** サーバを再起動します。
- **8.** ライセンス登録を行います。ライセンス登録の詳細は本書の[「ライセンスの登録」](#page-40-0)を参照し てください。
- **9.** サーバに WebManager を接続します。
- **10.** 接続した WebManager からオンライン Builder を起動します。

オンライン Builder の起動方法は[「オンライン版](#page-54-0) Builder の起動」を参照してください。

- **11.** サーバが起動していることを確認して、オンライン Builder から構成情報のアップロードを 実行します。オンライン Builder の操作方法は『CLUSTERPRO X SingleServerSafe 設 定ガイド』を参照してください。
- **12.** chkconfig –add name を実行して以下順序でサービスを有効にします。name には以下 のサービスを指定します。
	- clusterpro
- **13.** WebManager から[マネージャ再起動]を実行します。
- **14.** WebManager を接続しているブラウザを再起動します。
- **15.** WebManager から[クラスタ開始]を実行します。

[第](#page-6-0) 3 章 [CLUSTERPRO X](#page-56-0) SingleServerSafe をバージョンアップ/アンインストール/再インストール/アップ [グレードする](#page-56-0)

# <span id="page-59-0"></span>**CLUSTERPRO X SingleServerSafe** のアンインス トール

### <span id="page-59-1"></span>**CLUSTERPRO X SingleServerSafe** のアンインストール

注: CLUSTERPRO X SingleServerSafe のアンインストールは、必ず root 権限を持つユー ザで実行してください。

以下の手順に従って、CLUSTERPRO X SingleServerSafe をアンインストールします。

- **1.** SNMP 連携機能を利用している場合は、CLUSTERPRO Server アンインストール前に 連携を解除する必要があります。設定解除手順に関しては、「SNMP [連携機能の設定を](#page-60-0) [解除するには」](#page-60-0)を参照してください。
- **2.** chkconfig --del *name* を実行して、以下の順序でサービスを無効にします。 Ubuntu の場合は **update-rc.d -f** *name* remove を実行します。
	- clusterpro\_alertsync
	- clusterpro\_webmgr
	- clusterpro
	- clusterpro\_trn
	- clusterpro\_evt
- **3.** WebManager または clpstdn コマンドでサーバシャットダウン、リブートを実行し再起動し ます。
- **4.** rpm -e clusterprosss を実行します。 Ubuntu の場合は、dpkg -r clusterprosss を実行します。

注: 上記以外のオプションを指定しないでください。

### オフライン版 **CLUSTERPRO Builder** のアンインストール

以下の手順に従って、CLUSTERPRO Builder をアンインストールします。

- **1.** Web ブラウザをすべて終了します (タスクトレイから JavaVM のアイコンが消えるのを 確認してください)。
- **2.** エクスプローラで、CLUSTERPRO Builder をインストールしたフォルダを削除します。

### <span id="page-60-0"></span>**SNMP** 連携機能の設定を解除するには

CLUSTERPRO Server をアンインストールする際は、必ず SNMP 連携機能の設定解除も 行ってください。

以下の手順に従い、設定解除してください。

注 **1**: root ユーザで設定解除してください。

注 **2**: アンインストール手順に現れる Net-SNMP 関連の記述はディストリビューション毎に異 なる可能性があります。

**1.** snmpd デーモンを停止します。

注: 通常、以下のコマンドを実行することで停止できます。

**/etc/init.d/snmpd stop**

**2.** snmpd デーモンの構成ファイルから SNMP 連携機能の登録を解除します。

テキストエディタで構成ファイルを開いてください。 以下に該当する行を削除してください。

dlmod clusterManagementMIB /opt/nec/clusterpro/lib/libclpmgtmib.so dlmod clusterManagementMIB /opt/nec/clusterpro/lib/libclpmgtmib2.so

注 **1**: 通常、snmpd デーモンの構成ファイルは以下に配置されています。

/etc/snmp/snmpd.conf

注 **2**: snmpd デーモンで許可している MIB ビュー(snmpd.conf の view 定義) から、 CLUSTERPRO の OID を削除してください。 CLUSTERPRO の OID は、「.1.3.6.1.4.1.119.2.3.207」です。

- **3.** 「SNMP [連携機能を設定するには」](#page-38-0)で作成したシンボリックリンクを削除します。 「SNMP [連携機能を設定するには」](#page-38-0)でシンボリックリンクを作成した場合、削除してくださ い。
- **4.** snmpd デーモンを起動します。

注: 通常、以下のコマンドを実行することで起動できます。

**/etc/init.d/snmpd start**

# <span id="page-61-0"></span>**CLUSTERPRO X SingleServerSafe** の再インス トール

## **CLUSTERPRO Server** の再インストール

CLUSTERPRO Server を再インストールする場合、Builder で作成した構成情報 FD (構成変 更を行った場合は最新の構成情報 FD) が必要です。

Builder で作成した構成情報 FD (構成変更を行った場合は最新の構成情報 FD) がない場 合は、clpcfctrl コマンドでバックアップを作成できます。詳細は『CLUSTERPRO X SingleServerSafe 操作ガイド』の「第 2 章 CLUSTERPRO X SingleServerSafe コマンドリ ファレンス」の「構成情報をバックアップする」を参照してください。

以下の手順に従って、CLUSTERPRO Server を再インストールします。

- **1.** CLUSTERPRO Server をアンインストールします。 アンインストール手順の詳細は、本章の「[CLUSTERPRO X SingleServerSafe](#page-59-1) のアンイ [ンストール」](#page-59-1)を参照してください。
- **2.** CLUSTERPRO Server をインストールしてサーバを再生成します。 インストール手順の詳細は、本書の[「第](#page-34-0) 2 章 [CLUSTERPRO X](#page-34-0) SingleServerSafe をイ [ンストールする」](#page-34-0)を参照してください。

## <span id="page-62-0"></span>**CLUSTERPRO X** へのアップグレード

CLUSTERPRO X SingleServerSafe を CLUSTERPRO X へアップグレードする場合、 Builder で作成した構成情報(構成変更を行った場合は最新の構成情報) を移行することがで きます。

この場合、アップグレードを開始する前に、最新の構成情報を保存してください。構成情報は 作成時に Builder で保存する他に、clpcfctrl コマンドでバックアップを作成することもできます。 詳細は『CLUSTERPRO X SingleServerSafe 操作ガイド』の「第 2 章 CLUSTERPRO X SingleServerSafe コマンドリファレンス」の「構成情報をバックアップする」を参照してください。

以下の手順に従って、CLUSTERPRO X SingleServerSafe を CLUSTERPRO X にアップ グレードします。

- **1.** 構成情報をバックアップします。
- **2.** アップグレードするサーバで CLUSTERPRO X SingleServerSafe をアンインストールし ます。アンインストール手順の詳細は、本章の「[CLUSTERPRO X SingleServerSafe](#page-59-1) の [アンインストール」](#page-59-1)を参照してください。
- **3.** アンインストールが完了したら OS をシャットダウンします。
- **4.** CLUSTERPRO X をインストールし、CLUSTERPRO X の環境を構築します。ここで、 バックアップした構成情報を利用することができます。CLUSTERPRO X の構築手順につ いては、CLUSTERPRO X のマニュアルを参照してください。

注: CLUSTERPRO X にはライセンス登録時に、以下のライセンスを登録します。

\* CLUSTERPRO X SingleServerSafe (2CPU ライセンス) \* CLUSTERPRO X SingleServerSafe アップグレードライセンス

これらのライセンスは CLUSTERPRO X (2CPU ライセンス) として使用することが可能 です。

# <span id="page-64-0"></span>第 **4** 章 最新バージョン情報

本章では、CLUSTERPRO X SingleServerSafe の最新情報について説明します。新しいリリースで強化さ れた点、改善された点などをご紹介します。

本章で説明する項目は以下の通りです。

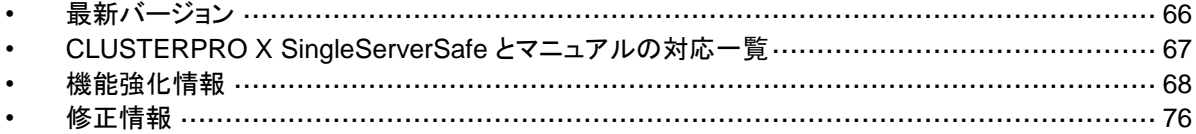

## <span id="page-65-1"></span><span id="page-65-0"></span>最新バージョン

2017 年 10 月時点での CLUSTERPRO X SingleServerSafe 3.3 for Linux の最新内部バー ジョンは 3.3.5-1 です。

最新情報は CLUSTERPRO のホームページで公開されている最新ドキュメントを参照してくだ さい。

CLUSTERPRO X SingleServerSafe の内部バージョンは、WebManager で確認してください。 WebManager のツリービューからサーバのアイコンを選択すると、内部バージョンがリスト ビューに表示されます。

# <span id="page-66-0"></span>**CLUSTERPRO X SingleServerSafe** とマニュアル の対応一覧

本書では下記のバージョンの CLUSTERPRO X SingleServerSafe を前提に説明してありま す。CLUSTERPRO X SingleServerSafe のバージョンとマニュアルの版数に注意してくださ い。

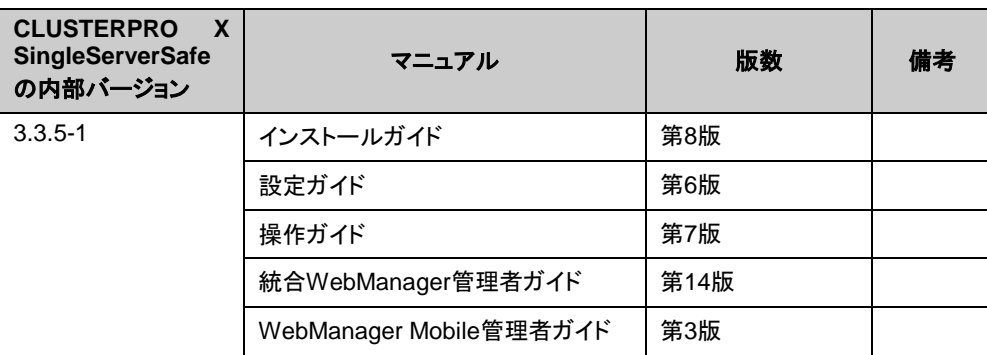

## <span id="page-67-0"></span>機能強化情報

各バージョンにおいて以下の機能強化を実施しています。

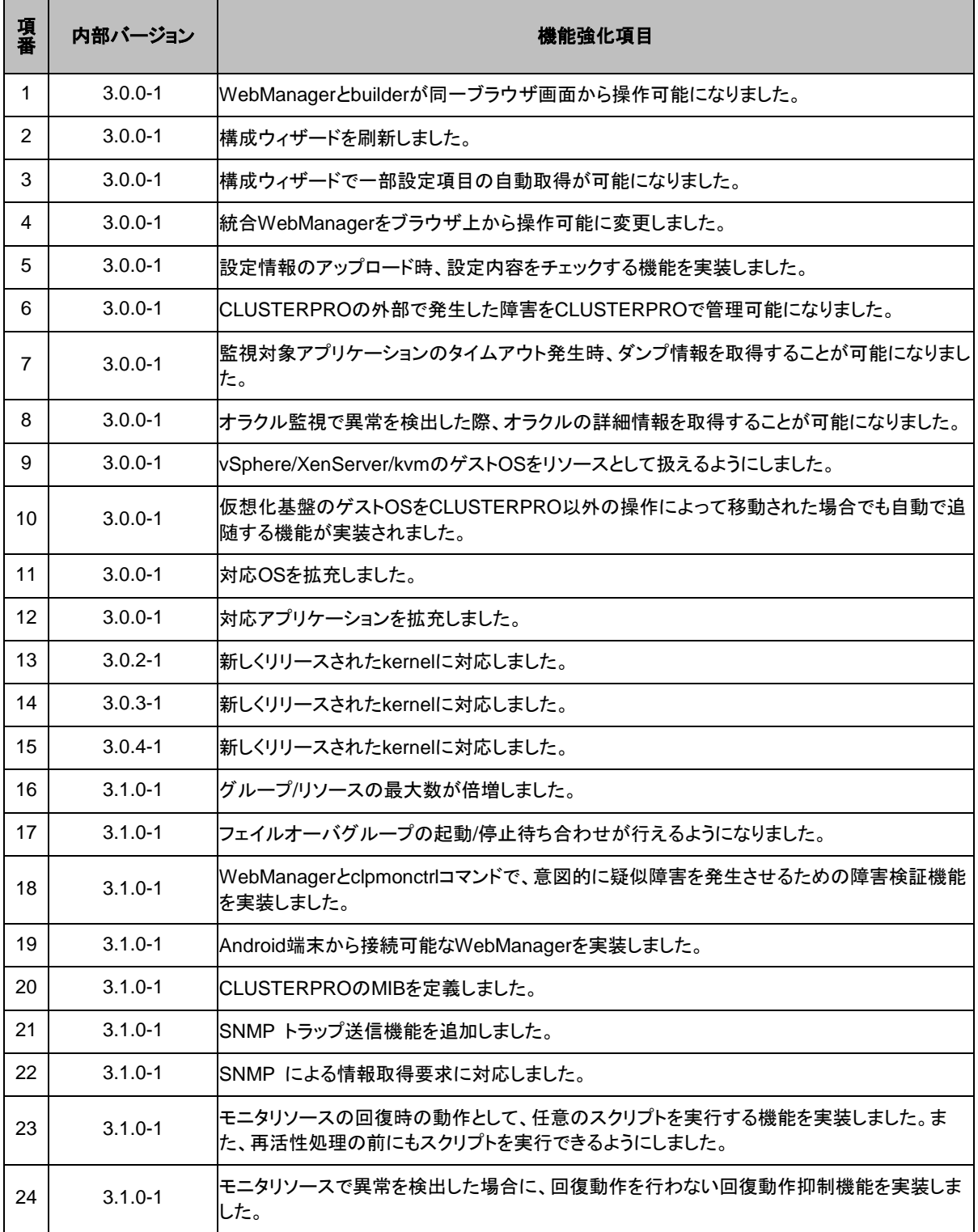

CLUSTERPRO X SingleServerSafe 3.3 for Linux インストールガイド

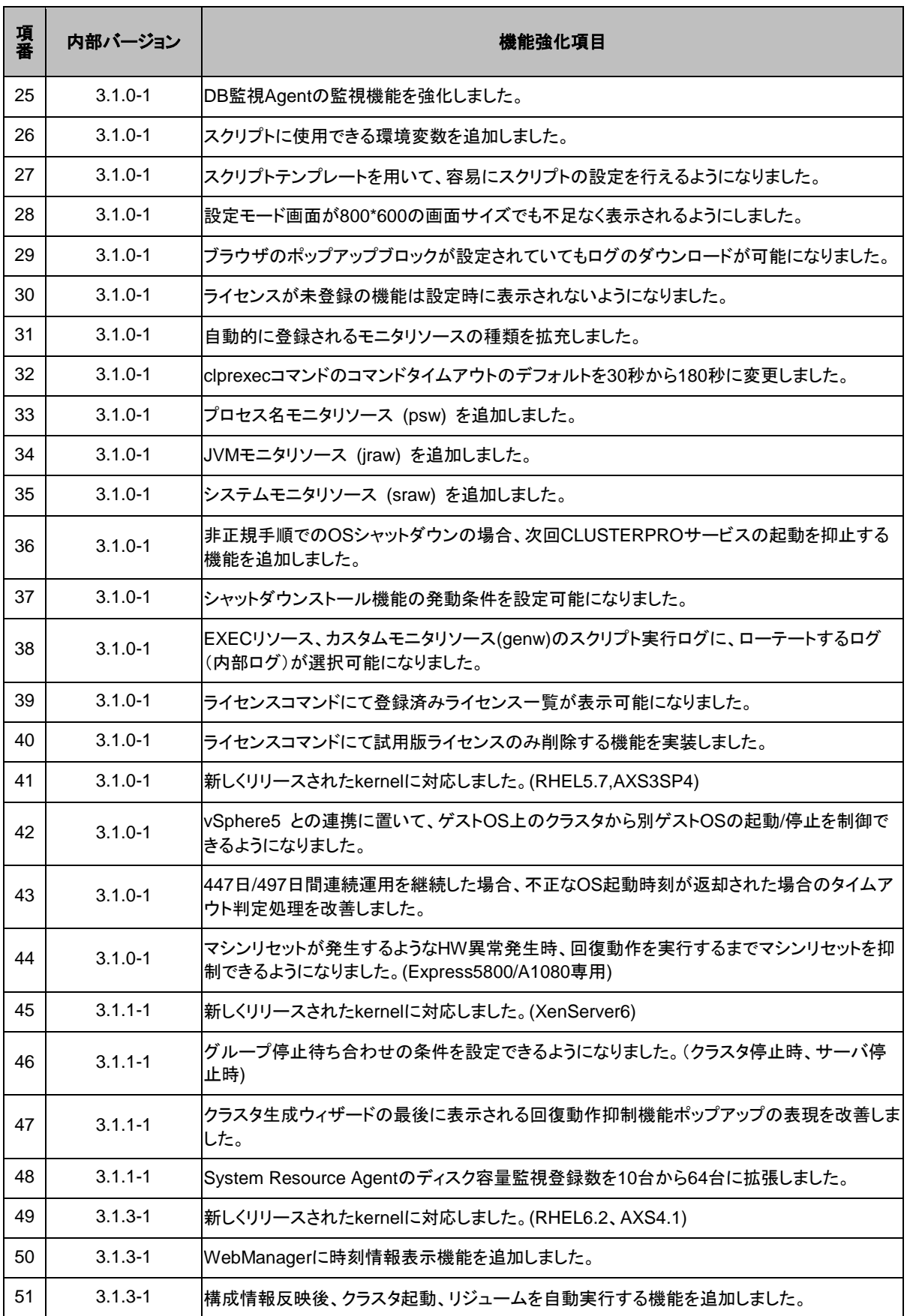

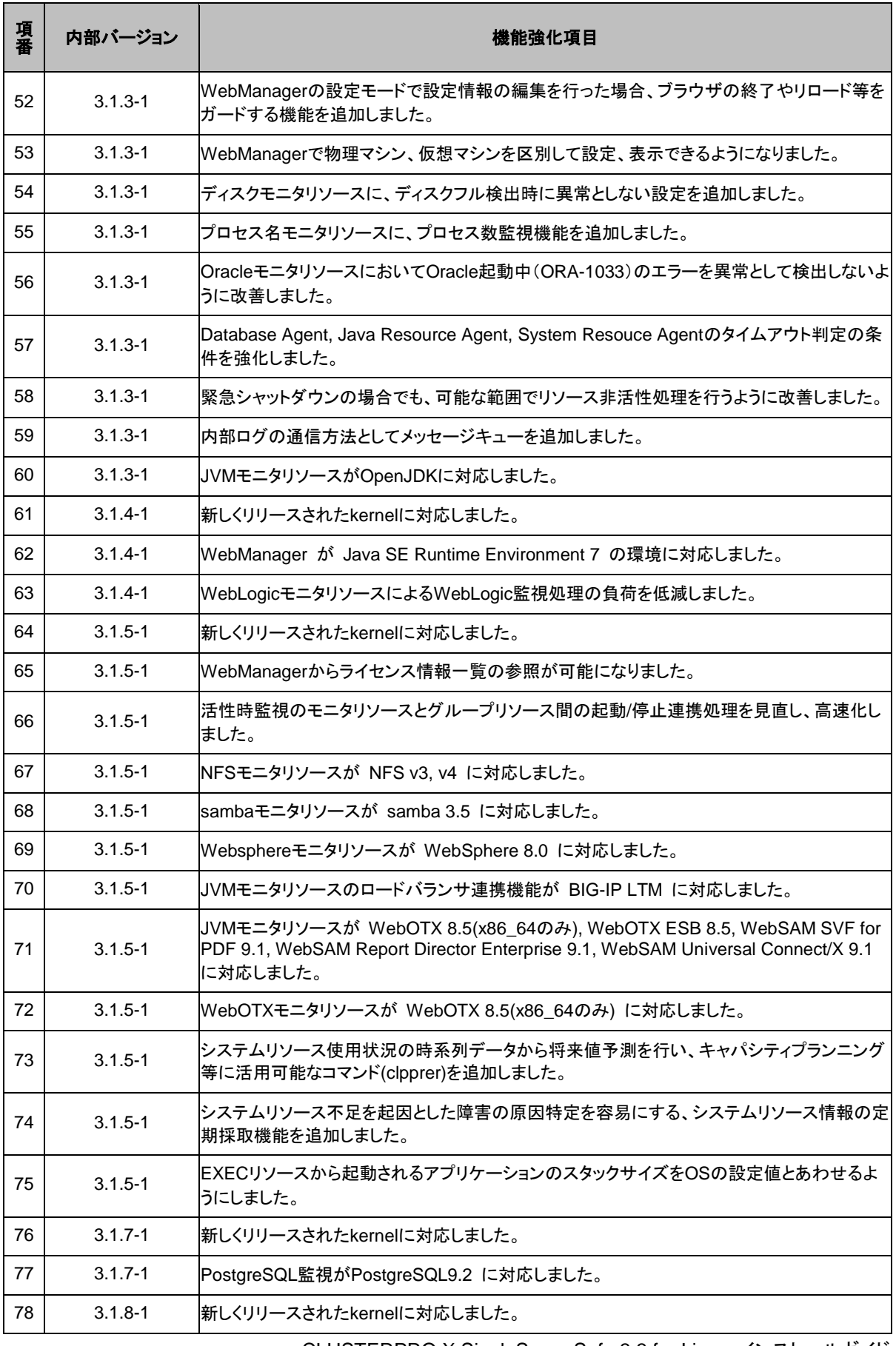

CLUSTERPRO X SingleServerSafe 3.3 for Linux インストールガイド

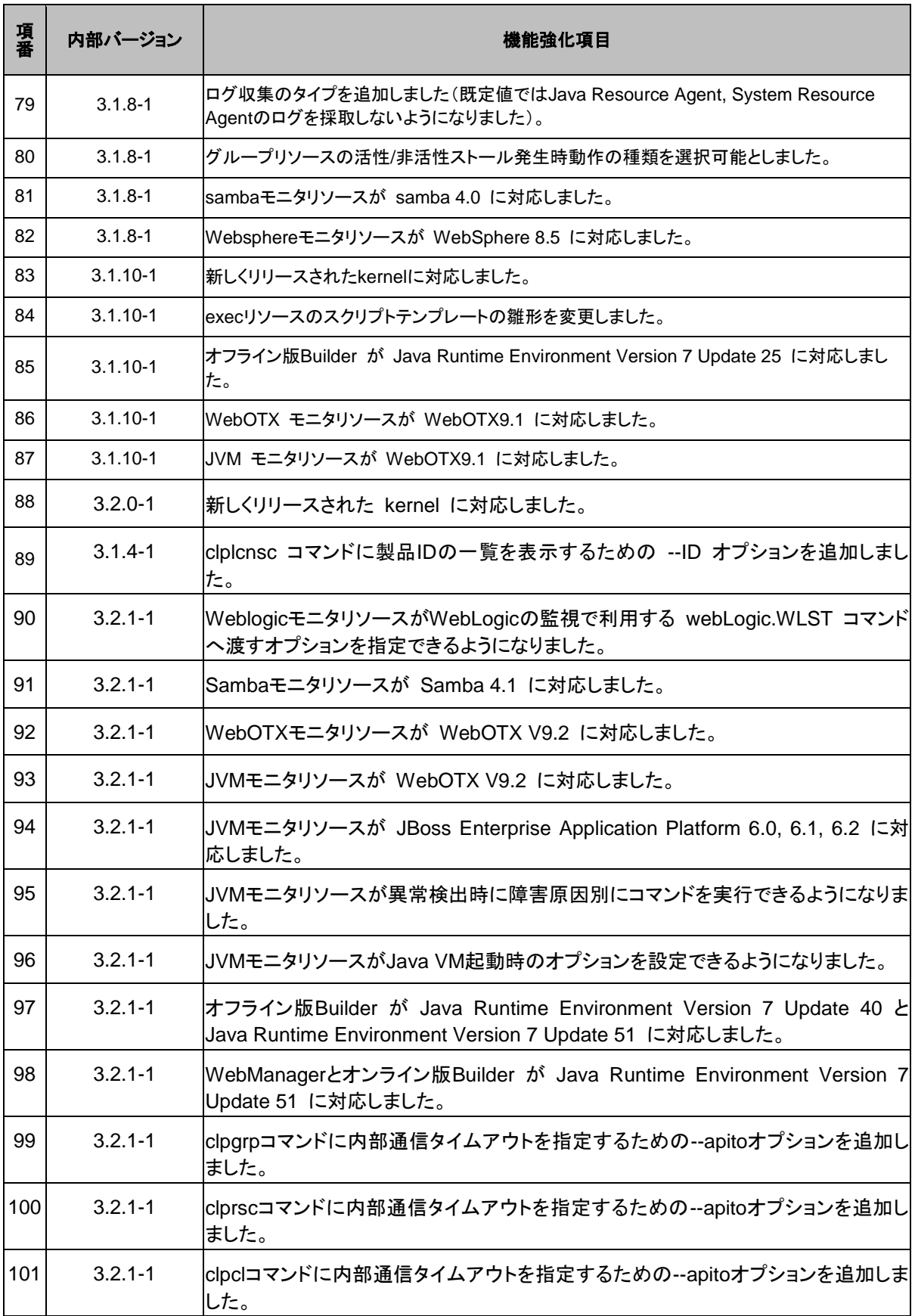

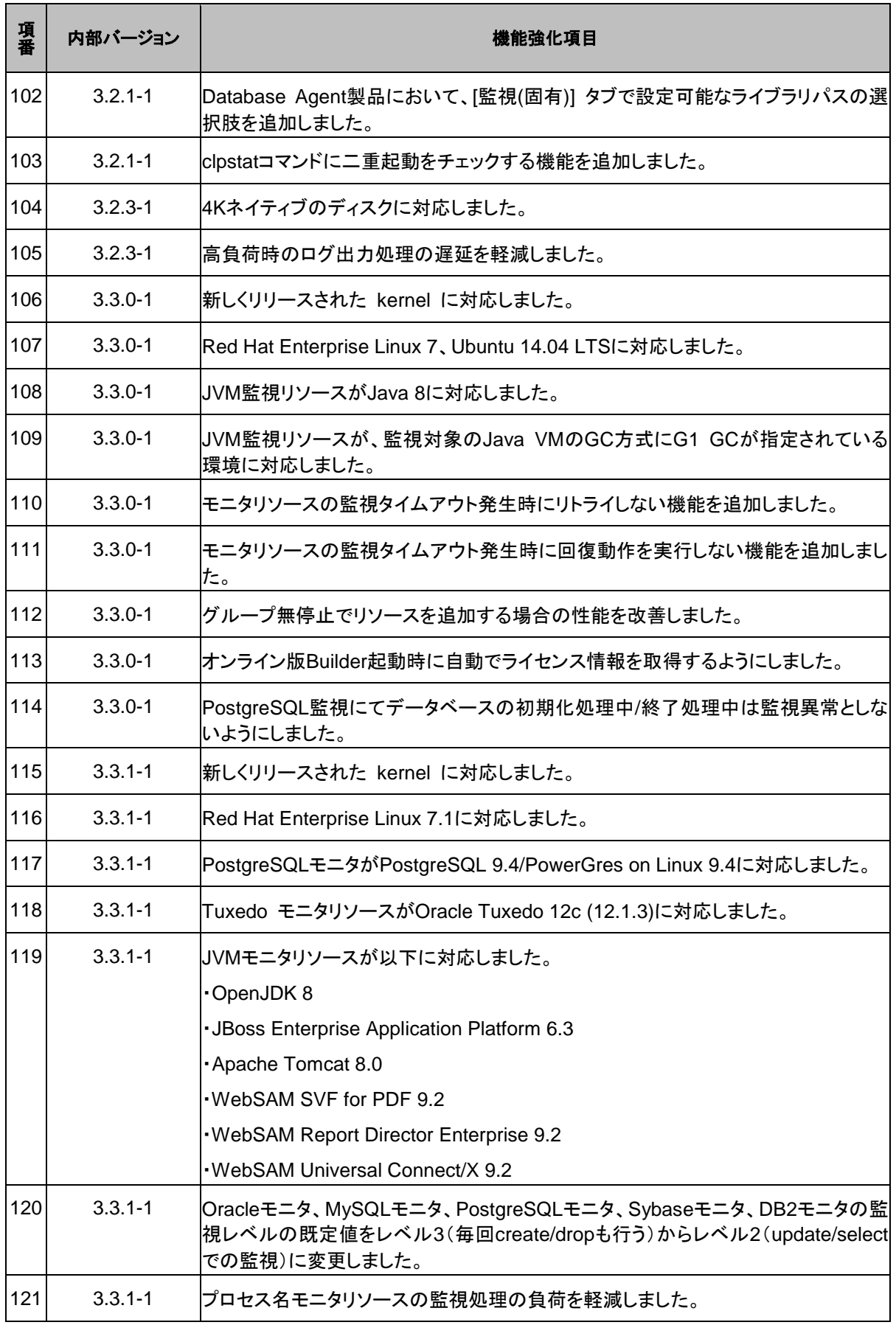

CLUSTERPRO X SingleServerSafe 3.3 for Linux インストールガイド
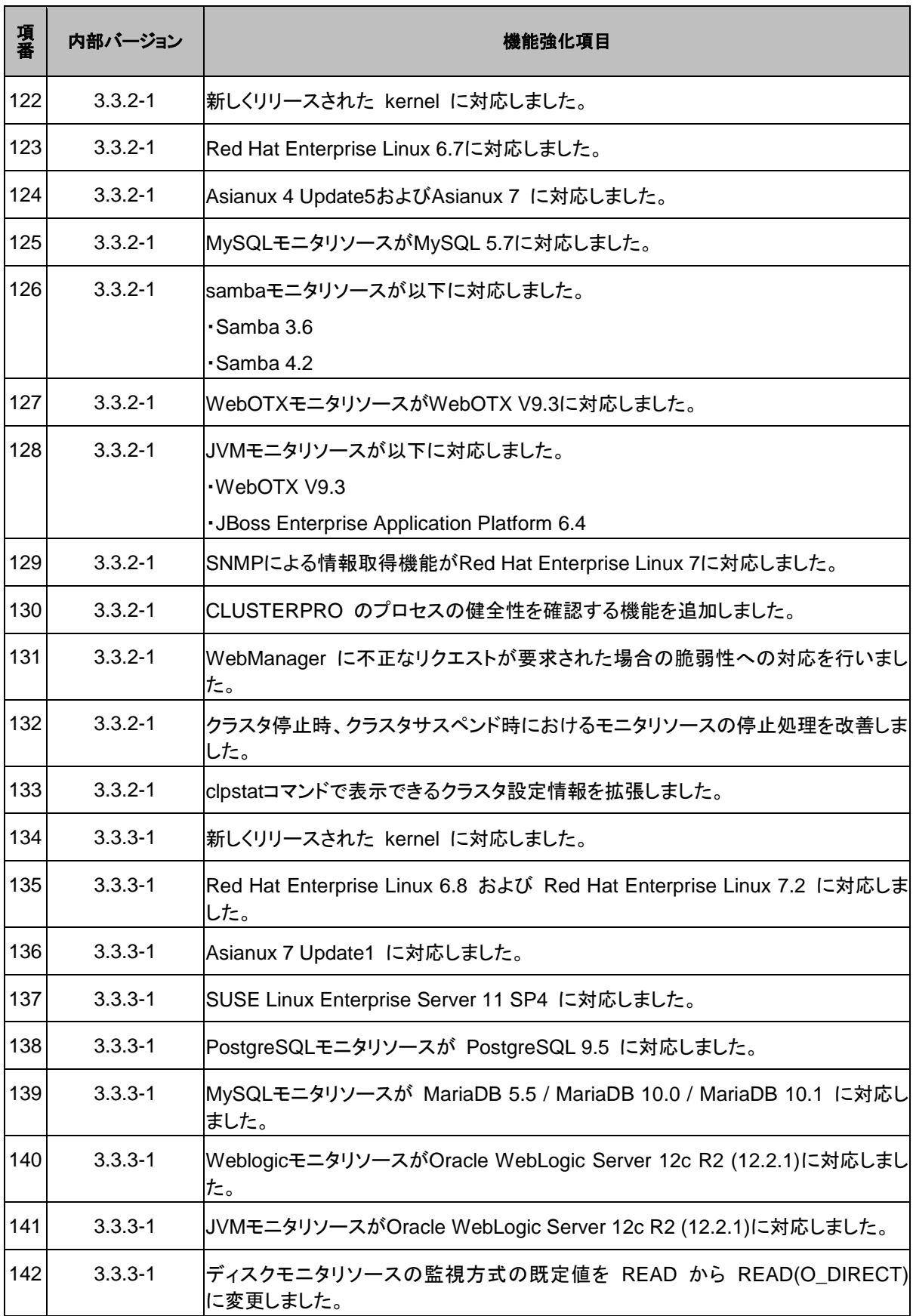

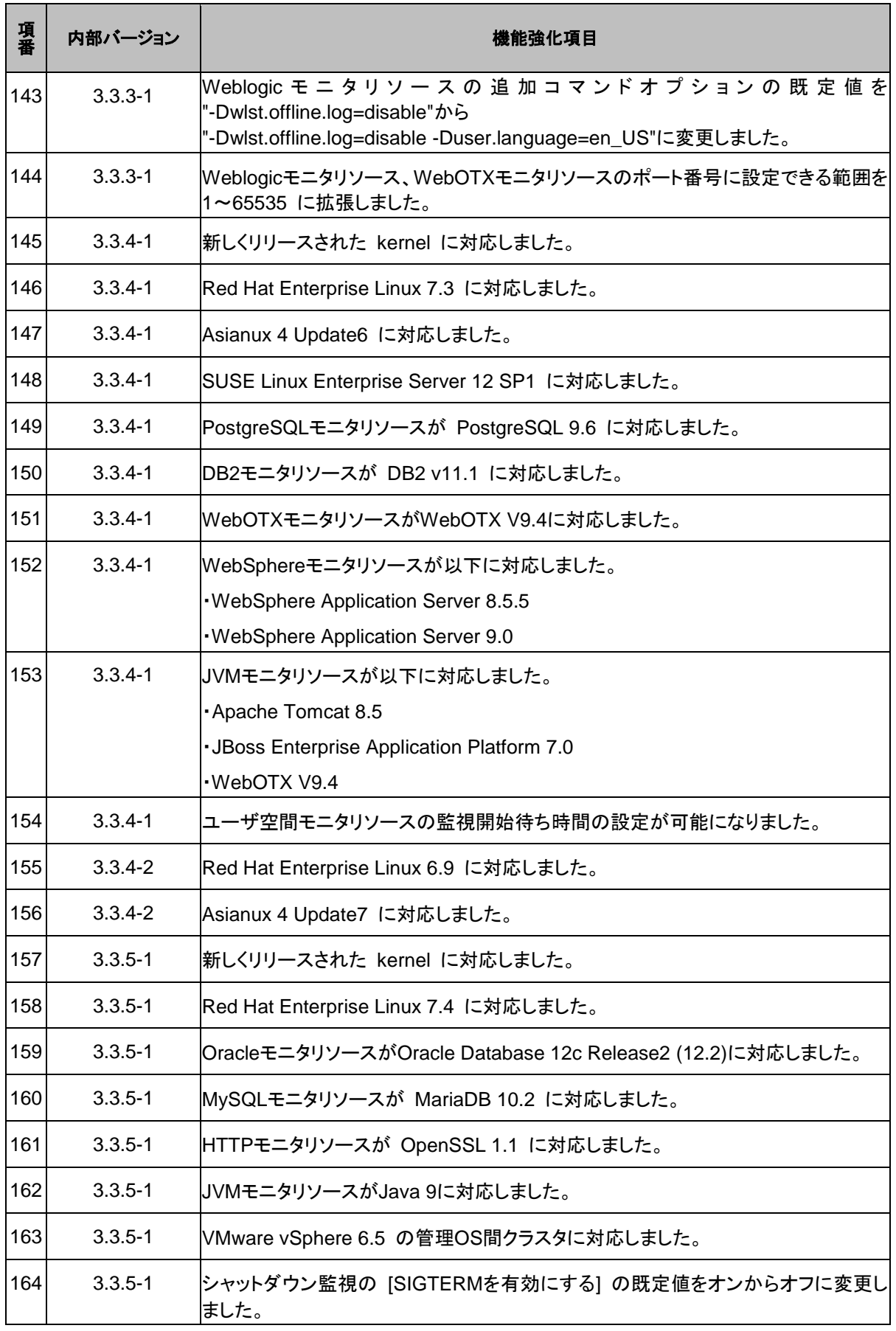

CLUSTERPRO X SingleServerSafe 3.3 for Linux インストールガイド

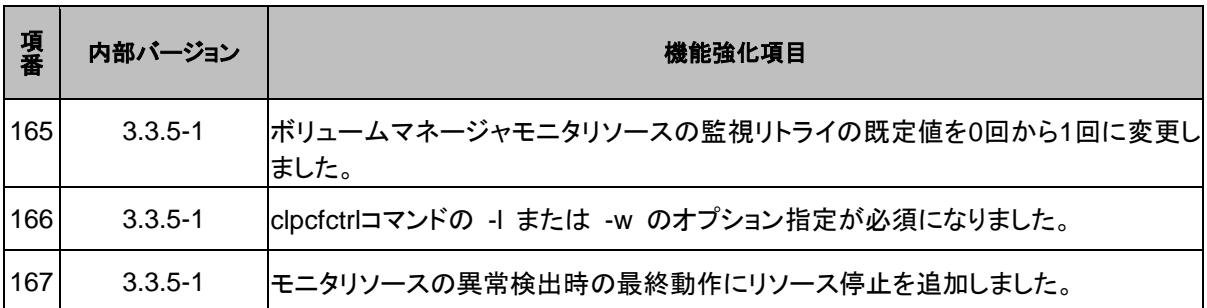

## 修正情報

各バージョンにおいて以下の修正を実施しています。

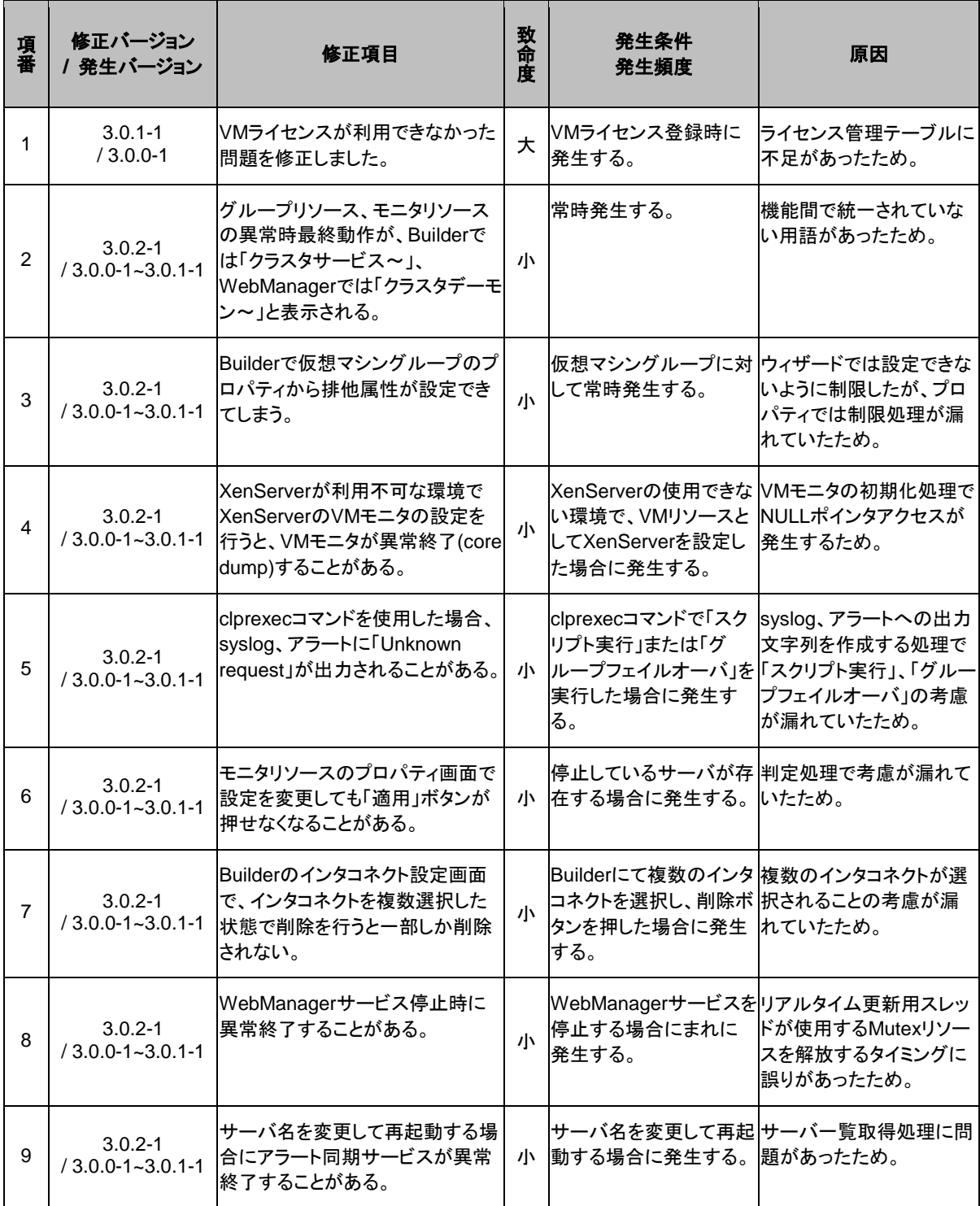

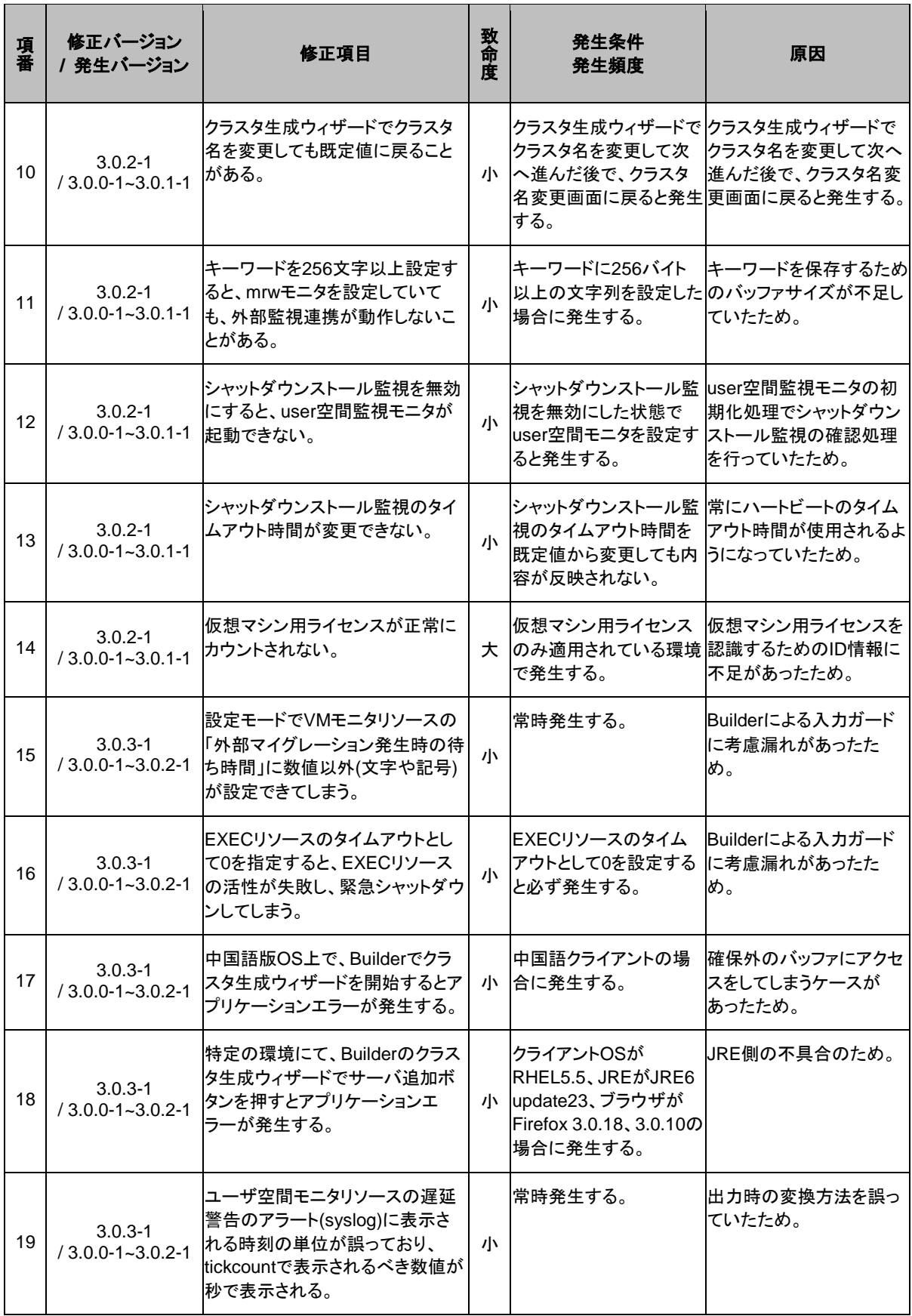

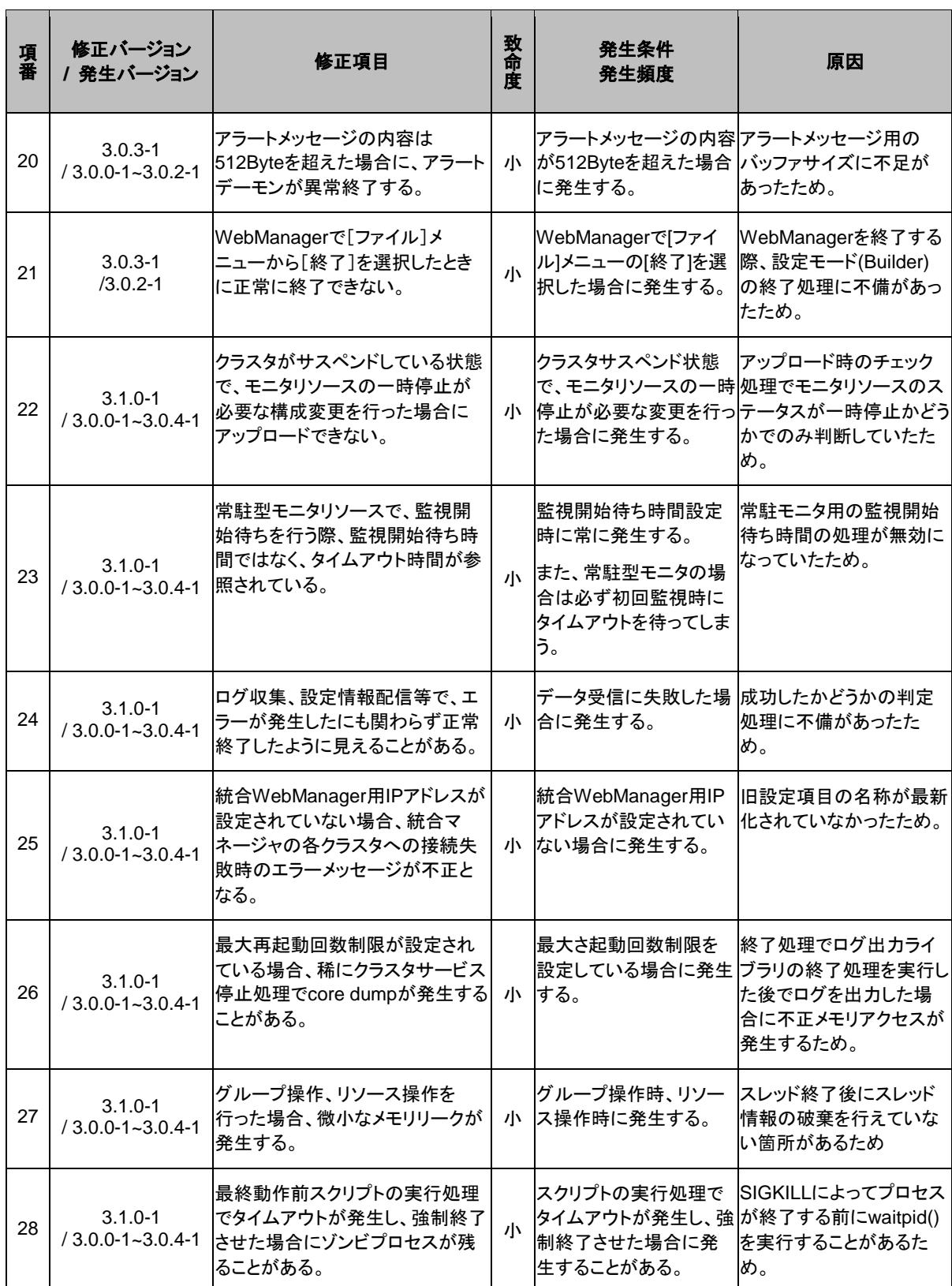

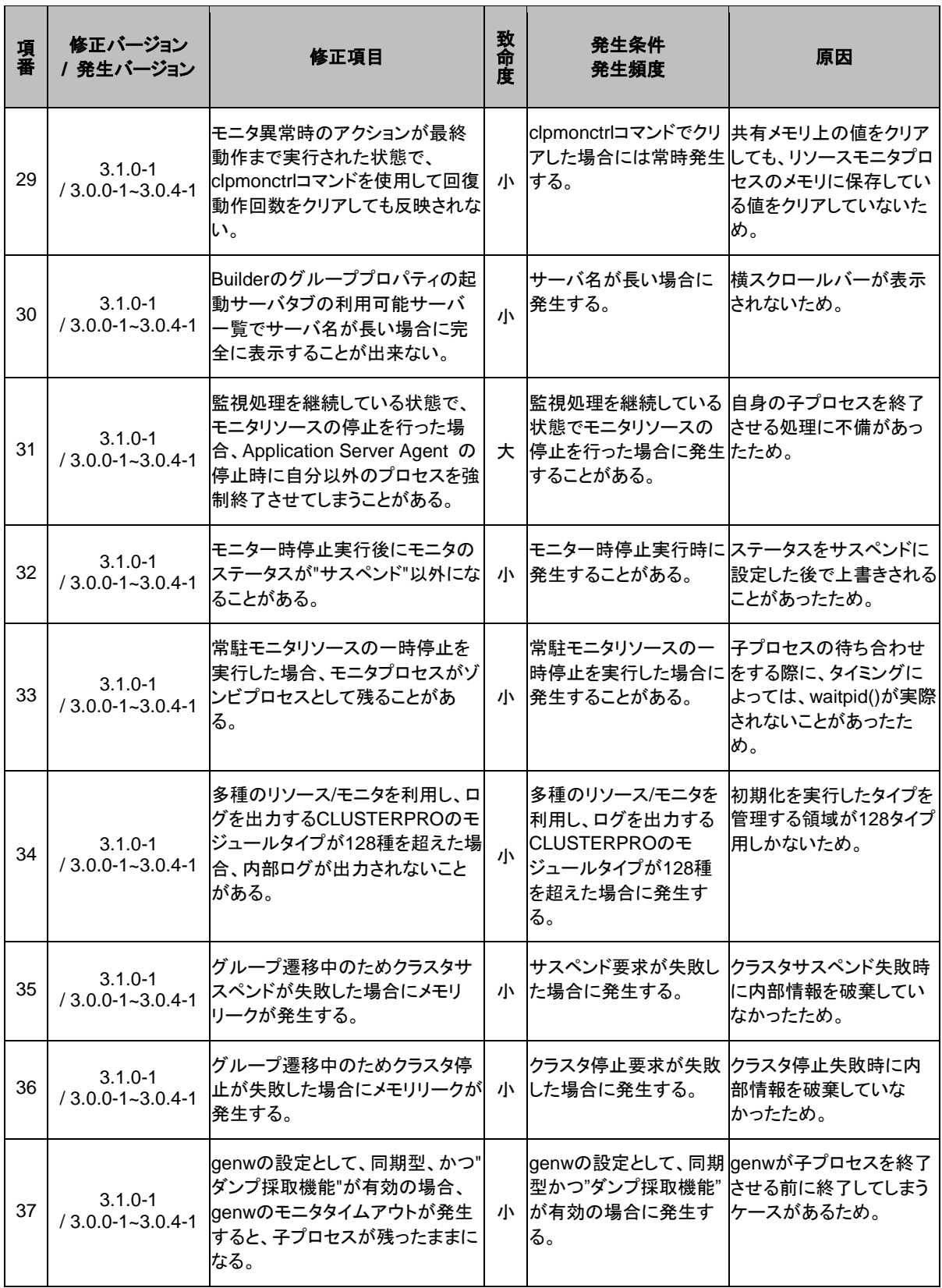

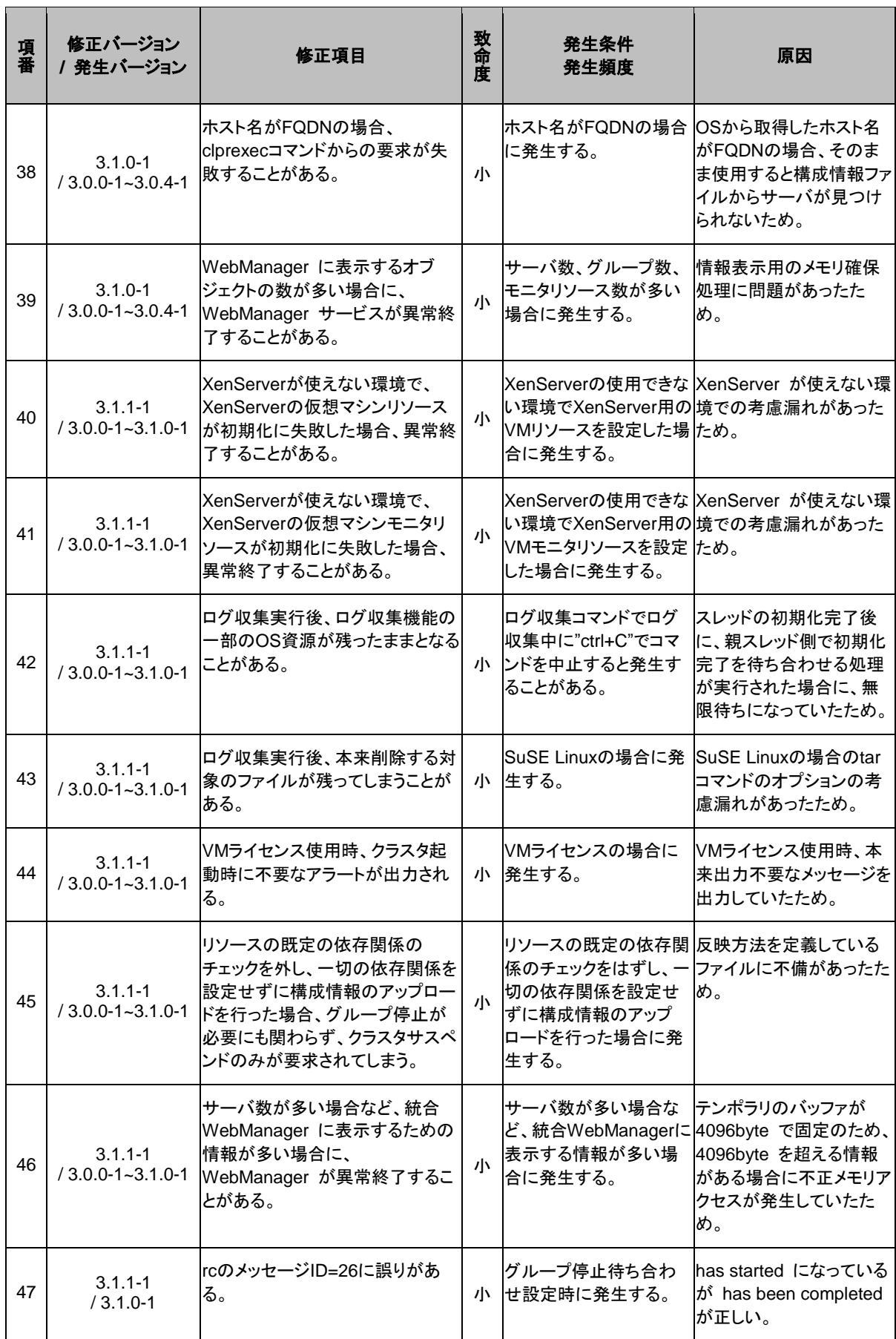

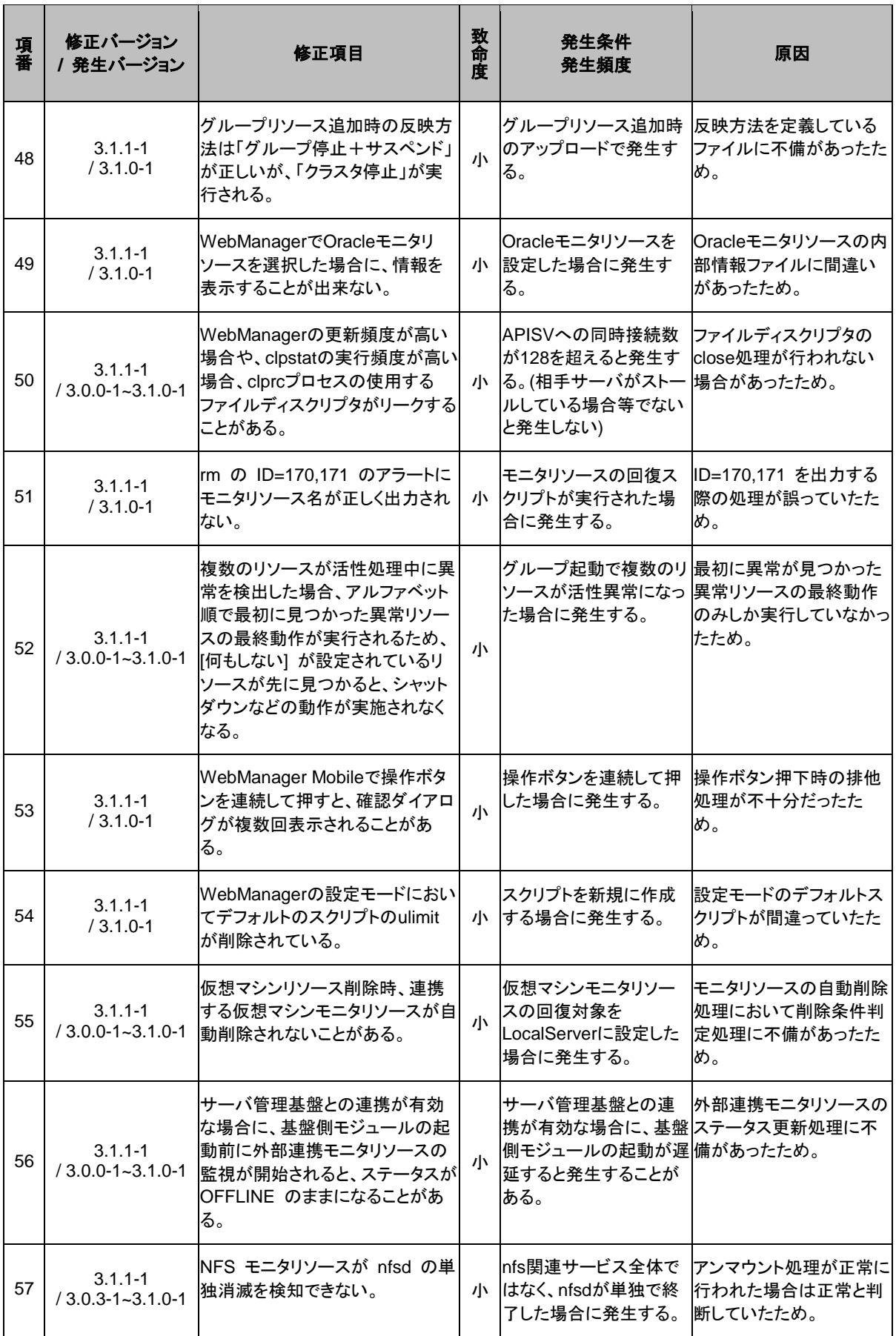

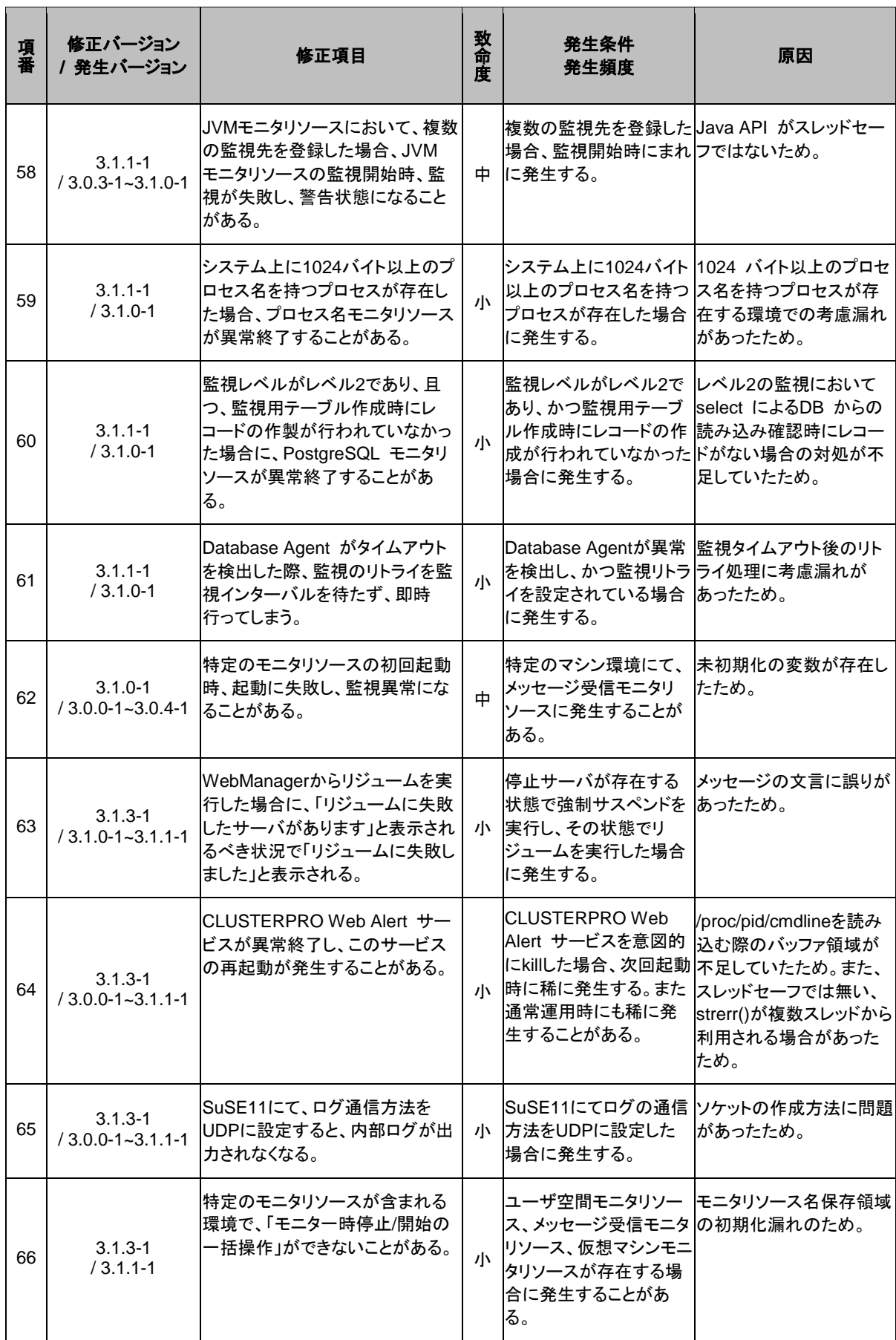

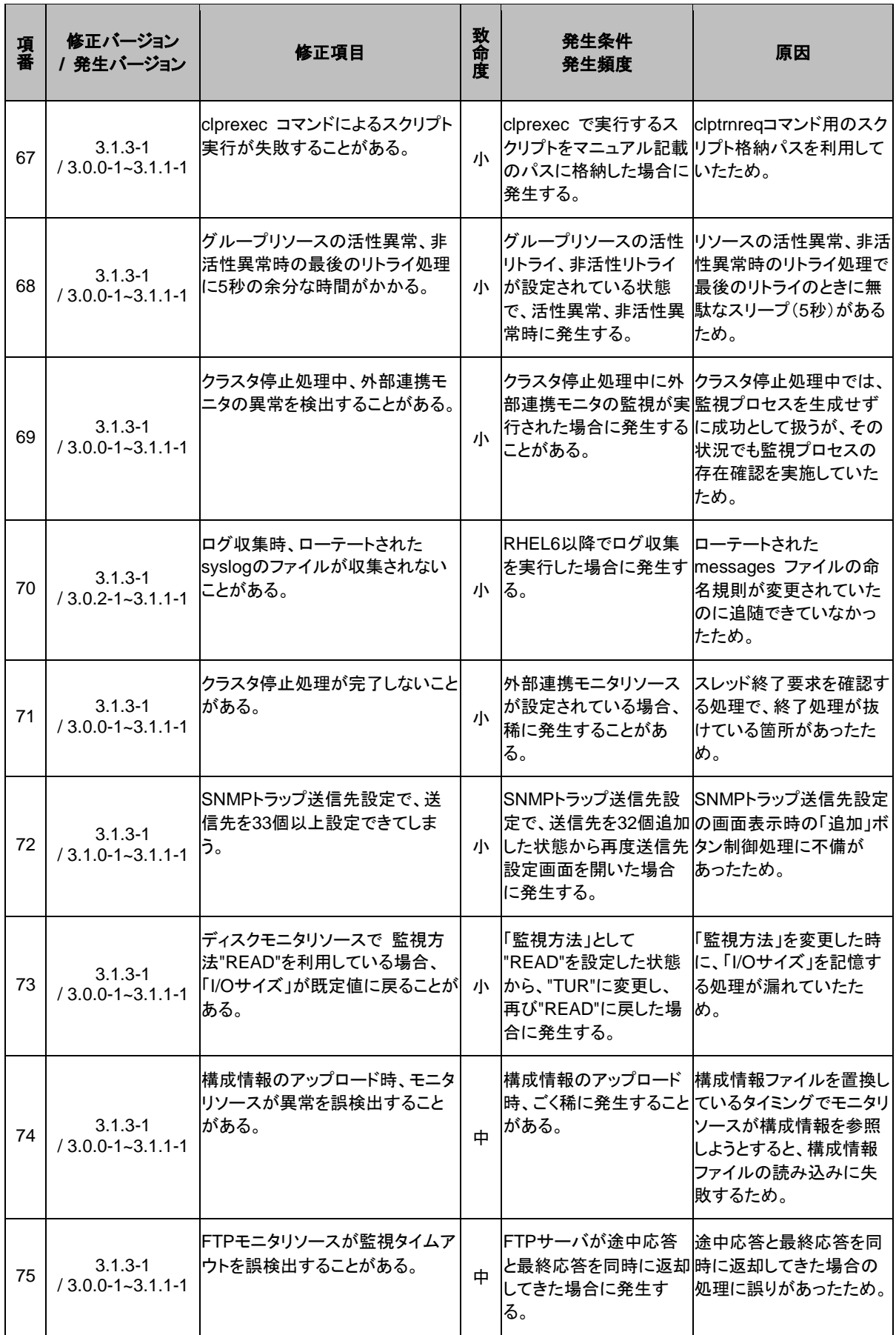

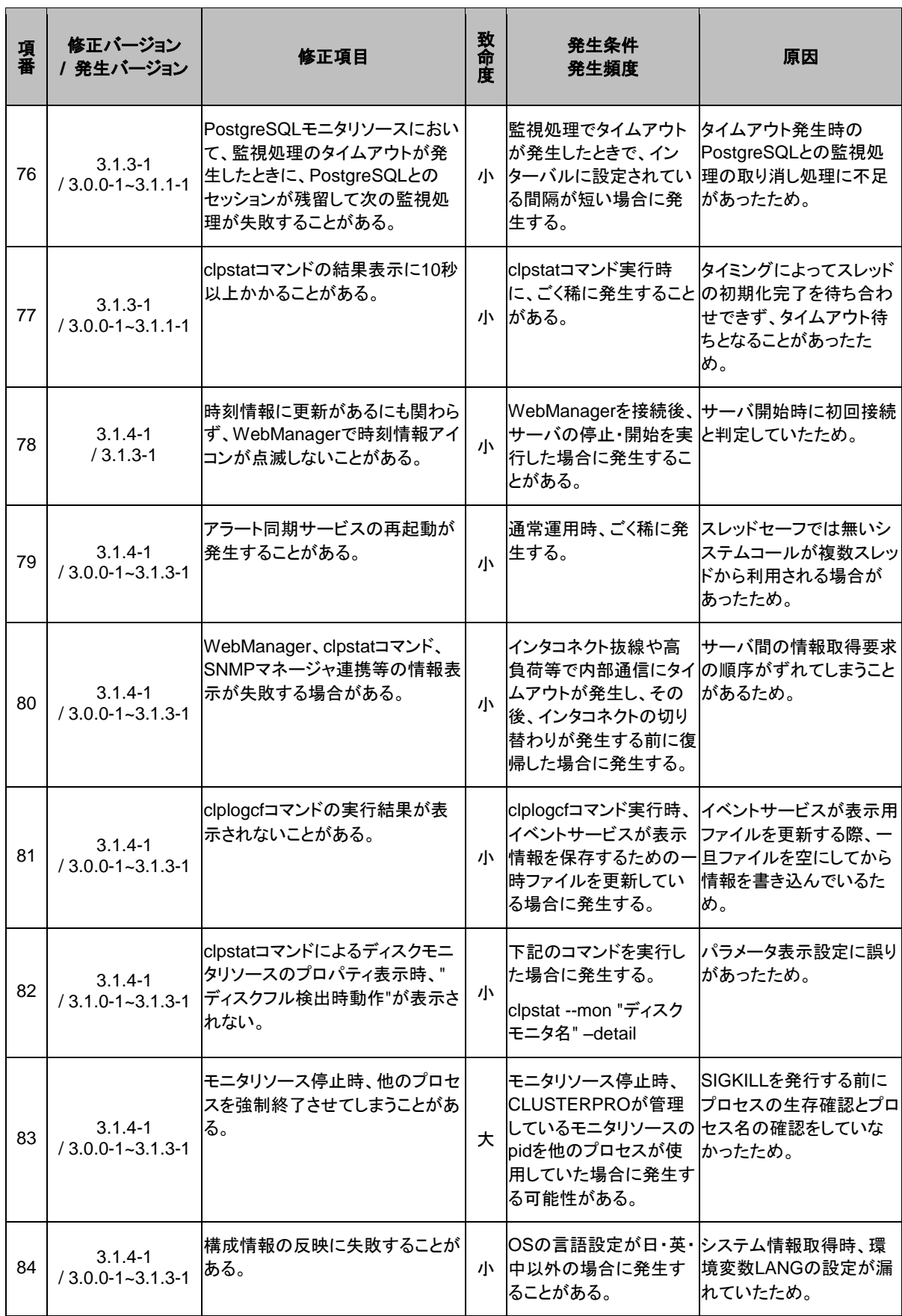

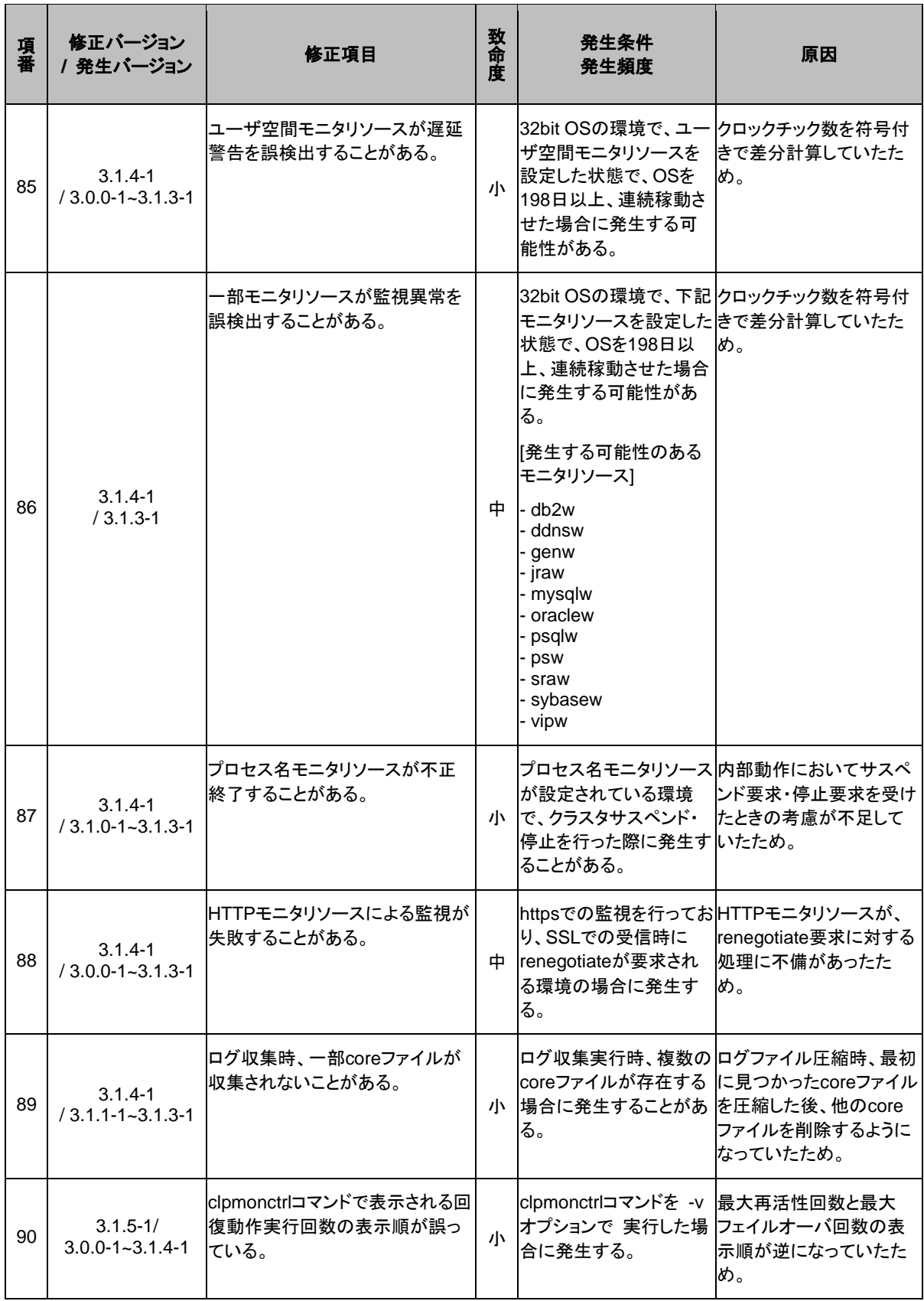

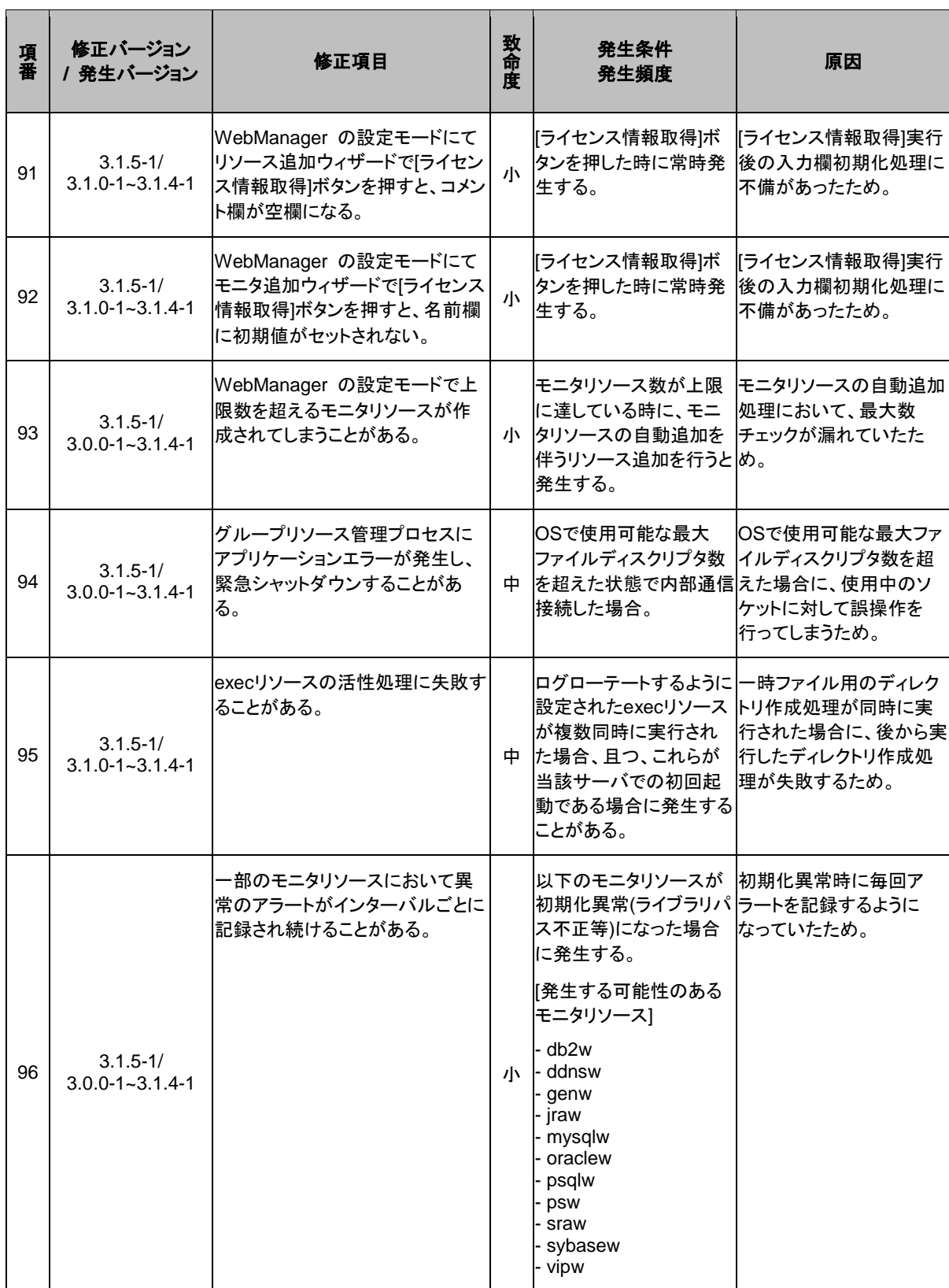

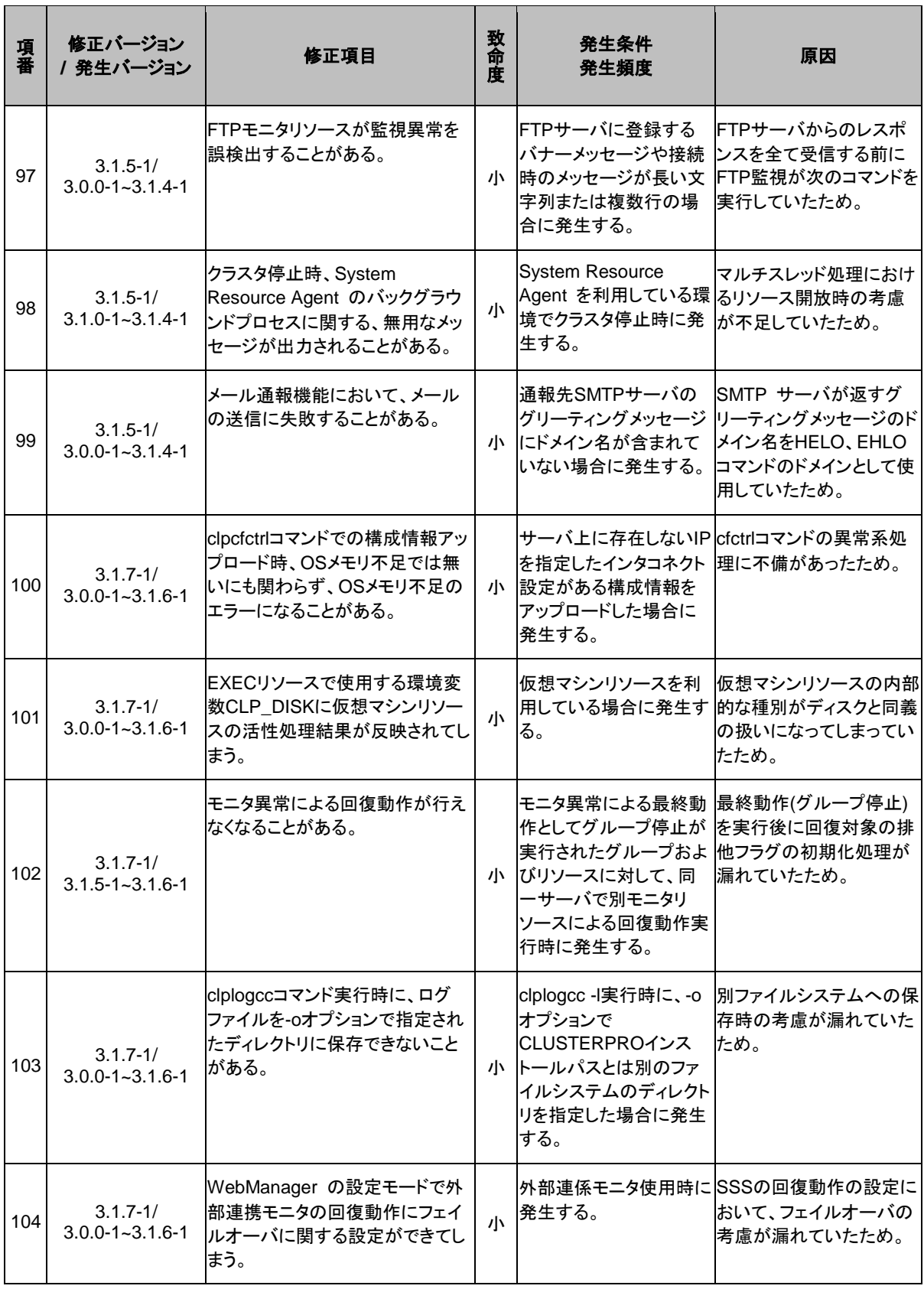

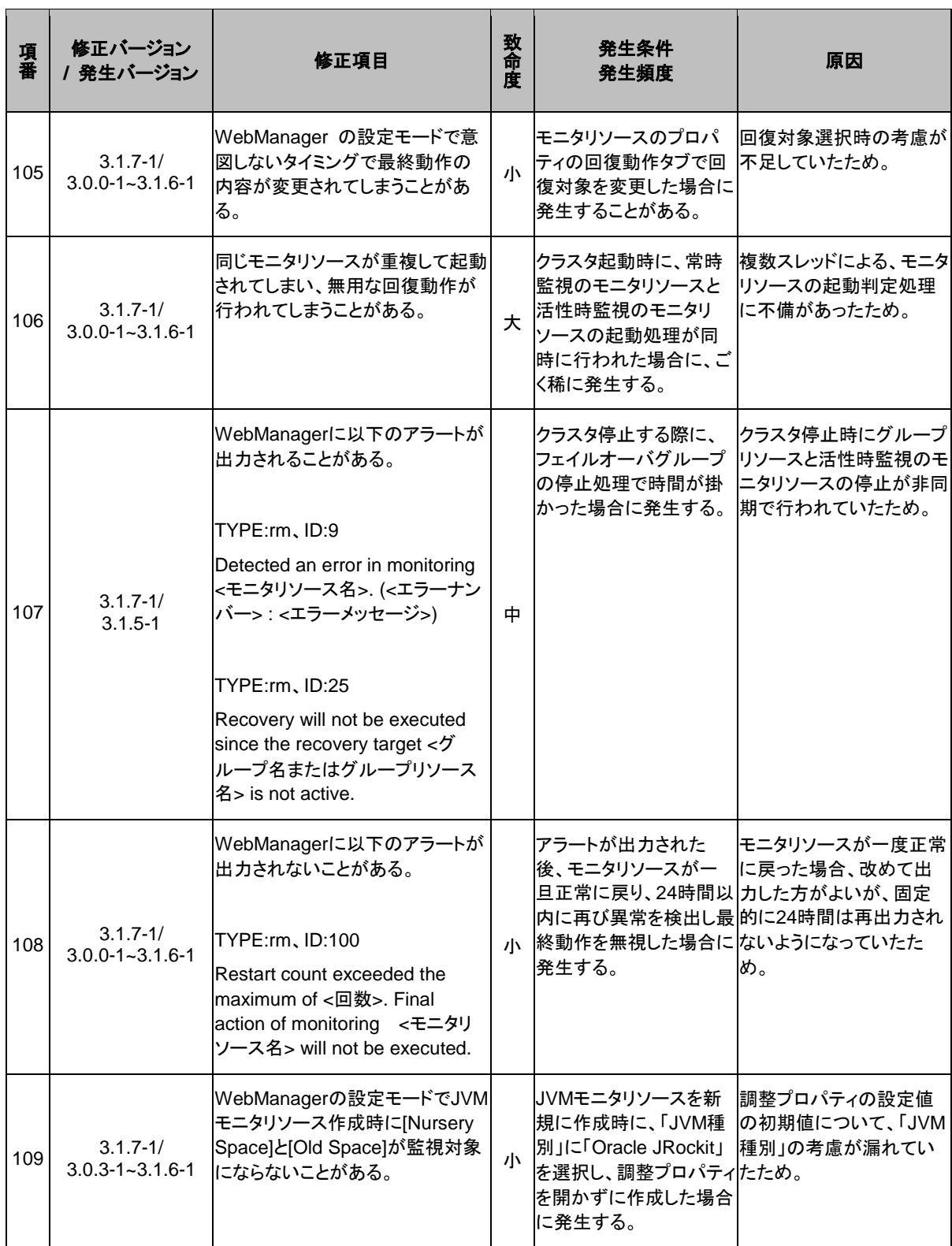

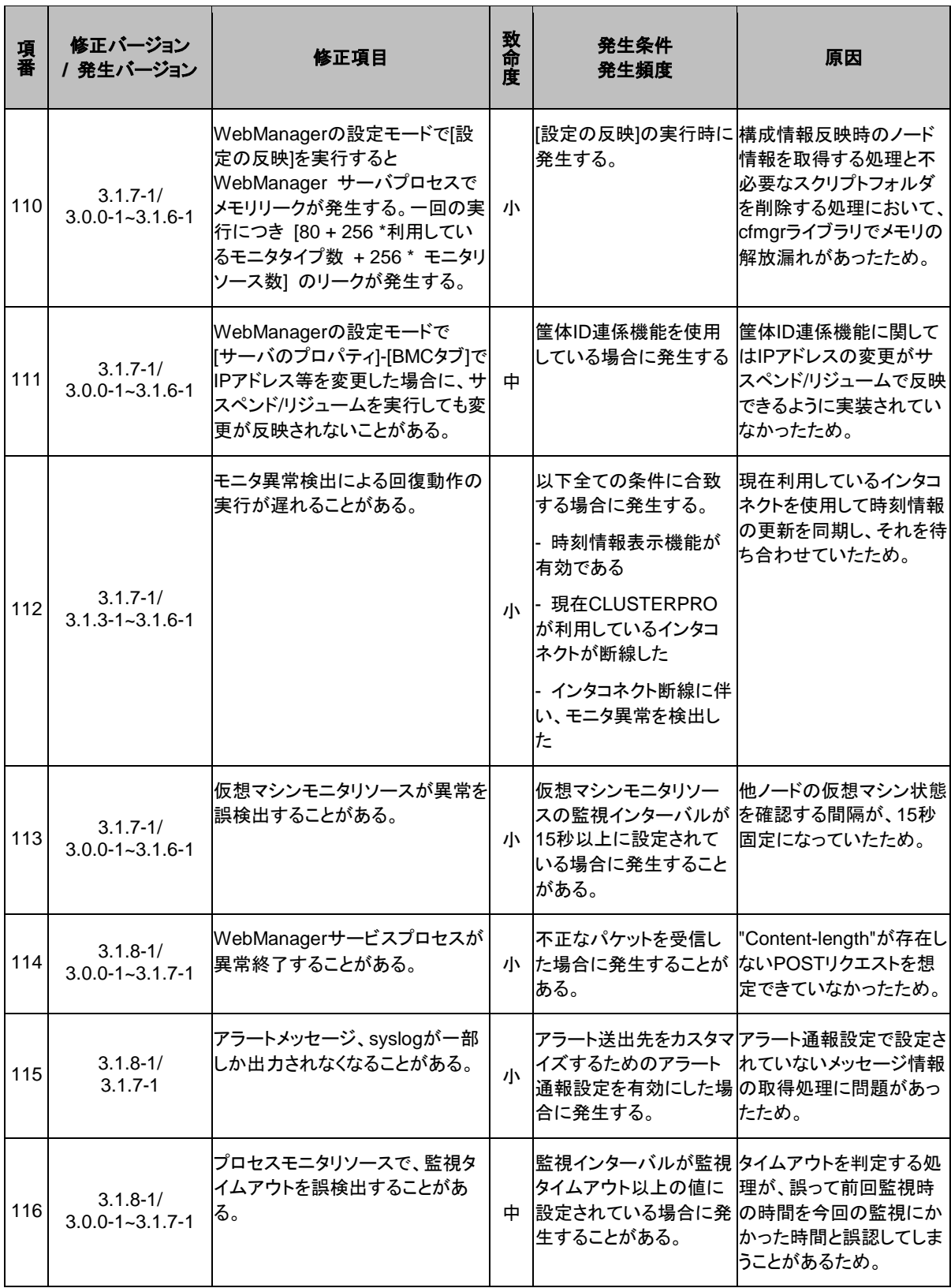

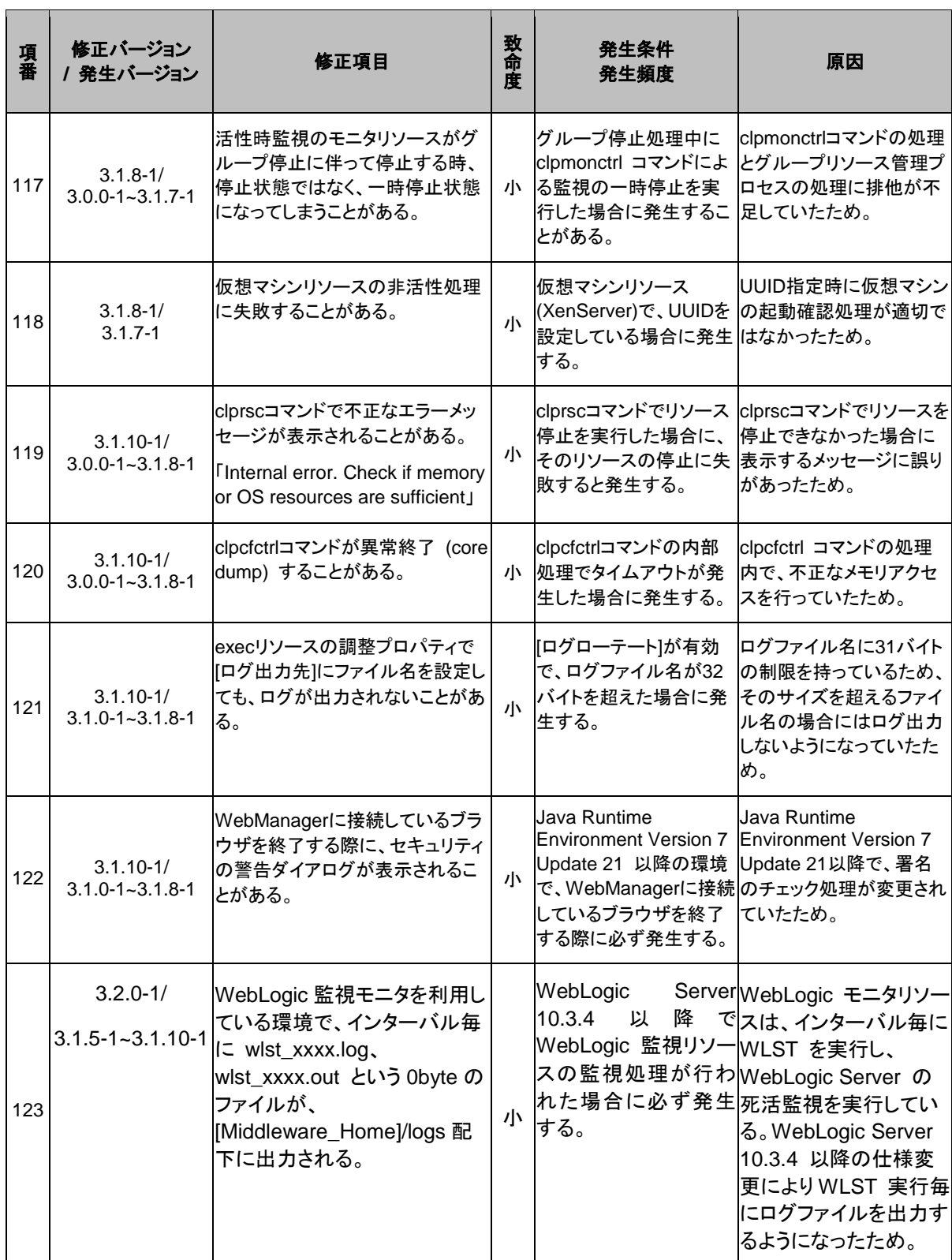

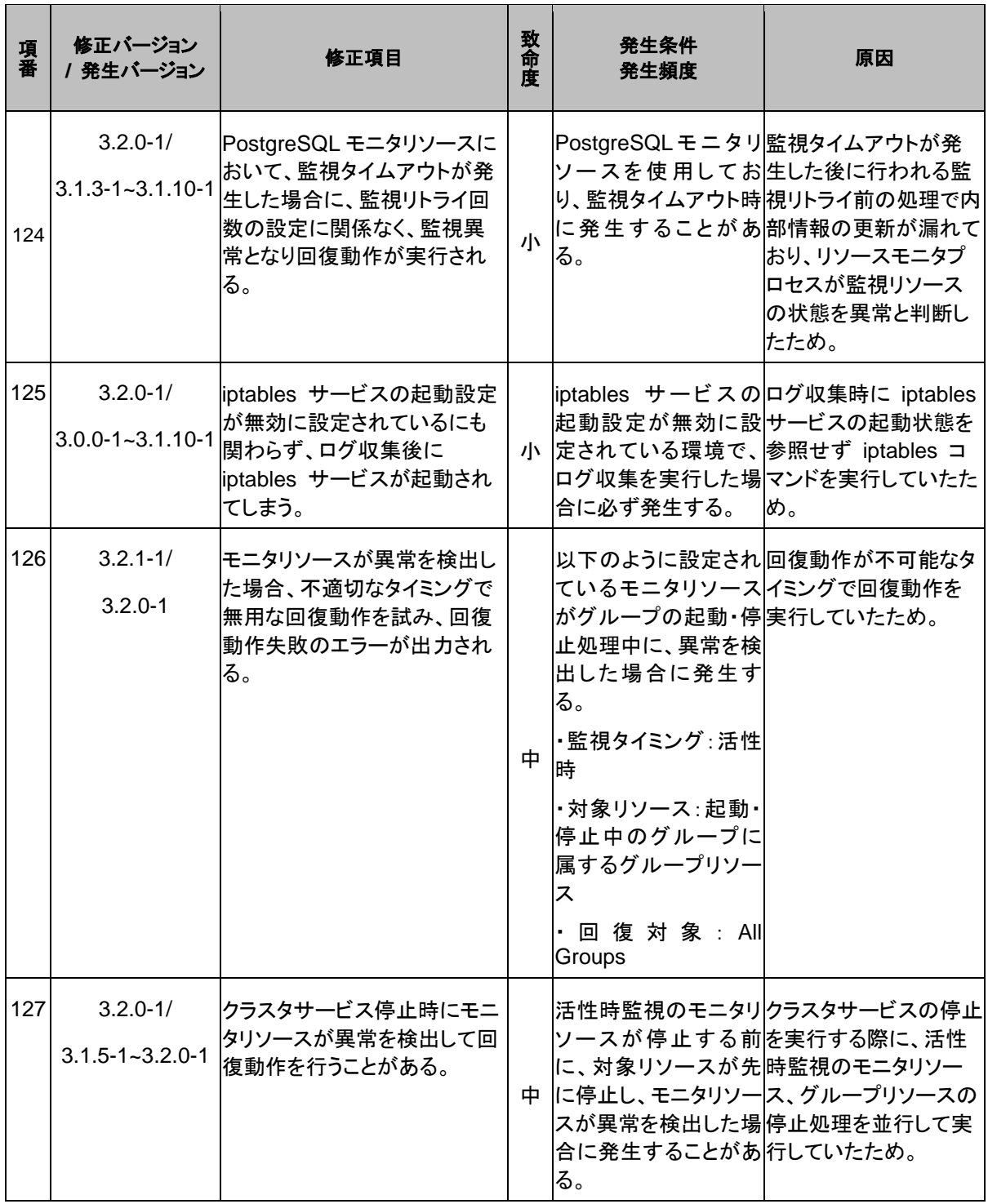

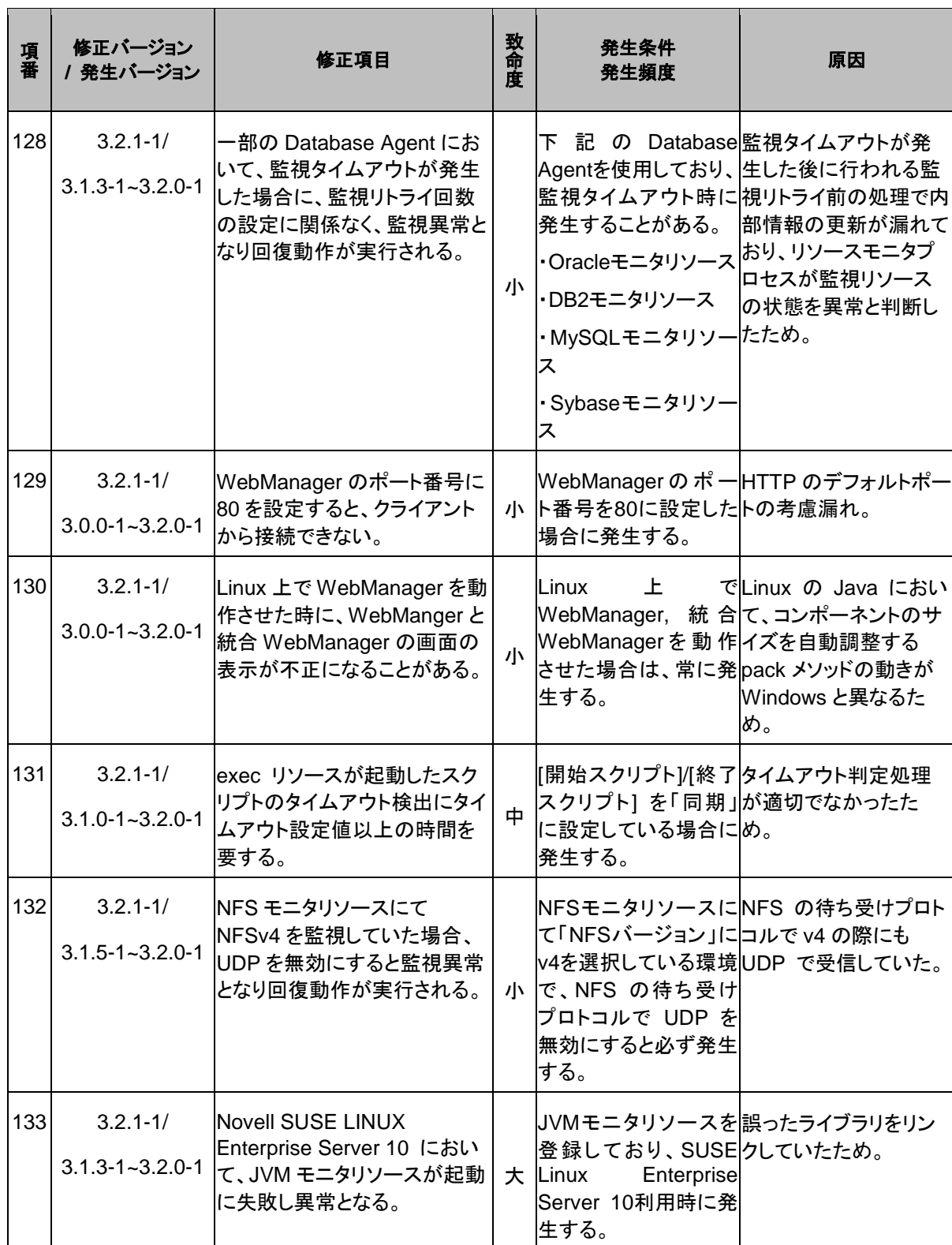

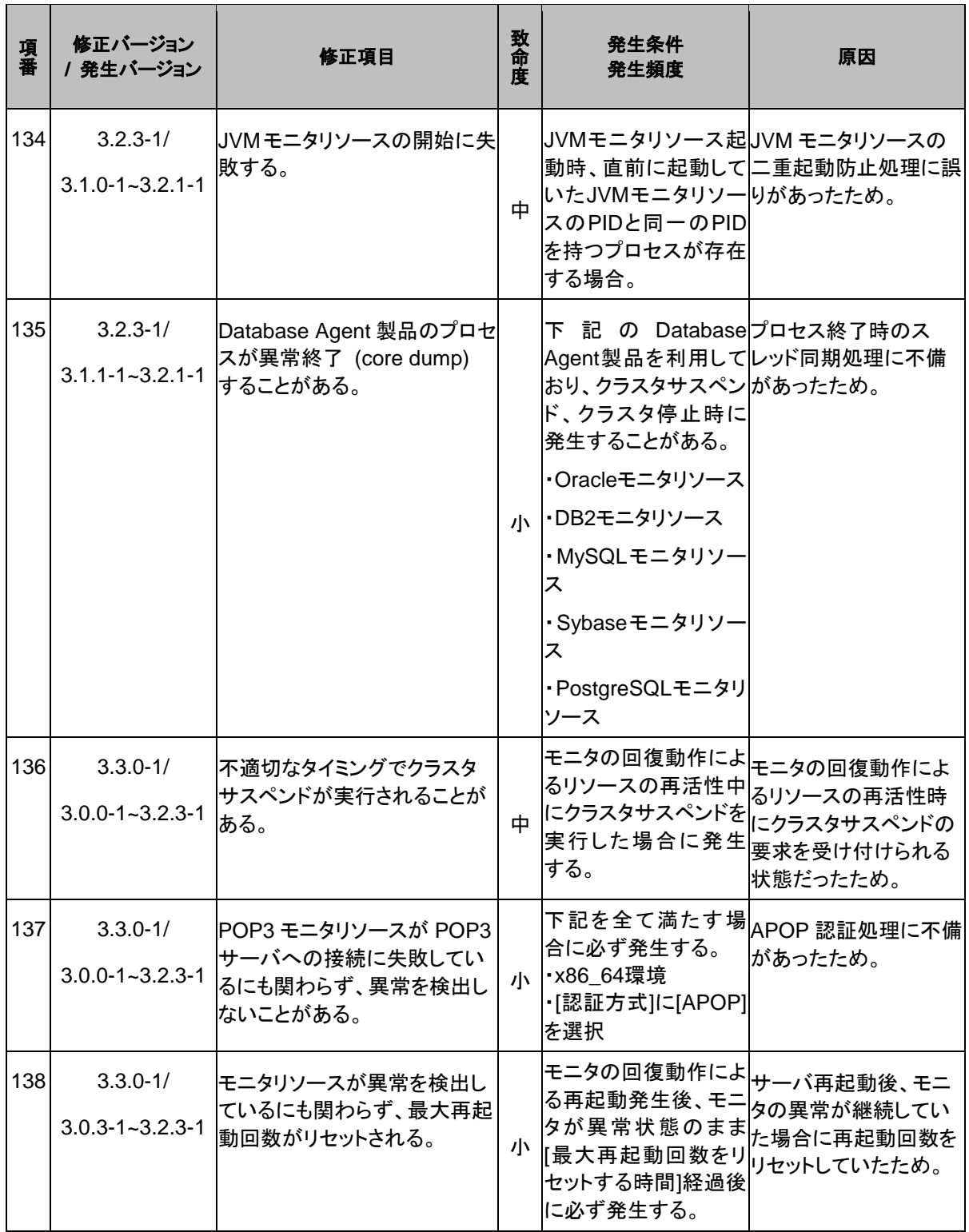

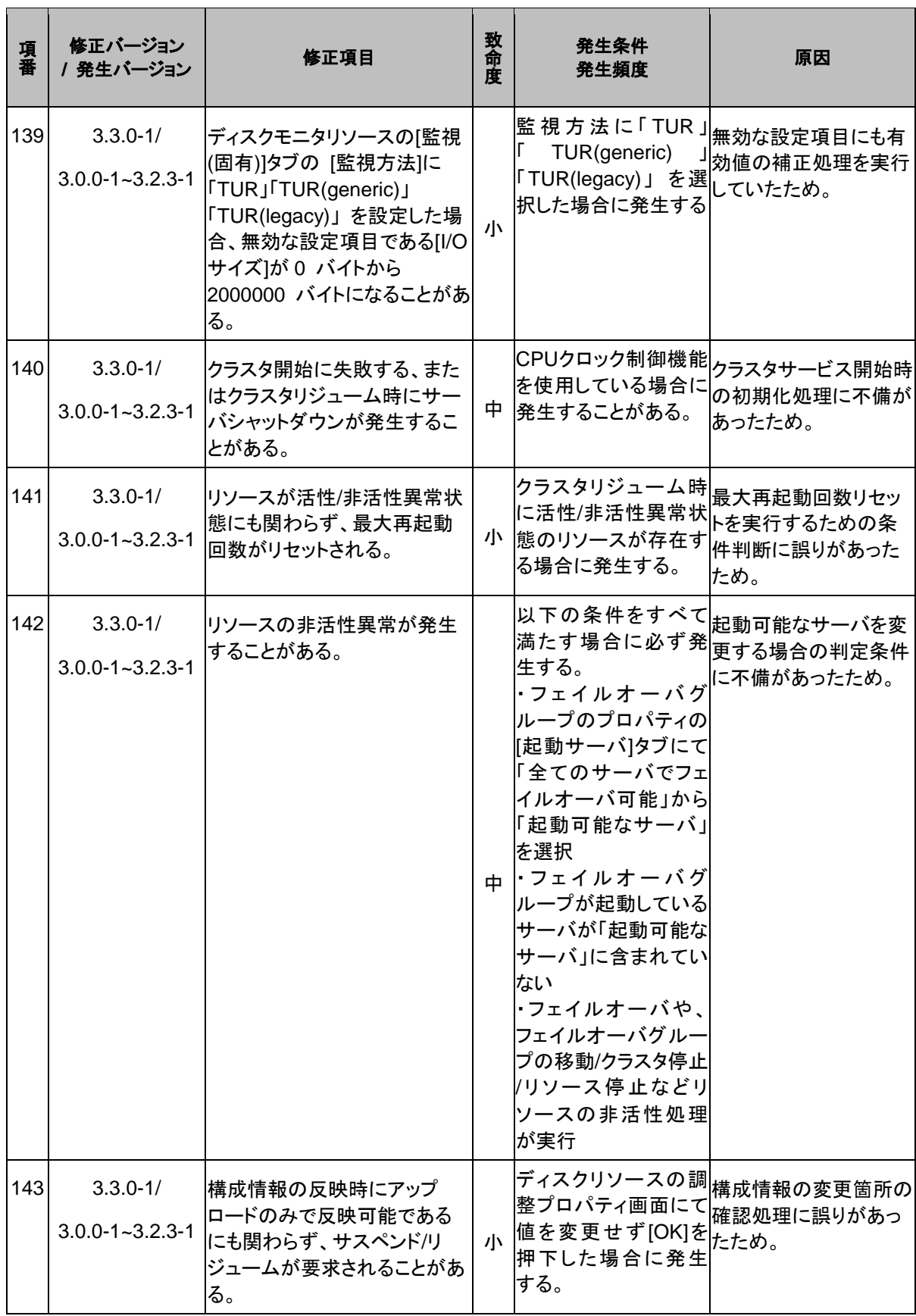

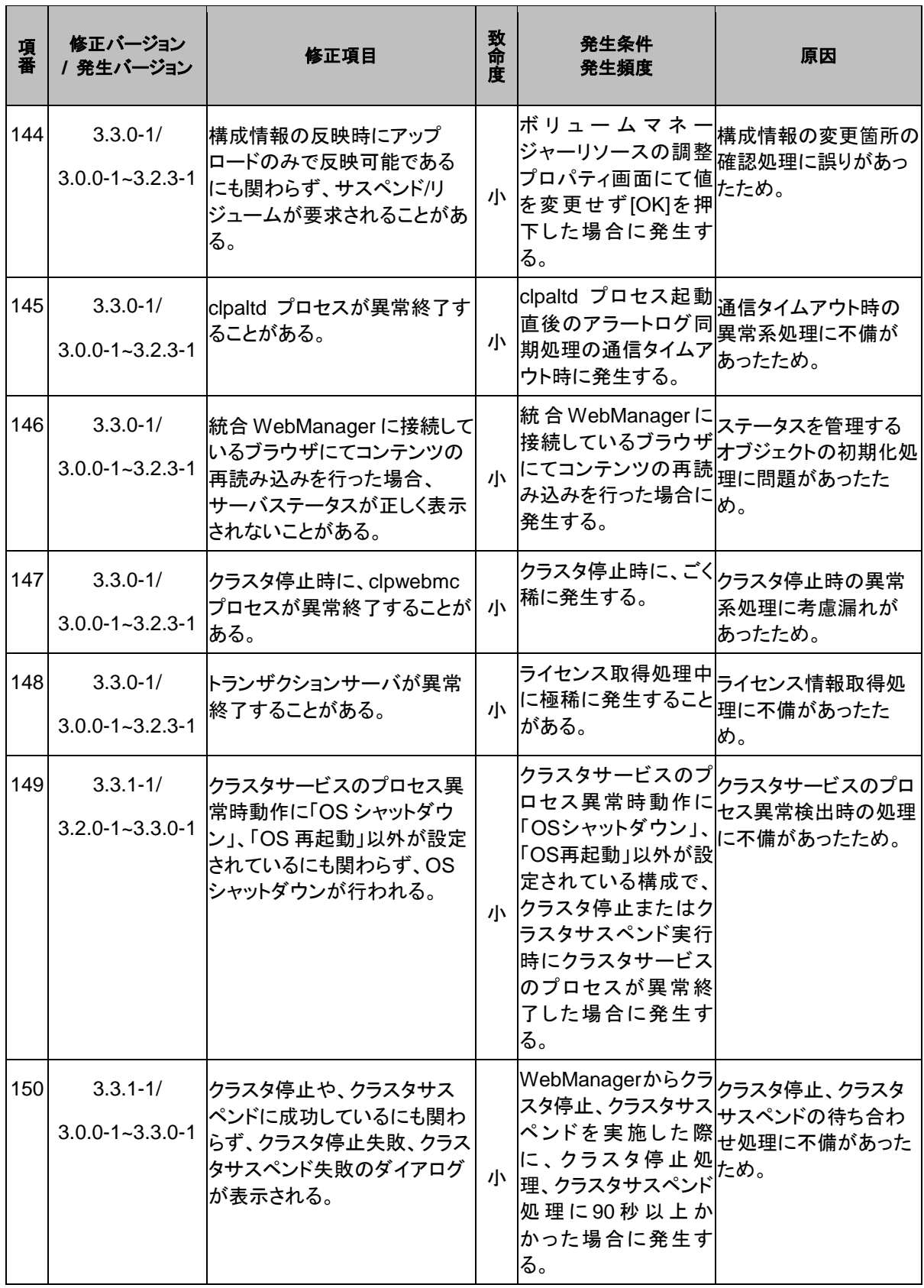

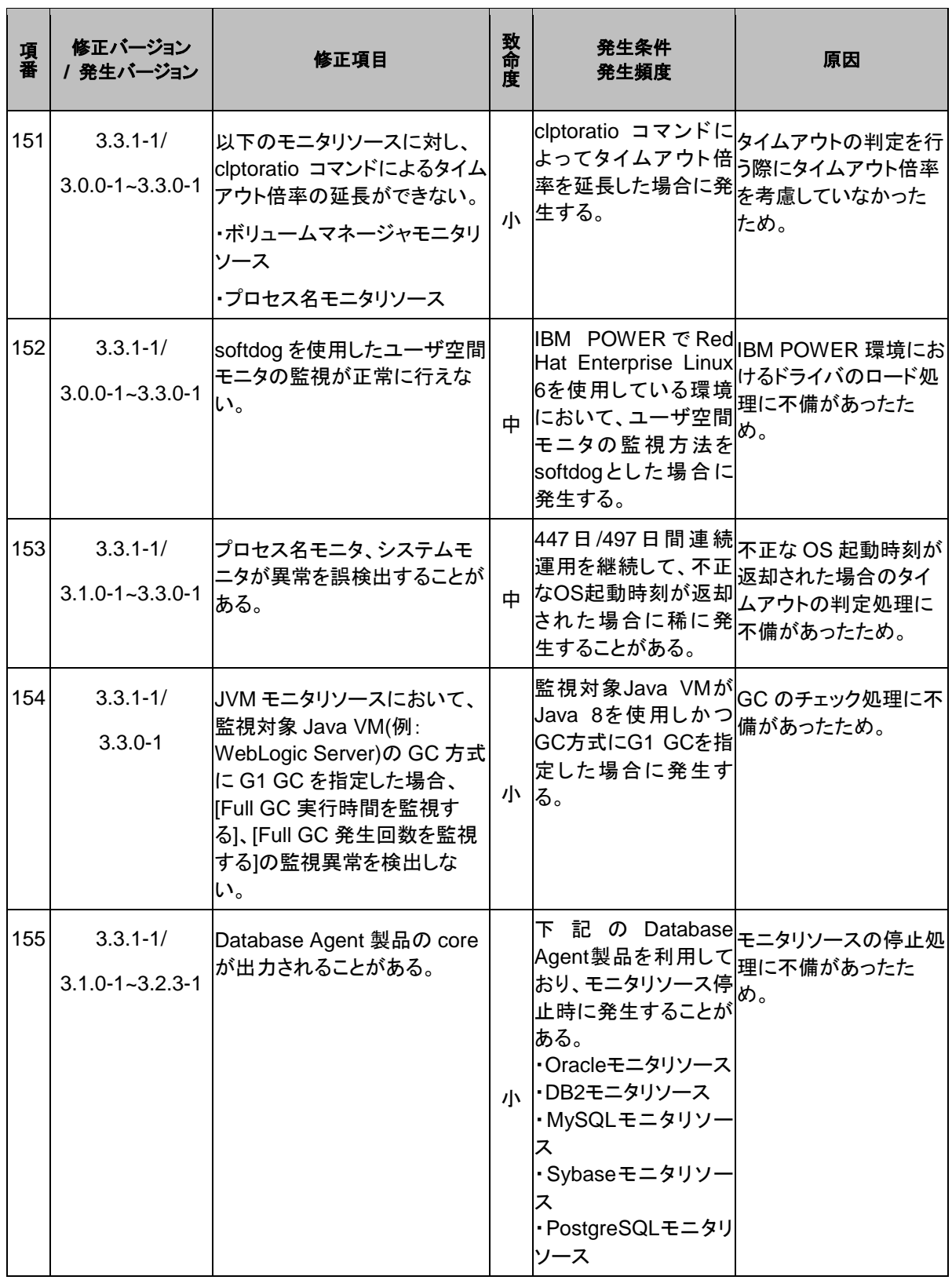

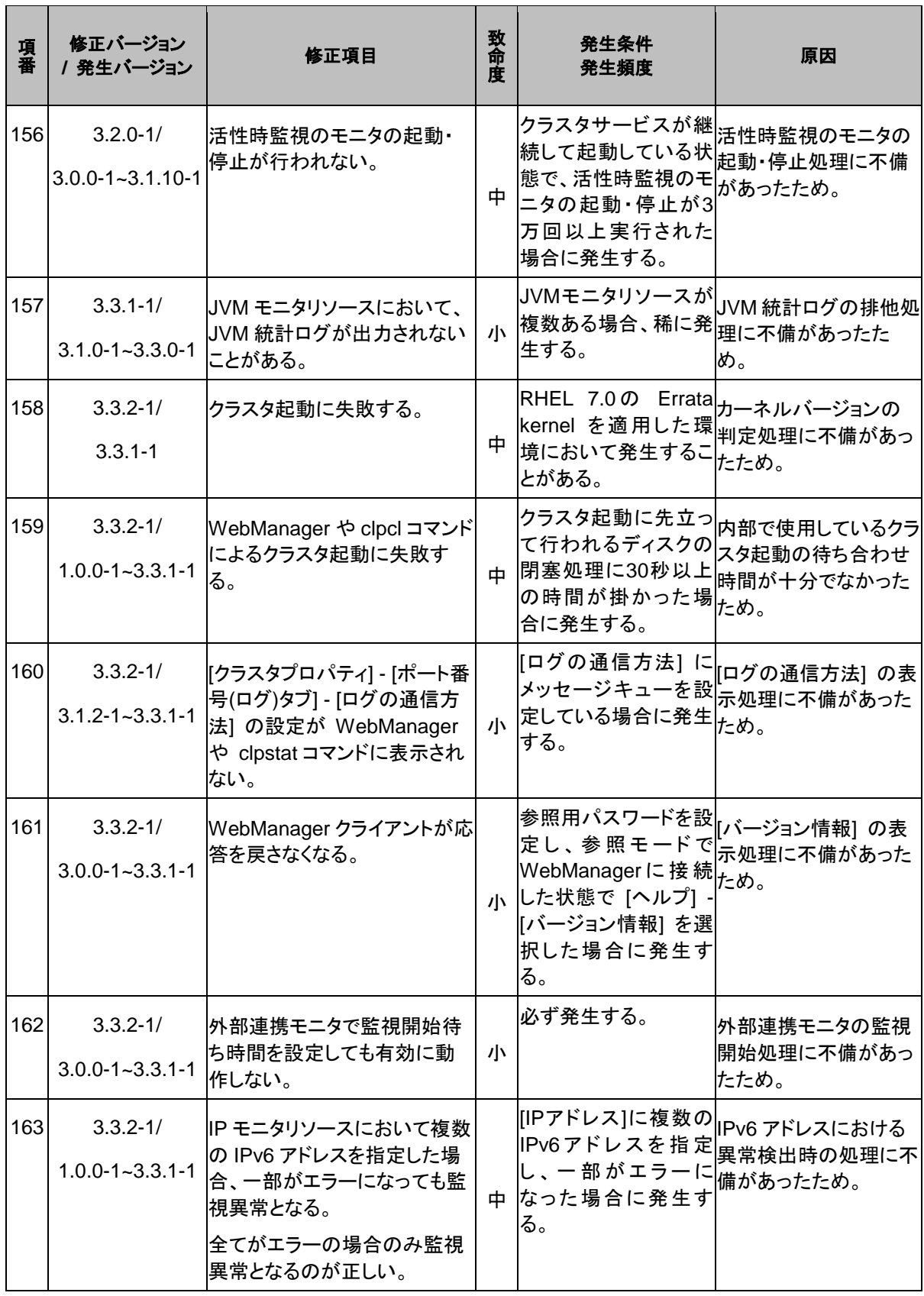

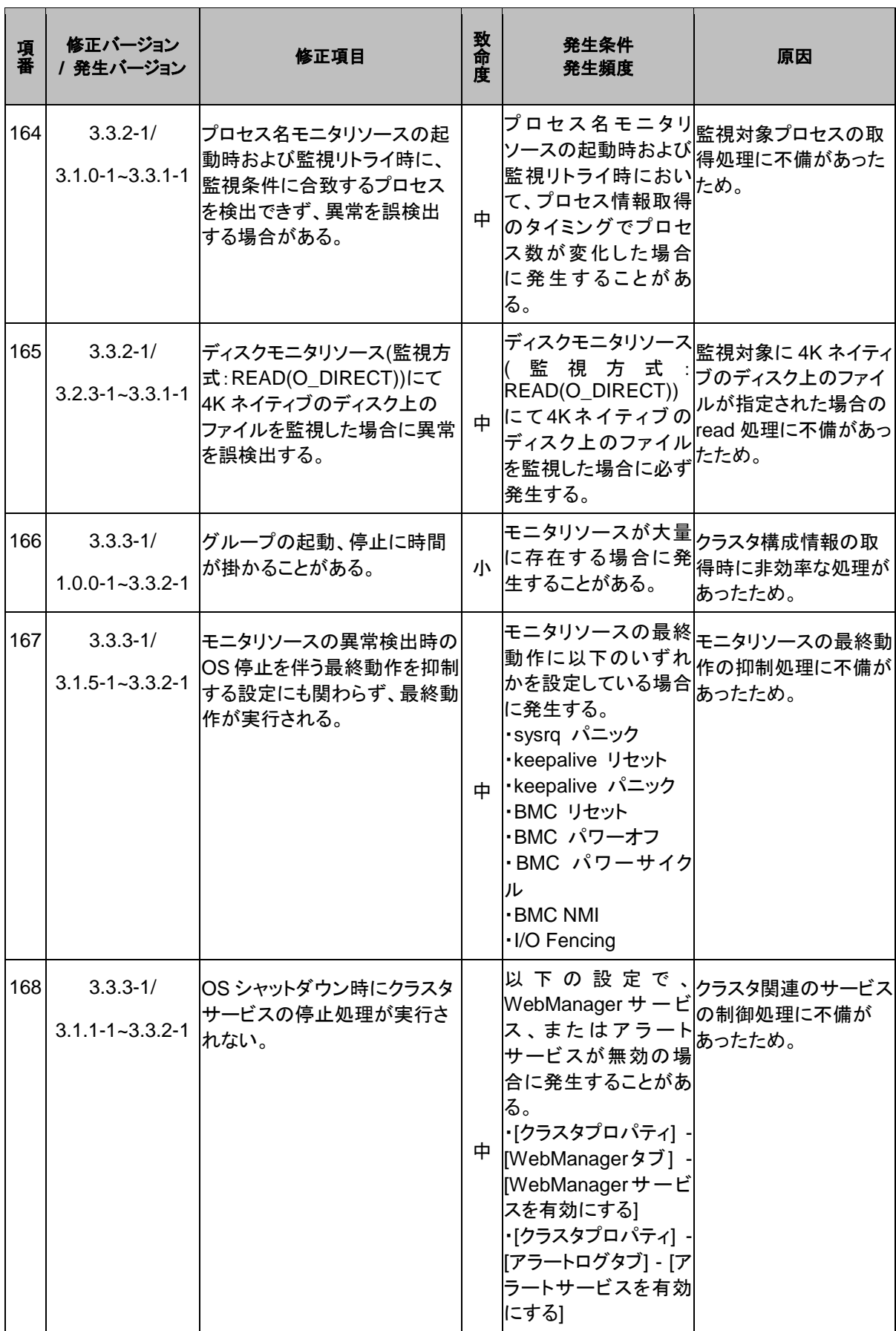

CLUSTERPRO X SingleServerSafe 3.3 for Linux インストールガイド

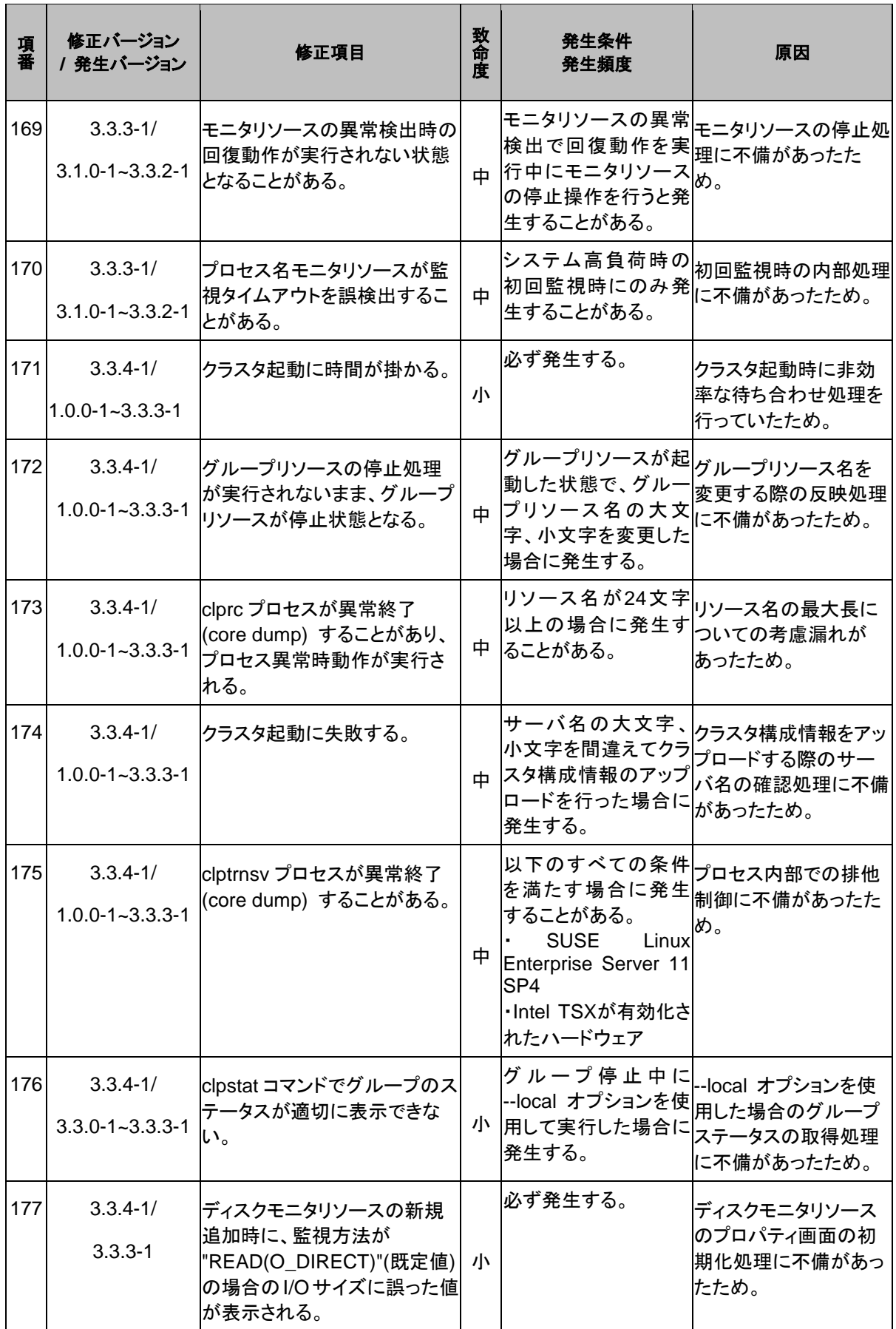

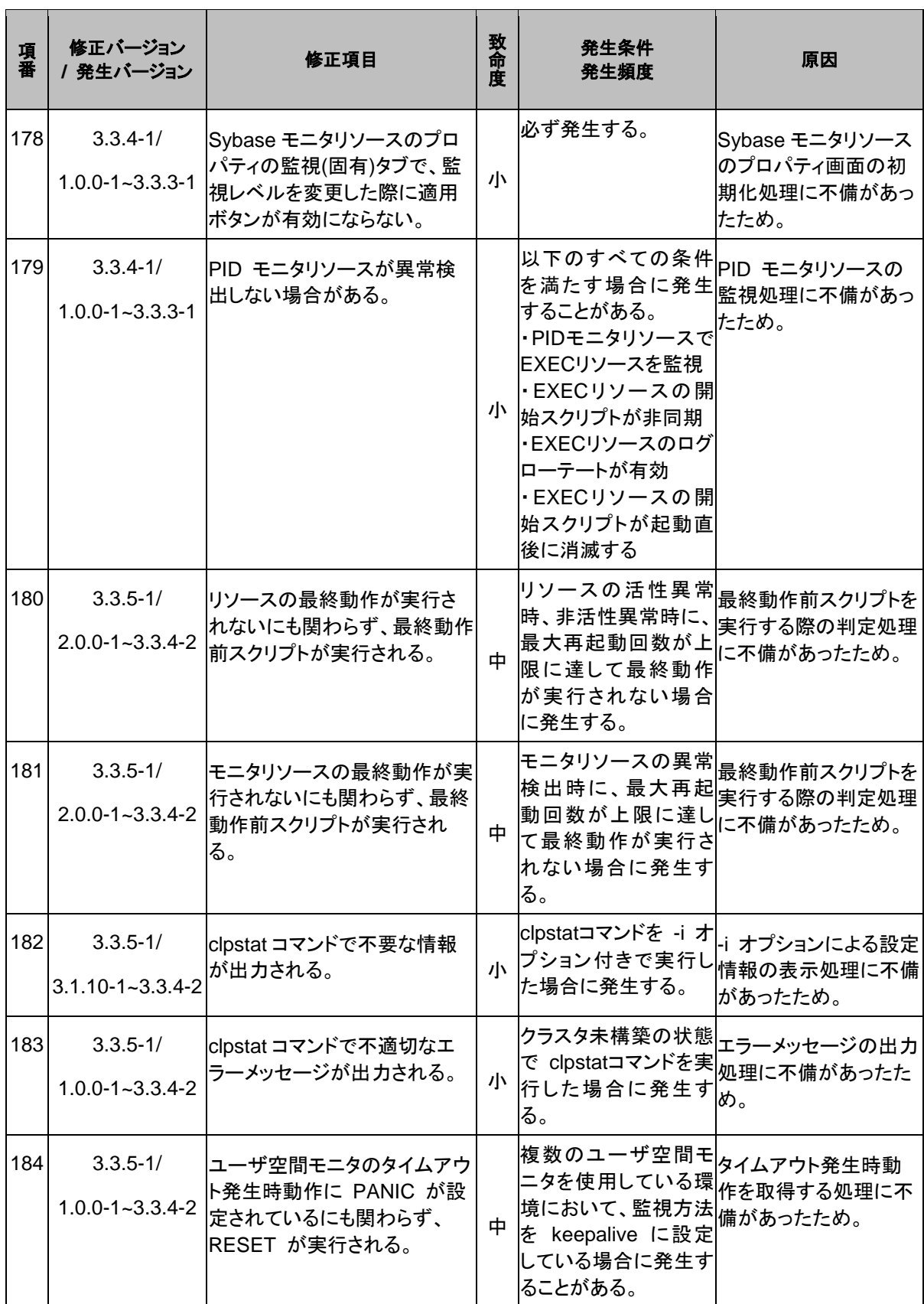

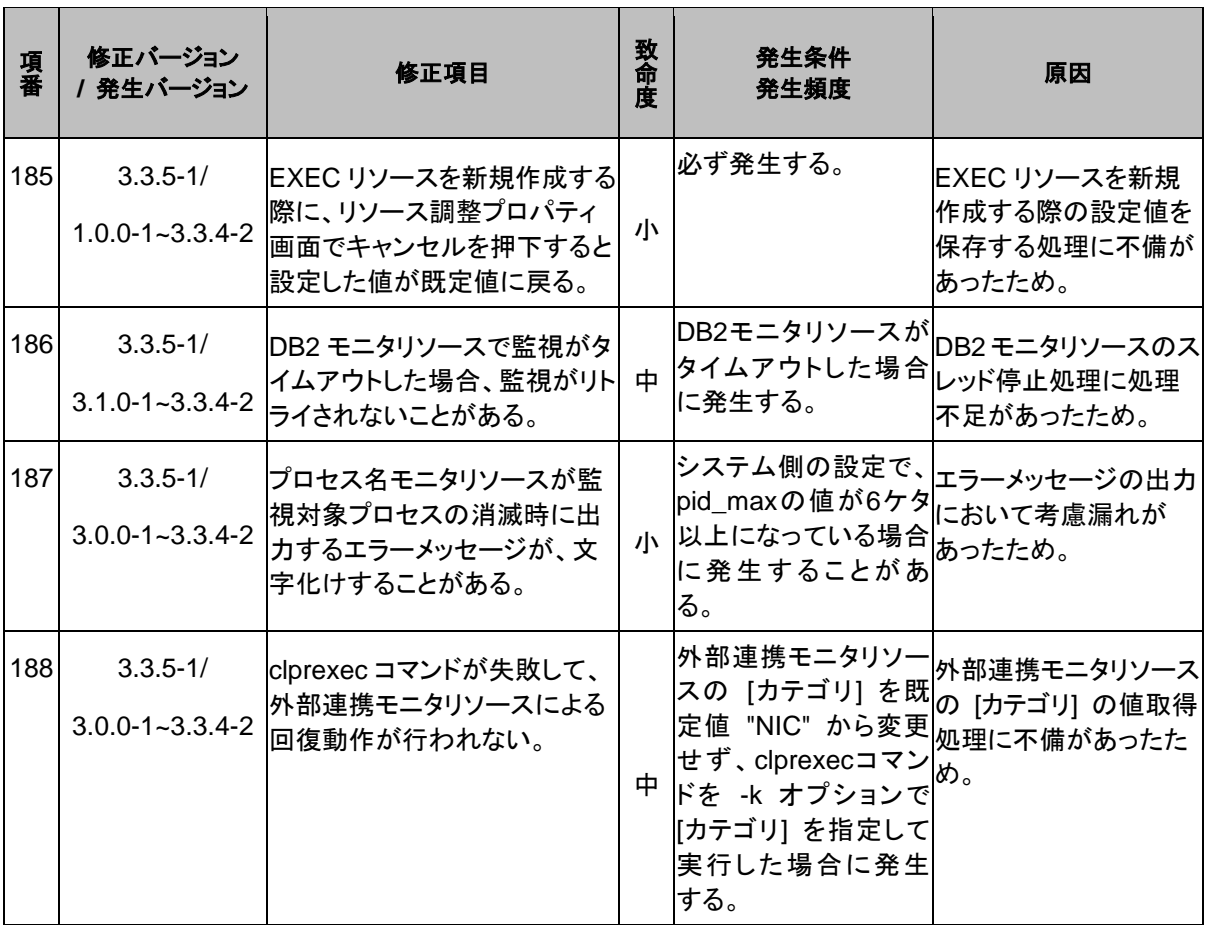

# <span id="page-102-0"></span>第 **5** 章 補足事項

本章では、CLUSTERPRO X SingleServerSafe のインストール作業において、参考となる情報について説 明します。

本章で説明する項目は以下の通りです。

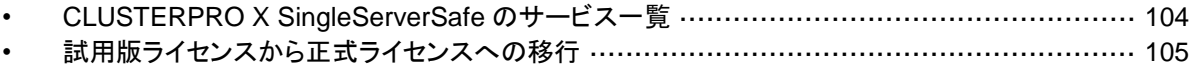

# <span id="page-103-0"></span>**CLUSTERPRO X SingleServerSafe** のサービス一 覧

CLUSTERPRO X SingleServerSafe は以下のシステムサービスで構成されます。

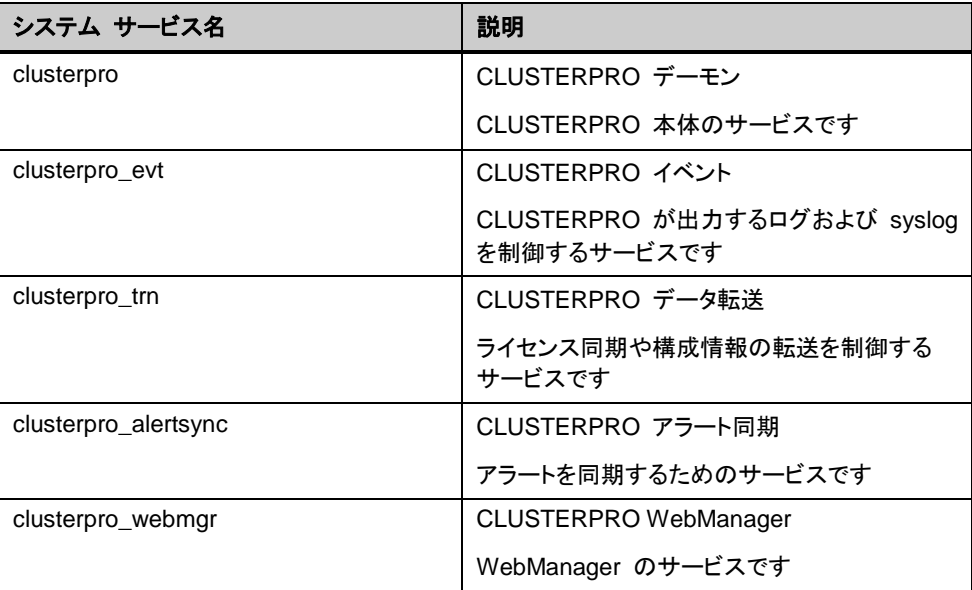

## <span id="page-104-0"></span>試用版ライセンスから正式ライセンスへの移行

試用版ライセンスで動作しているサーバに正式ライセンスを登録する際は、試用版ライセンス を削除せず、そのまま、正式ライセンスを追加します。ライセンス一覧表示を行うと、正式ライ センスと試用版ライセンスの両方が表示されますが、問題ありません。

ライセンスの追加についての詳細は、本書の[「第](#page-34-0) 2 章 [CLUSTERPRO X](#page-34-0) SingleServerSafe を [インストールする」](#page-34-0)を参照して下さい。

# <span id="page-106-0"></span>第 **6** 章 注意制限事項

本章では、注意事項や既知の問題とその回避策について説明します。

本章で説明する項目は以下の通りです。

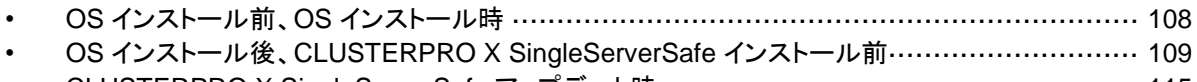

• CLUSTERPRO [X SingleServerSafe](#page-114-0) アップデート時 ····················································· [115](#page-114-0)

## <span id="page-107-0"></span>**OS** インストール前、**OS** インストール時

OS をインストールするときに決定するパラメータ、リソースの確保、ネーミングルールなどで留 意して頂きたいことです。

### **/opt/nec/clusterpro** のファイルシステムについて

システムの対障害性の向上のために、ジャーナル機能を持つファイルシステムを使用すること を推奨します。Linux (カーネルバージョン 2.6 以降) がサポートしているジャーナリング ファ イル システムには、ext3、ext4、JFS、ReiserFS 、XFS などがあります。ジャーナリングシス テムに対応していないファイルシステムを使用した場合、サーバや OS の停止(正常なシャット ダウンが行えなかった場合)から再起動した場合、インタラクティブなコマンドの実行(root ファイ ルシステムの fsck の実行)が必要になります。

## 依存するライブラリ

libxml2

OS インストール時に、libxml2 をインストールしてください。

## 依存するドライバ

softdog

ユーザ空間モニタリソースの監視方法が softdog の場合、このドライバが必要です。

ローダブルモジュール構成にしてください。スタティックドライバでは動作しません。

### **SELinux** の設定

SELinux の設定は permissive または disabled にしてください。

enforcing に設定すると CLUSTERPRO X SingleServerSafe で必要な通信が行えない場合 があります。

### **CLUSTERPRO X Alert Service** について

CLUSTERPRO X Alert Service のライセンスで、メール通報の機能は使用できますが、パト ランプ通報の機能は使用できません。
# **OS** イ ン ス ト ー ル 後 、 **CLUSTERPRO X SingleServerSafe**インストール前

OS のインストールが完了した後、OS やディスクの設定を行うときに留意頂して頂きたいこと です。

## インストールパス配下のディレクトリ、ファイルについて

インストールパス配下にあるディレクトリやファイルは、CLUSTERPRO X SingleServerSafe 以外から操作(編集/作成/追加/削除など)しないでください。

CLUSTERPRO X SingleServerSafe 以外からディレクトリやファイルを操作した場合の影響 についてはサポート対象外とします。

### 通信ポート番号

CLUSTERPRO X SingleServerSafe では、デフォルトで以下のポート番号を使用します。 このポート番号については、Builder での変更が可能です。

下記ポート番号には、CLUSTERPRO X SingleServerSafe 以外のプログラムからアクセスし ないようにしてください。

サーバにファイアフォールの設定を行う場合には、下記のポート番号にアクセスできるようにし てください。

[サーバ]

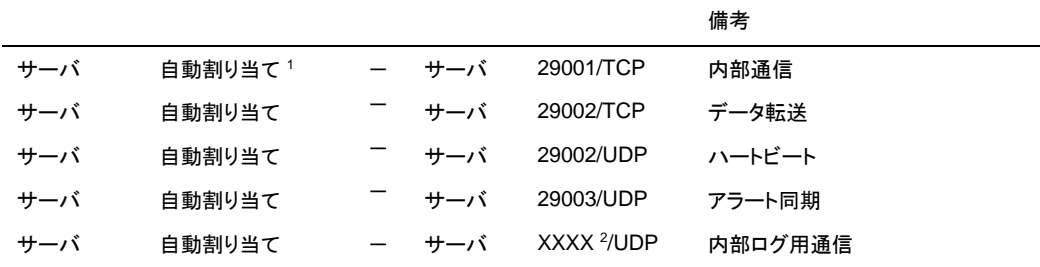

[サーバ・WebManager 間]

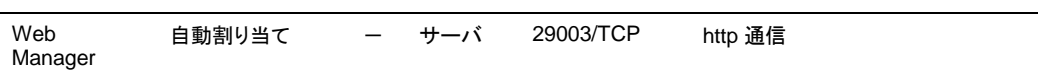

備考

[統合 WebManager を接続しているサーバ・管理対象のサーバ間]

備考 統合 WebManage r を接続したサーバ 自動割り当て – サーバ 29003/TCP http 通信 統合 WebManag er の管理対象と なるサーバ 29003 → クライア 29010/UDP UDP 通信 ント

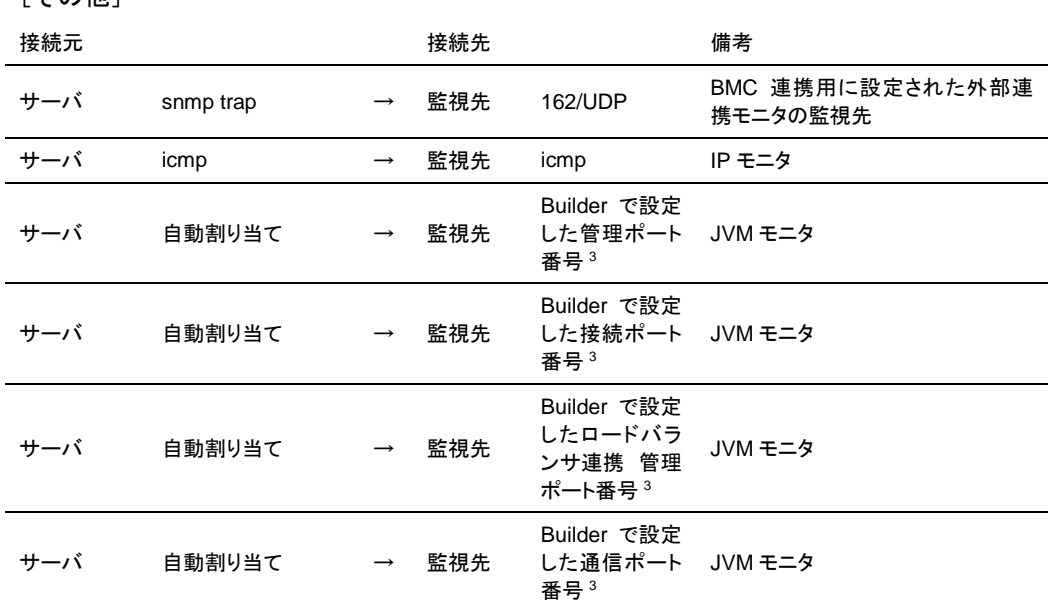

[その他]

- **1.** 自動割り当てでは、その時点で使用されていないポート番号が割り当てられます。
- **2.** クラスタプロパティ、ポート番号(ログ)タブでログの通信方法に[UDP]を選択し、ポート番号 で設定したポート番号を使用します。デフォルトのログの通信方法 [UNIX ドメイン]では通 信ポートは使用しません。
- **3.** JVM モニタリソースでは以下の 4 つのポート番号を使用します。
	- ・ 管理ポート番号は JVM モニタリソースが動作する Java VM と通信するためのポート 番号です。Builder の[クラスタプロパティ]-[JVM 監視]タブ-[接続設定] ダイアログで 設定します。詳細については『設定ガイド』の「第 7 章 その他の設定の詳細」を参照 してください。
	- ・ 接続ポート番号は監視先(WebLogic Server, WebOTX)の Java VM と接続するた めのポート番号です。Builder の該当する JVM モニタリソース名の[プロパティ]-[監視 (固有)]タブで設定します。詳細については『設定ガイド』の「第 5 章 モニタリソースの 詳細」を参照してください。
	- ・ ロードバランサ連携管理ポート番号はロードバランサ連携を行う場合に使用するた めのポート番号です。ロードバランサ連携を使用しない場合は、設定不要です。 Builderの[クラスタプロパティ]-[JVM監視]タブ-[ロードバランサ連携設定] ダイアログ で設定します。詳細については『設定ガイド』の「第 7 章 その他の設定の詳細」を参 照してください。
	- 通信ポート番号は BIG-IP LTM によるロードバランサ連携を行う場合に使用するた めのポート番号です。ロードバランサ連携を使用しない場合は、設定不要です。 Builderの[クラスタプロパティ]-[JVM監視]タブ-[ロードバランサ連携設定] ダイアログ で設定します。詳細については『設定ガイド』の「第 7 章 その他の設定の詳細」を参 照してください。

#### 通信ポート番号の自動割り当て範囲の変更

CLUSTERPRO X SingleServerSafe 3.3 for Linux インストールガイド OS が管理している通信ポート番号の自動割り当ての範囲と CLUSTERPRO X SingleServerSafe が使用する通信ポート番号と重複する場合があります。

- 通信ポート番号の自動割り当ての範囲と CLUSTERPRO X SingleServerSafe が使用 する通信ポート番号が重複する場合には、重複しないように OS の設定を変更してくだ さい。
- OS の設定状態の確認例/表示例

通信ポート番号の自動割り当ての範囲はディストリビューションに依存します。

 **# cat /proc/sys/net/ipv4/ip\_local\_port\_range** 1024 65000

これは、アプリケーションが OS へ通信ポート番号の自動割り当てを要求した場合、 1024 ~ 65000 の範囲でアサインされる状態です。

 **# cat /proc/sys/net/ipv4/ip\_local\_port\_range** 32768 61000

これは、アプリケーションが OS へ通信ポート番号の自動割り当てを要求した場合、 32768 ~ 61000 の範囲でアサインされる状態です。

OS の設定の変更例

```
/etc/sysctl.conf に以下の行を追加します。(30000 ~ 65000 に変更する場合)
net.ipv4.ip_local_port_range = 30000 65000
```
### ネットワークの確認

- ifconfigコマンドやpingコマンドを使用してネットワークの状態を確認してください。
	- public-LAN (他のマシンと通信を行う系)
	- ホスト名

#### **ipmiutil, OpenIPMI** について

- ◆ 以下の機能でipmiutilまたはOpenIPMIを使用します。
	- ・ グループリソースの活性異常時/非活性異常時の最終アクション
	- ・ モニタリソースの異常時アクション
	- ・ ユーザ空間モニタリソース
	- ・ シャットダウン監視
- 監視方法がipmiの場合、ipmiutil、OpenIPMIを使用します。
- ◆ CLUSTERPRO X SingleServerSafe にipmiutilは添付しておりません。ユーザ様ご自身 で別途ipmiutilまたはOpenIPMI の rpm / debパッケージ ファイルをインストールしてく ださい。
- ipmiutill、OpenIPMIに関し以下の事項は弊社は対応いたしません。ユーザ様の判断、責 任にてご使用ください。
	- ・ ipmiutill、OpenIPMI自体に関するお問い合わせ
	- ・ ipmiutill、OpenIPMIの動作保証
	- ・ ipmiutill、OpenIPMIの不具合対応、不具合が原因の障害
	- ・ サーバのipmiutill、OpenIPMIの対応状況のお問い合わせ
- ご使用予定のサーバ(ハードウェア)のipmiutill、OpenIPMI対応可否についてはユーザ様 にて事前に確認ください。
- ハードウェアとしてIPMI規格に準拠している場合でも実際にはipmiutill、OpenIPMIが動 作しない場合がありますので、ご注意ください。
- ◆ サーバベンダが提供するサーバ監視ソフトウェアを使用する場合にはユーザ空間モニタ リソースとシャットダウン監視の監視方法にIPMIを選択しないでください。 これらのサーバ監 視ソフトウェアとipmiutil は 共にサーバ上の BMC(Baseboard Management Controller)を使用するため競合が発生して正しく監視が行うことができなく なります。

## ユーザ空間モニタリソース**,**シャットダウン監視 **(**監視方法 **softdog)** に ついて

- 監視方法に softdog を設定する場合、softdogドライバを使用します。 CLUSTERPRO以外でsoftdogドライバを使用する機能を動作しない設定にしてください。 例えば、以下のような機能が該当することが確認されています。
	- OS 標準添付の heartbeat
	- i8xx\_tco ドライバ
	- iTCO\_WDT ドライバ
	- systemd の watchdog 機能, シャットダウン監視機能
- 監視方法に softdog を設定する場合、OS 標準添付の heartbeat を動作しない設定にし てください。
- ◆ SUSE LINUX 10/11 では監視方法に softdog を設定する場合、i8xx\_tco ドライバと同時 に使用することができません。i8xx\_tco ドライバを使用しない場合は、i8xx\_tco をロードし ない設定にしてください。

## ログ収集について

- ◆ SUSE LINUX 10/11ではCLUSTERPRO X SingleServerSafeのログ収集機能でOSの syslogを採取する場合、ローテートされたsyslog(message)ファイルのサフィックスが異な るためsyslogの世代の指定機能が動作しません。 ログ収集機能のsyslogの世代の指定を行うためにはsyslogのローテートの設定を下記の ように変更して運用する必要があります。
	- /etc/logrotate.d/syslogファイルのcompressとdateextをコメントアウトする

## **nsupdate,nslookup** について

- ◆ 以下の機能で nsupdate と nslookup を使用します。
	- モニタリソースのダイナミック DNS モニタリソース (ddnsw)
- ◆ CLUSTERPRO X SingleServerSafe に nsupdate と nslookup は添付しておりませ ん。ユーザ様ご自身で別途 nsupdate と nslookup の rpm ファイルをインストールして ください。
- ◆ nsupdate、nslookup に関する以下の事項について、弊社は対応いたしません。ユーザ 様の判断、責任にてご使用ください。
	- nsupdate、nslookup 自体に関するお問い合わせ
- nsupdate、nslookup の動作保証
- nsupdate、nslookup の不具合対応、不具合が原因の障害
- 各サーバの nsupdate、nslookup の対応状況のお問い合わせ

## **FTP** モニタリソースについて

◆ FTP サーバに登録するバナーメッセージや接続時のメッセージが長い文字列または複数 行の場合、監視異常となる場合があります。FTP モニタリソースで監視する場合は、バ ナーメッセージや接続時のメッセージを登録しないようにしてください。

## **Red Hat Enterprise Linux 7** 利用時の注意事項

- ◆ CLUSTERPRO X SingleServerSafe 以外からシャットダウンを実行した場合はシャットダ ウン監視機能は動作しません。
- メール通報機能では OS 提供の [mail] コマンドを利用しています。最小構成では [mail] コマンドがインストールされないため、以下のいずれかを実施してください。
	- クラスタプロパティの[アラートサービス]タブで[メール送信方法]に[SMTP] を選択。
	- mailx をインストール。

### **Ubuntu** 利用時の注意事項

- ◆ CLUSTERPRO X SingleServerSafe 関連コマンドを実行する時は root ユーザで実行 してください。
- ◆ Application Server Agent は Websphere モニタのみ動作可能です。これは他のアプリ ケーションサーバが ubuntu をサポートしていないためです。
- メール通報機能では OS 提供の [mail] コマンドを利用しています。最小構成では [mail] コマンドがインストールされないため、以下のいずれかを実施してください。
	- クラスタプロパティの[アラートサービス]タブで[メール送信方法]に[SMTP] を選択。
	- mailutils をインストール。
- SNMP による情報取得機能は動作しません。

## **Samba** モニタリソースについて

- Samba モニタリソースは、監視のために SMB プロトコルバージョン 1.0 を使用しています。 そのため、Sambaサーバ側で受け入れる SMB プロトコルのバージョンを SMB2.0以降に 限定(例:smb.conf の server min protocol = SMB2)すると監視異常となります。 Samba モニタリソースを利用する場合は、SMB プロトコルバージョン 1.0 を許可してくだ さい。
- Samba モニタリソースは、SMB 署名には未対応です。Samba サーバ側で SMB 署名を 有効(例:smb.conf の client signing = mandatory)にすると、監視異常となります。SMB 署名は無効にしてください。
- ◆ Samba モニタリソースは、監視のために NTLMv1 認証を使用しています。そのため、 Samba サーバ側で NTLMv1 認証を無効(例:smb.conf の lanman auth = no, ntlm auth = no)にすると監視異常となります。Samba モニタリソースを利用する場合は、

NTLMv1 認証を許可してください。Samba 4.5.0 以降は NTLMv1 認証の既定値が無 効になっていますので、注意してください。

# **CLUSTERPRO X SingleServerSafe**アップデート 時

クラスタとして運用を開始した後にCLUSTERPRO X SingleServerSafe をアップデートする際 に留意して頂きたい事項です。

## アップデートに伴う既定値の変更について

アップデートにより既定値が変更されるパラメータがあります。

- 下記 [対象バージョン] より前のバージョンから、[対象バージョン] またはそれ以降のバー ジョンへアップデートする場合、各パラメータの既定値が変更されます。
- アップデート後も [変更前の既定値] の設定を継続したい場合は、アップデート後に改めて その値に再設定してください。
- ◆ [変更前の既定値] 以外の値を設定していた場合、アップデート後もそれ以前の設定値が 継承されます。再設定の必要はありません。

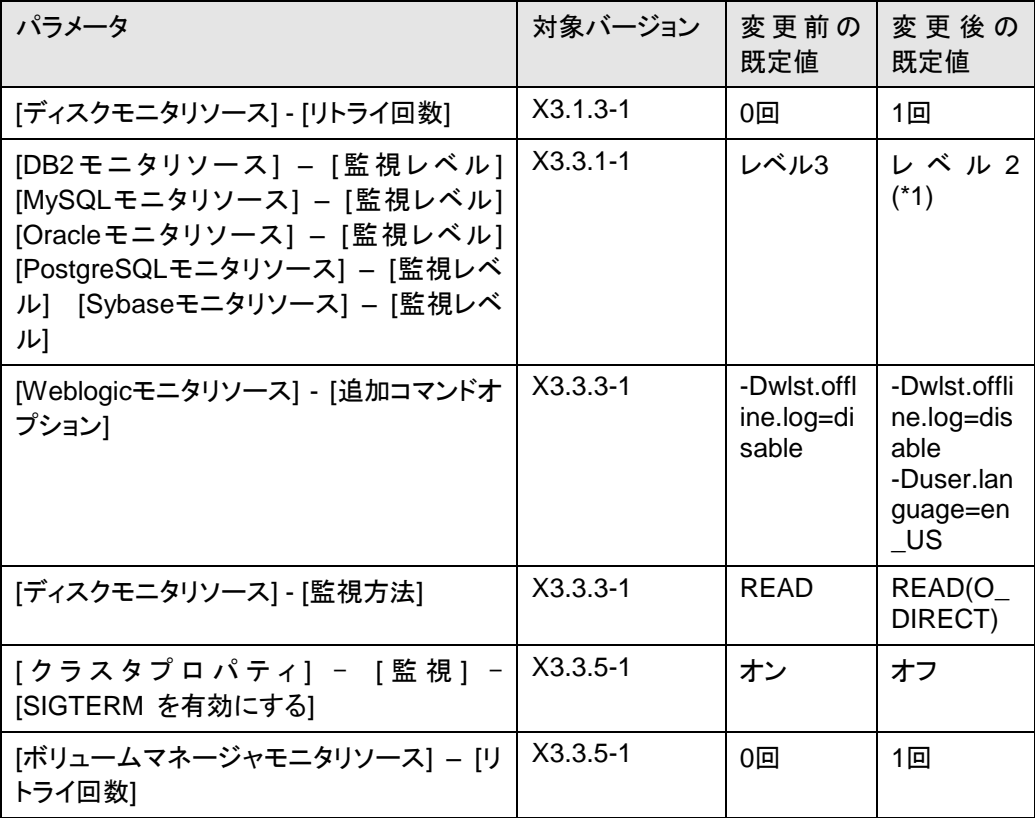

(\*1)初回の監視時に監視テーブルが存在しない警告がWebManagerに表示されることが ありますが、監視動作に影響はありません。

## アップデートに伴うコマンドのオプション変更について

アップデートによりオプションが変更されるコマンドがあります。

- ◆ 下記 [対象バージョン] より前のバージョンから、[対象バージョン] またはそれ以降のバー ジョンへアップデートする場合、各コマンドのオプションが変更されます。
- 詳細については、『操作ガイド』の「第 2 章 CLUSTERPRO X SingleServerSafe コマンドリ ファレンス」をご参照ください。

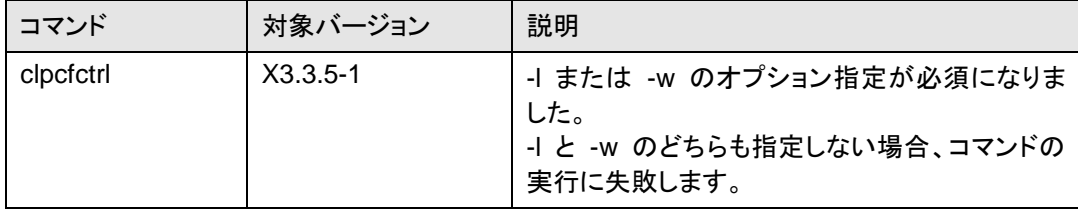

<span id="page-116-0"></span>付録 **A** トラブルシューティング

## **CLUSTERPRO Server** のインストール時

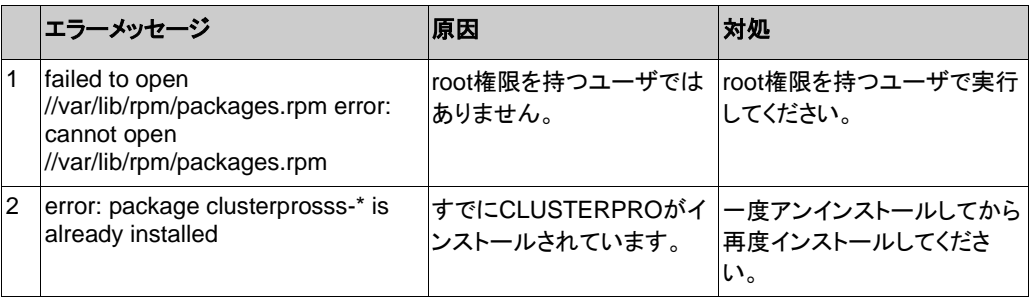

## **CLUSTERPRO Server** のアンインストール時

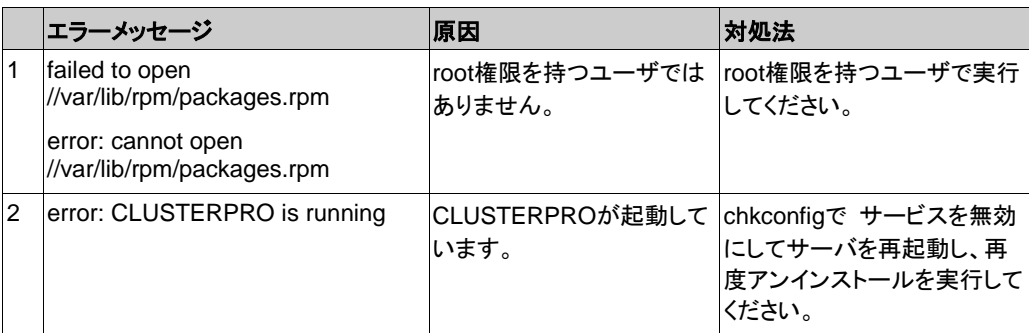

## ライセンス関連のトラブル シューティング

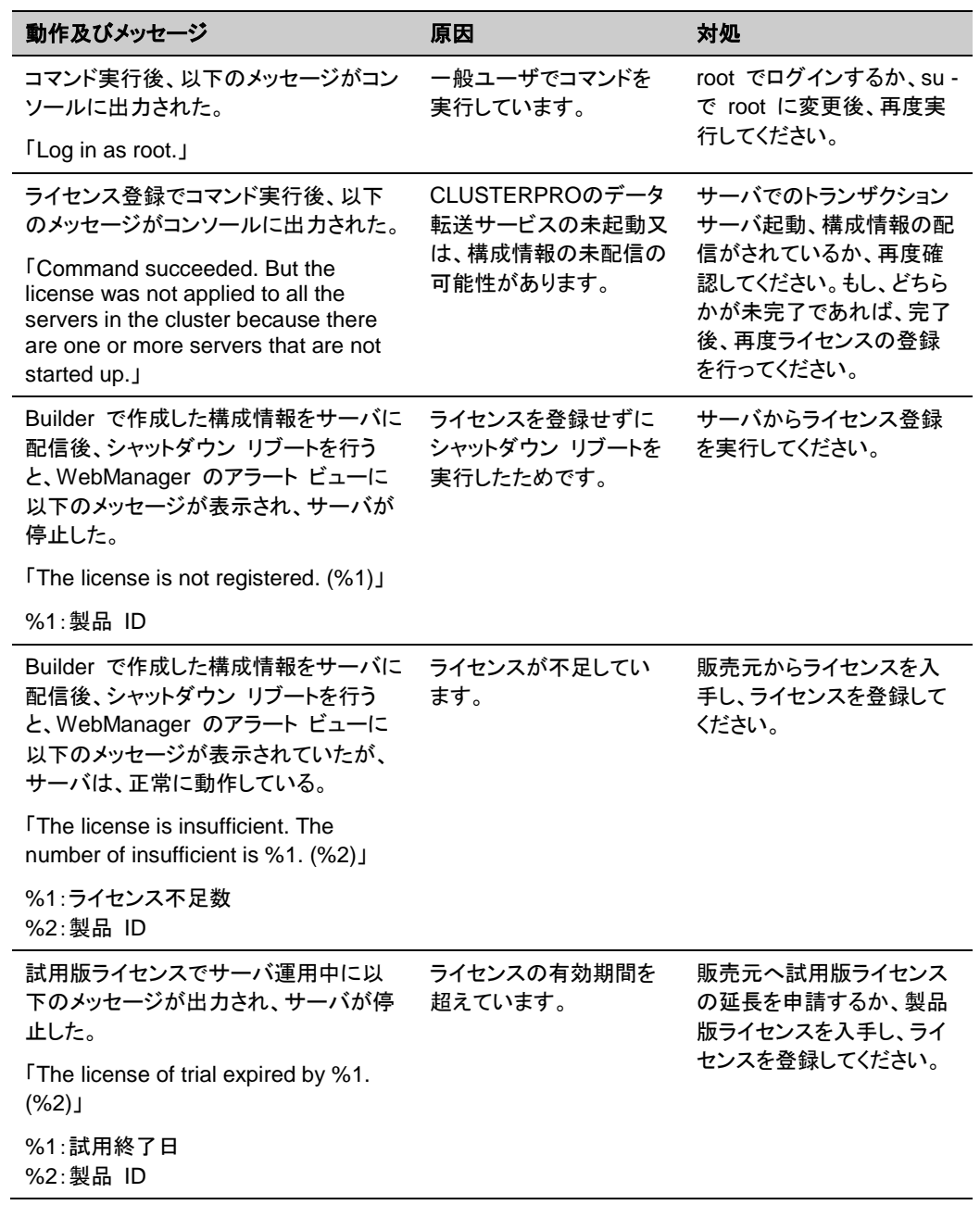

<span id="page-118-0"></span>付録 **B** 索引

#### B

BMC関連機能, 16

## C

CLUSTERPRO Server, 58, 60, 62 CLUSTERPRO X Alert Service, 108 CLUSTERPRO X SingleServerSafe, 14 CPUライセンス, 41

#### F

FTPモニタリソース, 113

#### I

J

K

ipmiutil, 111

#### JVMモニタ, 30

#### kernel, 20

#### N

nslookup, 112 nsupdate, 112

## O

OpenIPMI, 111

#### R

Red Hat Enterprise Linux 7 利用時の注意事項, 113

#### S

Sambaモニタリソース, 113 SELinux, 108 SNMP連携機能, 29, 39, 61

#### $\overline{U}$

Ubuntu利用時の注意事項, 113

#### $\overline{V}$

VMノードライセンス, 45

#### あ

アップグレード, 63 アップデート, 58 アンインストール, 60

#### い

依存するドライバ, 108 依存するライブラリ, 108 インストール, 37

### お

オフライン版Builder, 53, 56, 60 オンライン版Builder, 55

#### か

き

さ

し

す

環境変数, 109

機能強化, 68

# サーバ環境, 32

サービス一覧, 104 再インストール, 62

修正情報, 76

スペック, 16

#### そ

ソフトウェア, 15, 17

### つ

通信ポート番号, 109 通信ポート番号の自動割り当て, 110

### て

ディストリビューション, 20

### と

動作確認済アプリケーション, 20 動作環境,  $16$ トラブルシューティング, 117

### ね

ネットワーク, 111 ネットワーク設定, 32

#### の

ノードライセンス, 49

### は

#### ハードウェア, 16

#### ふ

ファイアウォール設定, 32 ファイルシステム, 108

#### マニュアルの版数, 67

## ゆ

ま

ユーザ空間モニタリソース, 112

## ら

ライセンス, 41, 105 ライセンスシート, 43, 47, 51 ライセンスファイル, 42, 46, 50

## る

ルートファイルシステム, 32

### ろ

ログ収集, 112